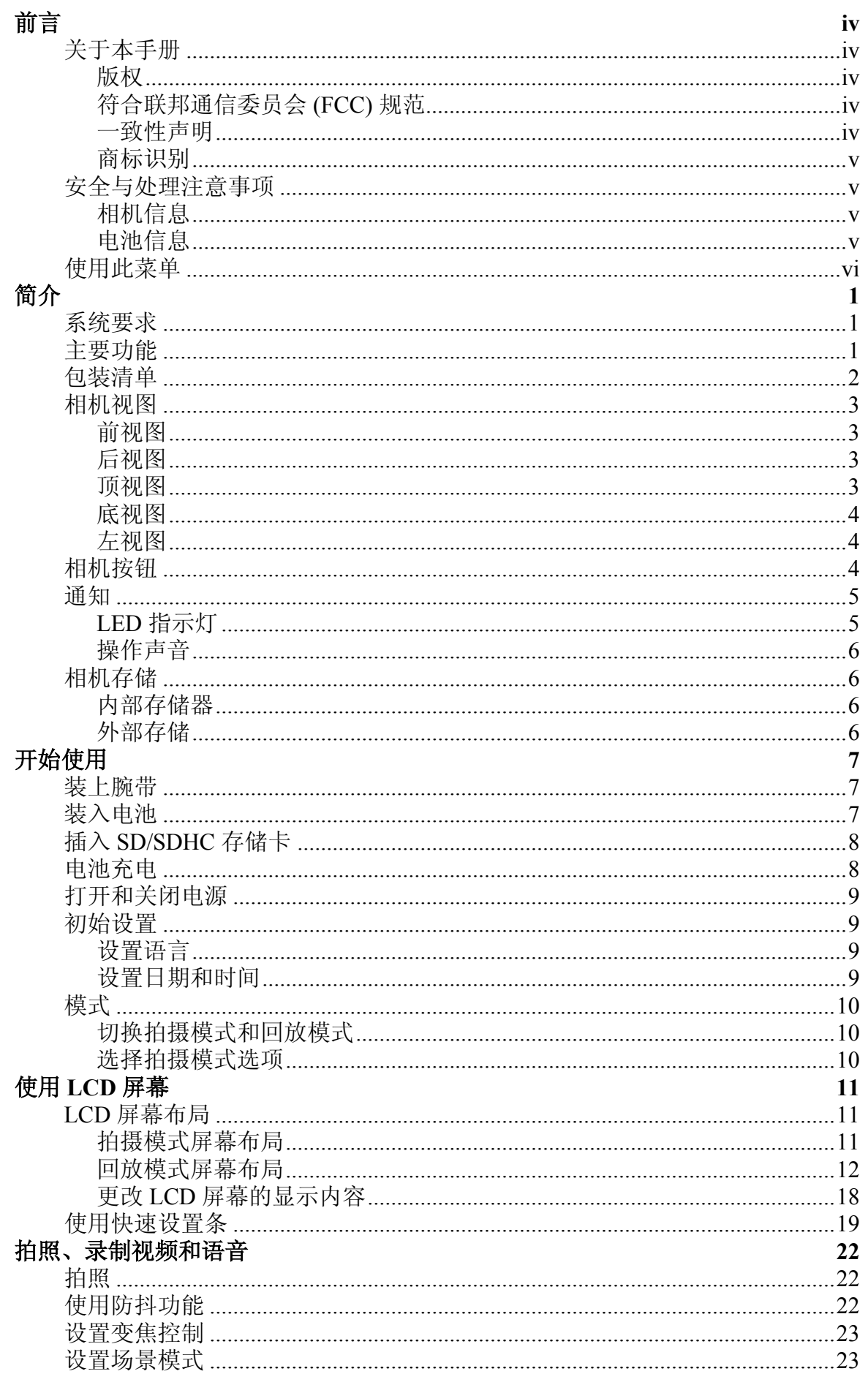

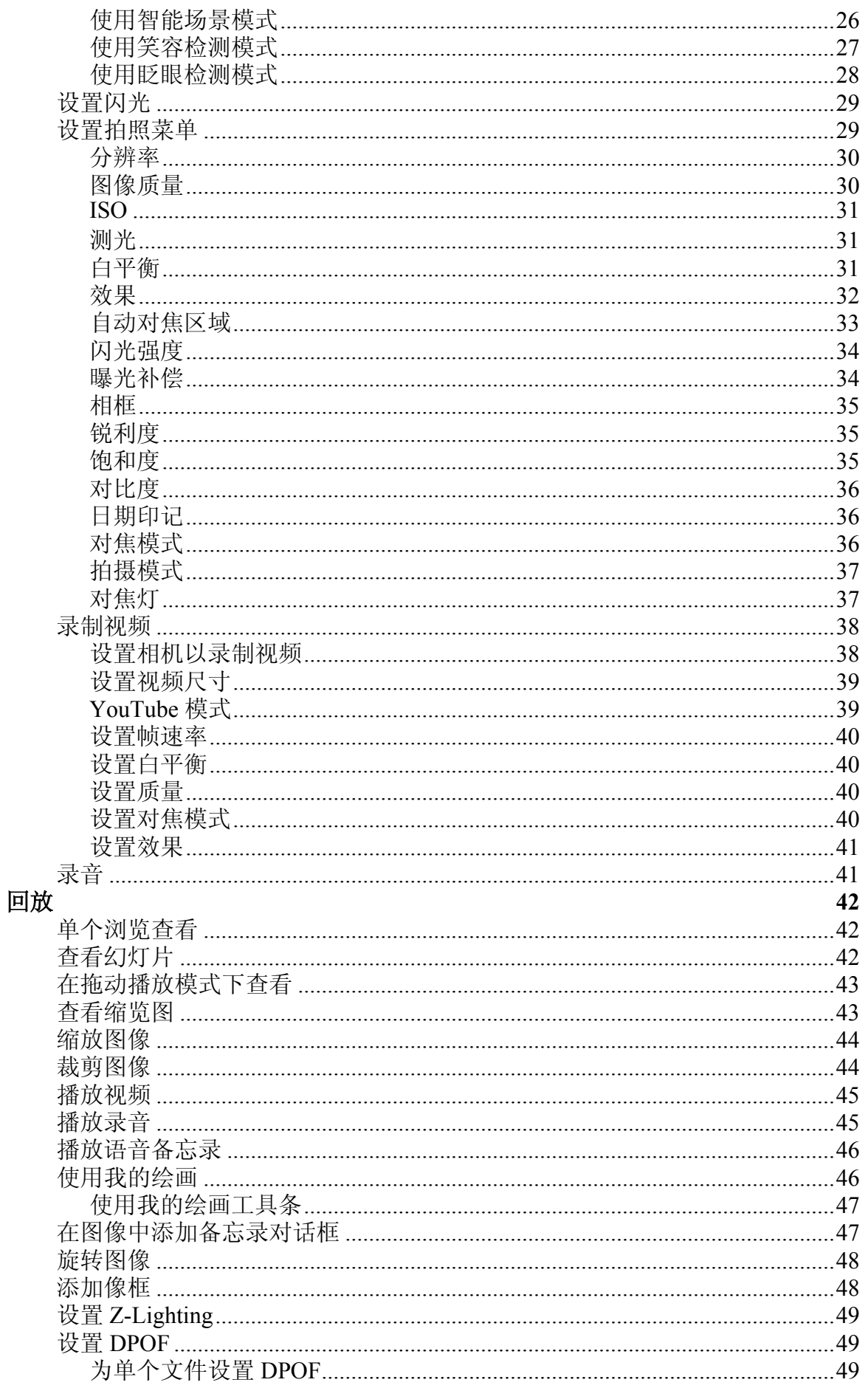

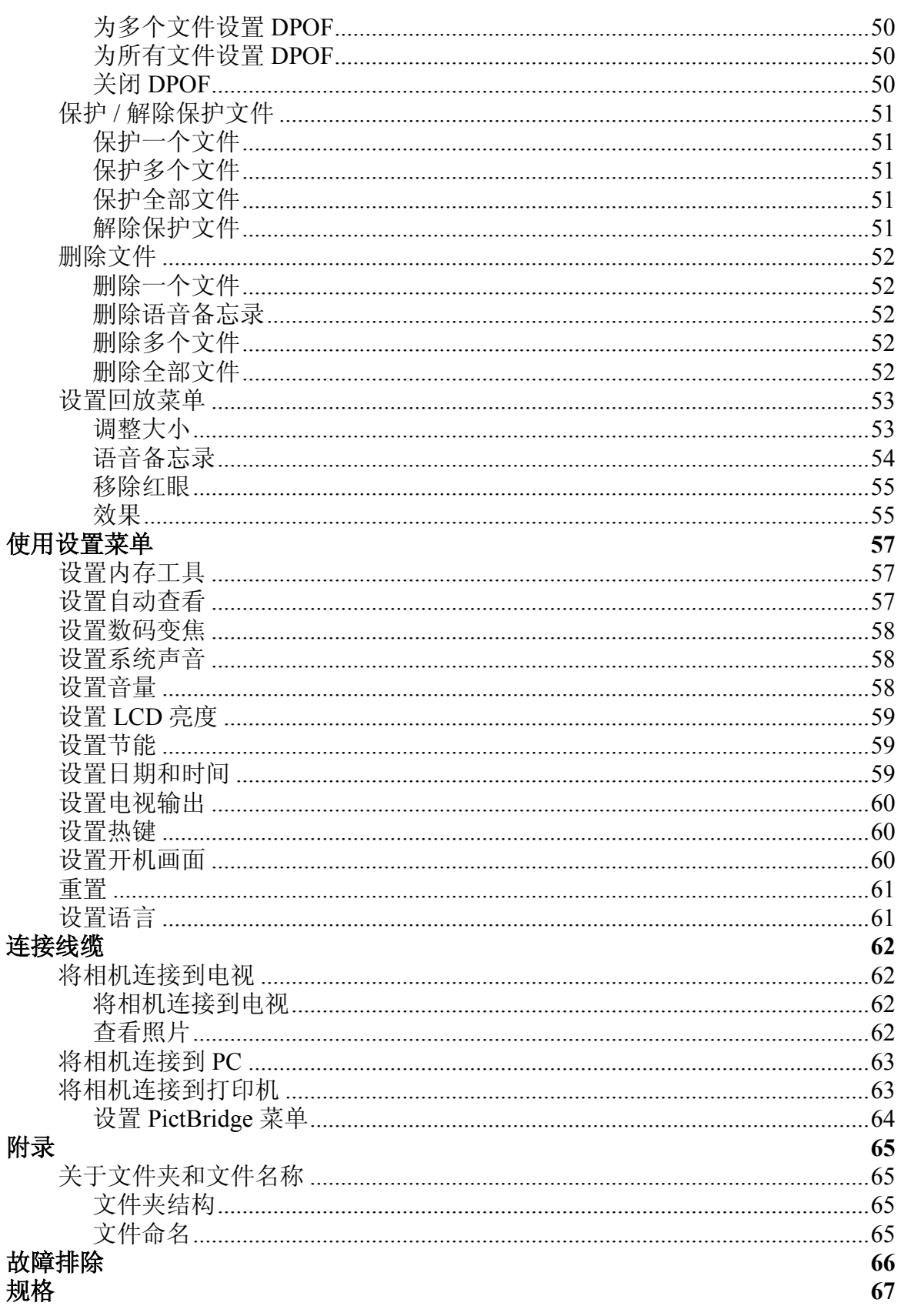

<span id="page-3-0"></span>前言

### <span id="page-3-1"></span>关于本手册

本手册旨在帮助您使用新的数码相机。我们尽可能保证所提供信息的准确,并会在 不通知的情况下进行内容的修改。

<span id="page-3-2"></span>版权

本手册包含由版权保护的专属信息。保留所有权利。未经制造商事先书面许可,严 禁以任何形式 (机械、电子或其它方式)复制本手册的内容。

® 版权所有 2008

#### <span id="page-3-3"></span>符合联邦通信委员会 (FCC) 规范

经测试,本设备符合 FCC 规则第 15 部分对 B 类数字设备的限制规定。这些限制用 于提供合理的保护措施,以防该设备在住宅区安装时产生有害干扰。本设备产生、 使用并辐射射频能量,如果未遵照说明进行安装和使用,可能会对无线电通信产生 干扰。但也不能保证在特定的安装中不会产生干扰的问题。如果本设备确实对无线 电或电视接收造成干扰 (可以通过开关设备来确定),建议用户采取以下一种或多 种措施排除干扰:

- 重新调整接收天线的方向或位置。
- 增大本设备与接收器的间距。
- 将设备电源连接到不同于接收器所连接到的电路的电源插座上。
- 咨询经销商或有经验的无线电 / 电视机技术人员以获取帮助。

警告:需要使用屏蔽电源线才能符合 FCC 辐射限制的规定,从而防止对无线电和电视接收造成干 扰。只使用屏蔽线将 I/O 设备连接到本设备。未经制造商明确许可,擅自变动或改造可能会使用户的 保证和服务协议失效。

#### <span id="page-3-4"></span>一致性声明

本设备符合 FCC 规则第 15 部分的规定。操作应符合以下两个条件:

- 本设备不会造成有害干扰。
- 本设备必须能够承受受到的干扰,包括会造成操作异常的干扰。

<span id="page-4-0"></span>商标识别

Windows 98/2000/ME/XP 是 Microsoft Corporation 在美国和 / 或其它国家 (地区) 的注册商标。 Windows 是 Microsoft Windows Operation System 的缩写。所有其它 公司或产品名称分别是其各自公司的商标或注册商标。

## <span id="page-4-1"></span>安全与处理注意事项

<span id="page-4-2"></span>相机信息

- 请勿拆卸或尝试自行维修相机。
- 请勿使相机受潮或暴露在异常温度下。
- 在将相机从低温移到高温环境时,先让相机适应一下。
- 请勿触摸相机镜头。
- 请勿让镜头长时间对着直射阳光。
- 请勿使用研磨剂、清洁剂或高浓度去污剂来清洁产品。请用微湿的软布擦拭产 品。

<span id="page-4-4"></span><span id="page-4-3"></span>电池信息

- 在安装或取出电池之前先关闭相机。
- 只使用指定的电池或随相机附带的电池和充电器类型。使用其它类型电池或充 电器可能会损坏相机,并造成保修失效。
- 在本产品中使用锂电池时,确保安装正确。装入方向错误可能会损坏产品,并 可能引起爆炸。
- 长时间使用相机后,相机机身可能发热,这是正常现象。
- 如果您要长时间存储相机,请从相机中下载所有照片并取出电池。

## <span id="page-5-0"></span>使用此菜单

本手册中使用的符号如下所述 :

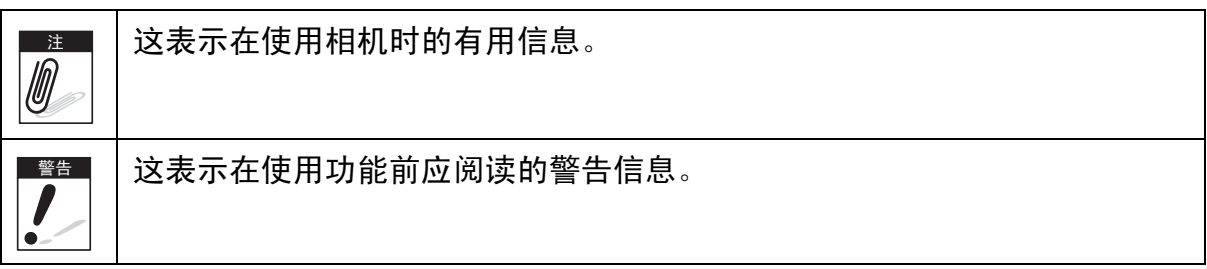

# <span id="page-6-0"></span>简介

恭喜您购买了新的数码相机。本手册提供如何使用相机的详细说明,供您参考。

## <span id="page-6-1"></span>系统要求

为充分利用相机功能,您的计算机必须符合以下系统要求:

#### **Windows**:

- Windows 98/98SE/2000/XP/ME/Vista
- 处理器: Pentium II 450MHz 或更快 (推荐使用 Pentium 800MHz)
- 内存:512MB 或以上 (推荐使用 1GB 以上)
- 硬盘空间:200MB 或以上
- 1024 x 768 像素, 16 位彩色显示器
- Microsoft DirectX 9.0C
- USB 端口和光驱

#### **Macintosh**

- Power Mac G3 或以上
- Mac OS 10.0-10.4
- 内存:64MB 或以上
- 硬盘空间:110MB 或以上
- USB 端口和光驱 Mplayer

## <span id="page-6-2"></span>主要功能

- 1000 万像素分辨率
- 最高 3 倍光学变焦和 5 倍数码变焦
- 1/2.3 英寸 CCD 图像传感器
- 3 英寸彩色 LCD 触摸屏
- 32MB 内部闪存及可选的外部 SD/SDHC 卡
- 支持最大 4GB 的 SD 卡和 16GB 的 SDHC 卡
- 流线型金属表面
- 易用的按钮界面
- 与 DCF、 DPOF、 PictBridge 兼容
- 可用来观看照片和视频的幻灯片功能
- 可用来在电视上观看照片和视频的 A/V 输出
- 用来将照片和视频传输到 PC 的 USB 端口

## <span id="page-7-0"></span>包装清单

请检查相机包装内物品。其中应包含:

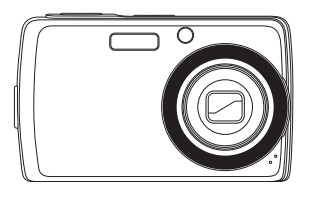

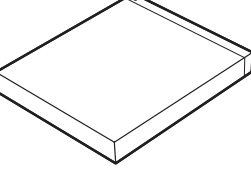

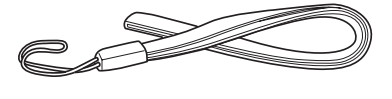

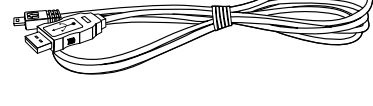

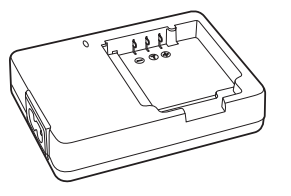

数码相机 锂离子电池 电池充电器

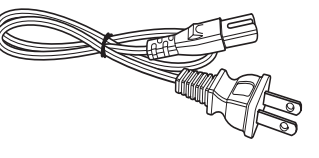

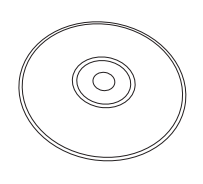

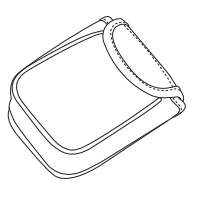

相机袋 (可选) AV 线 (可选)

腕带 USB 线 电源线

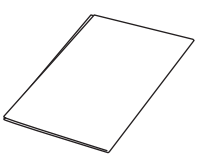

光盘 快速入门指南 用户手册 (可选)

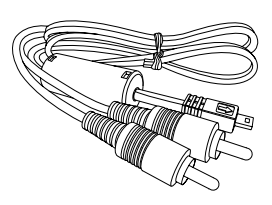

<span id="page-8-0"></span>相机视图

<span id="page-8-1"></span>前视图

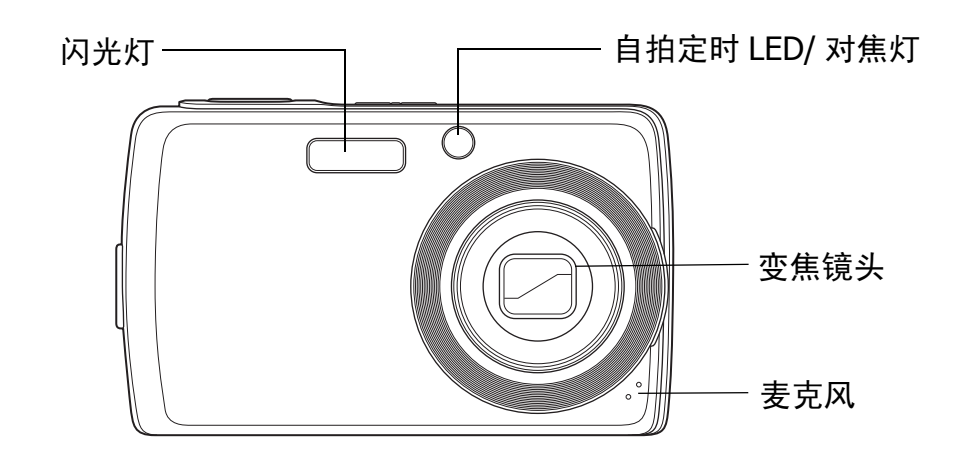

<span id="page-8-2"></span>后视图

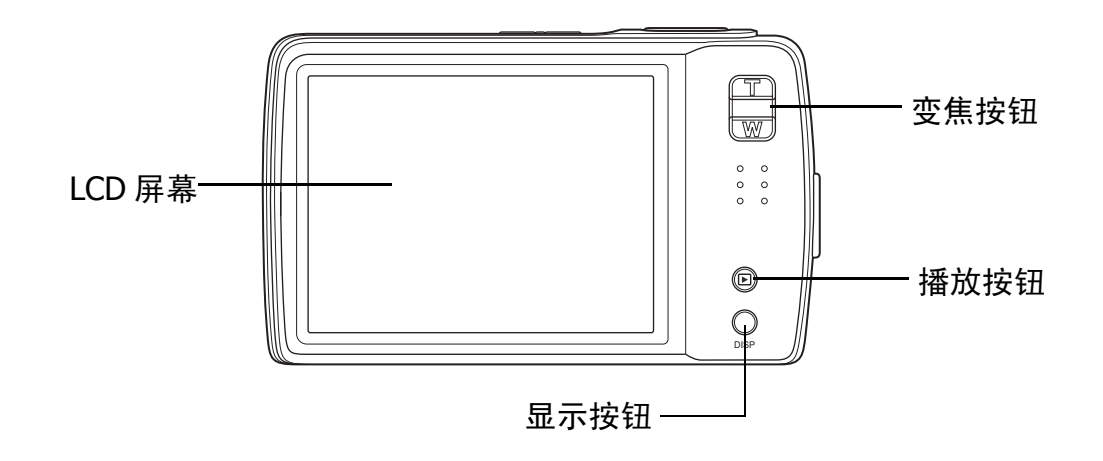

<span id="page-8-3"></span>顶视图

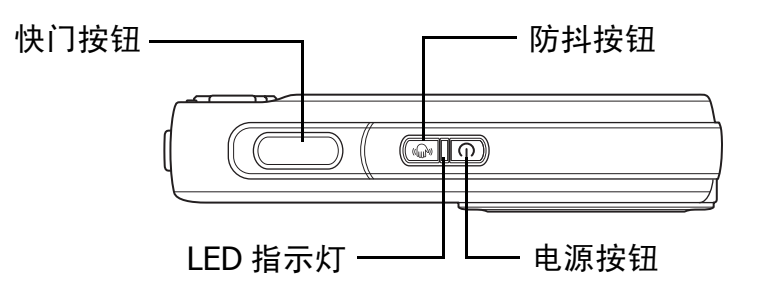

### <span id="page-9-0"></span>底视图

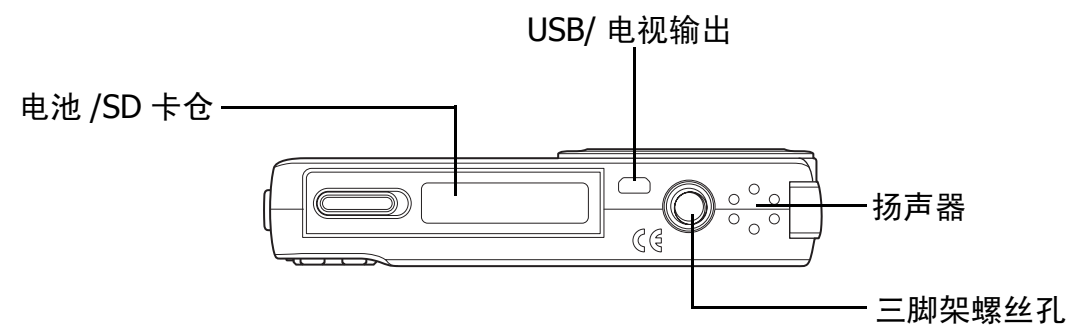

<span id="page-9-1"></span>左视图

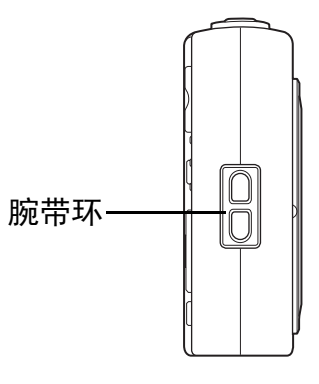

## <span id="page-9-2"></span>相机按钮

此相机配备简便易用的多个按钮。

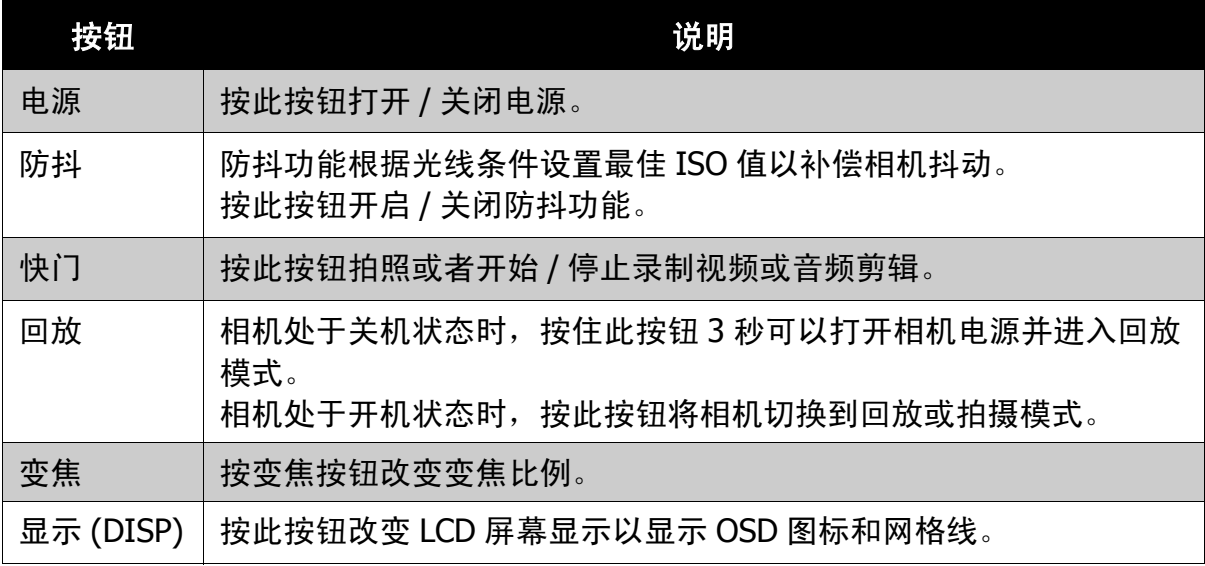

## <span id="page-10-0"></span>通知

此相机通过两种方式向用户反馈信息:

- LED 指示灯
- 操作声音

#### <span id="page-10-1"></span>LED 指示灯

此相机有 2 个 LED 指示灯:

- 操作指示灯,位于相机顶部。参见第 3 [页的 "顶视图"](#page-8-3)了解操作灯的位置。
- 自拍定时指示灯,位于相机正面。参见第 3 [页的 "前视图"](#page-8-1)了解自拍定时指示 灯的位置。

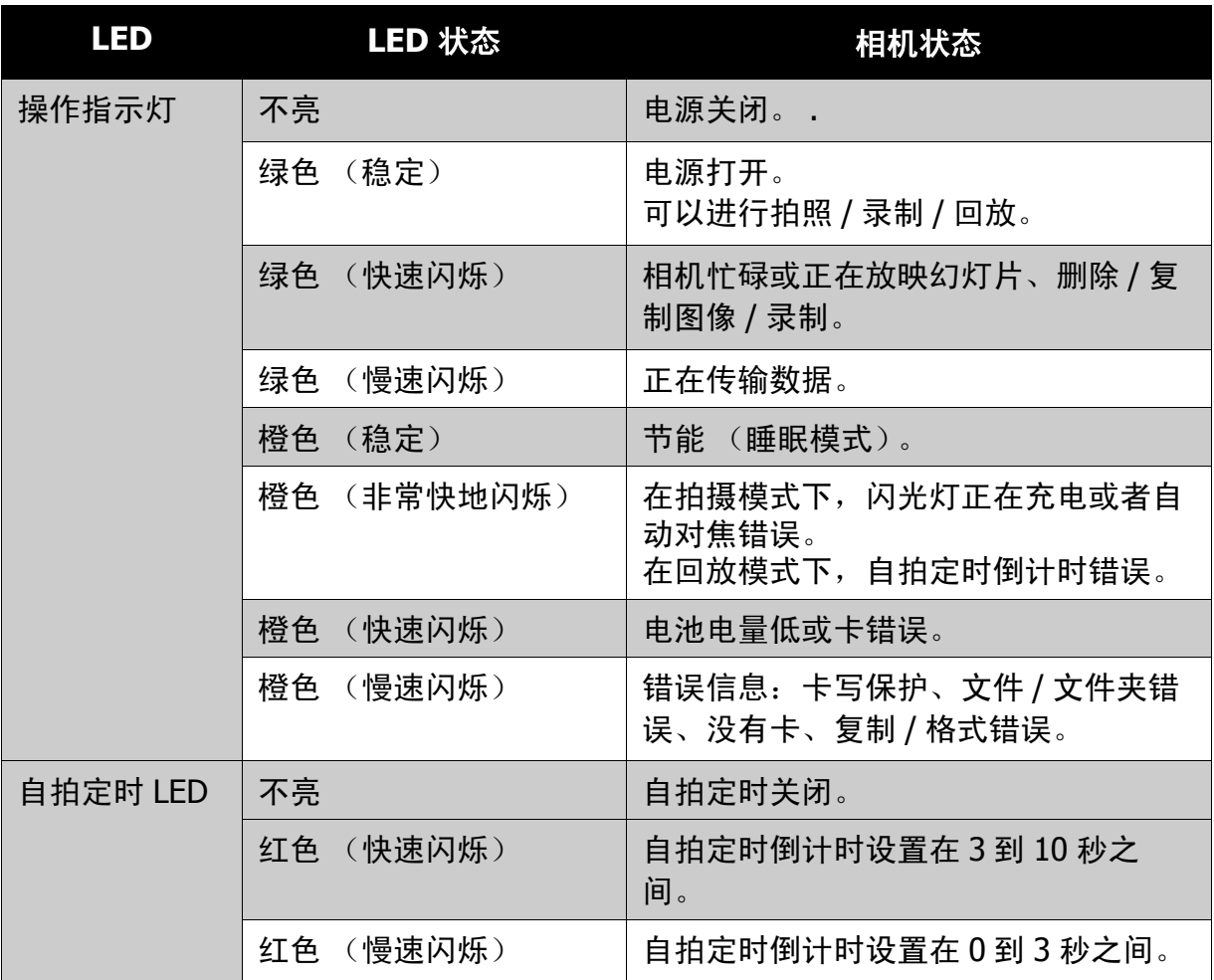

#### <span id="page-11-0"></span>操作声音

此相机配备一个可发出操作声音的扬声器。

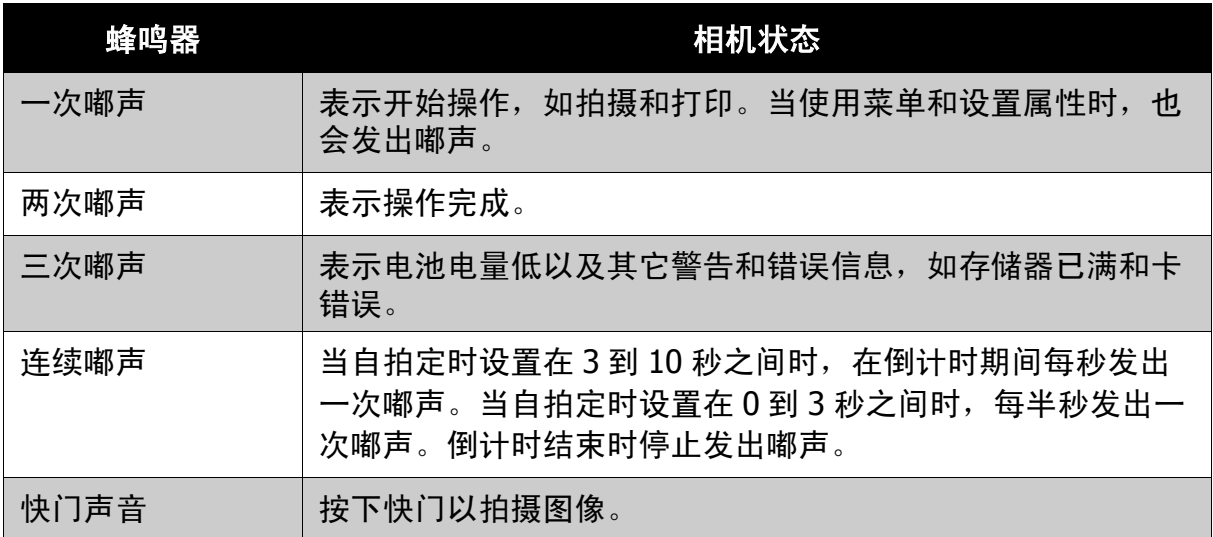

在声音设置菜单中,可以设置在打开相机电源时的开机声音。参见第 **58** [页的 "设](#page-63-3) [置系统声音"。](#page-63-3)

## <span id="page-11-1"></span>相机存储

<span id="page-11-2"></span>内部存储器

此相机配备 32MB 内部存储器。用户最多可以存储 10MB 图像。如果存储卡槽中没 有插入存储卡,则拍摄的所有图像、视频和音频剪辑自动存储到内部存储器中。

<span id="page-11-3"></span>外部存储

此相机支持最大 4GB 的 SD 卡。此外还支持 SDHC 卡,最大 16GB。如果存储卡槽 中插入了存储卡,则相机自动将所有图像、视频和音频剪辑保存到外部存储卡中。

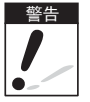

并非所有卡都与此相机兼容。购买卡时,请带上相机并确认卡的规格。

<span id="page-12-0"></span>开始使用

<span id="page-12-1"></span>装上腕带

请按照以下说明将腕带装到相机上,以便于携带:

- 1. 将腕带的小环穿到腕带环里。
- 2. 透过小环系住腕带的大环, 拉紧后将腕带装 到相机上。

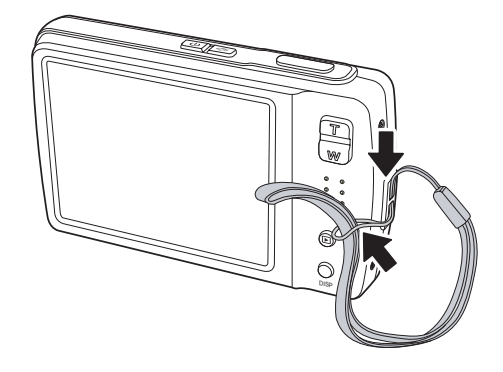

DISP

### <span id="page-12-2"></span>装入电池

请按照以下说明将锂电池装入到电池仓。在装入 / 取出电池之前,请阅读第 **v** [页的 "电池信息"。](#page-4-4)

- 1. 确保在装入电池之前关闭电源。
- 2. 打开相机底部的电池仓。

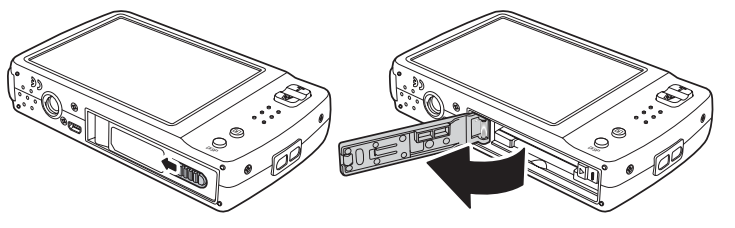

3. 将电池装入电池仓, 使端 子朝向相机内部和仓盖旁边的电池凹槽。

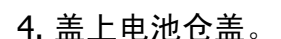

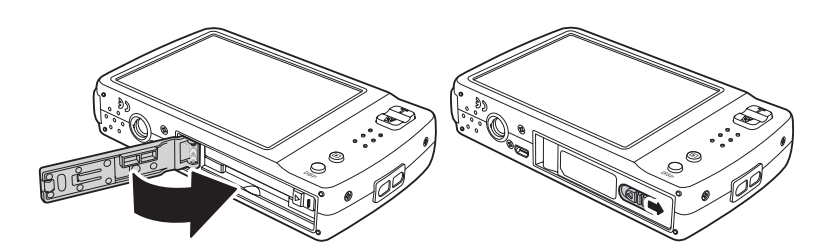

Ø

## <span id="page-13-0"></span>插入 **SD/SDHC** 存储卡

您可以使用 SD 或 SDHC 存储卡扩展相机的存储空间。 请按照以下说明插入 SD/SDHC 卡。

1. 打开相机底部的电池仓。

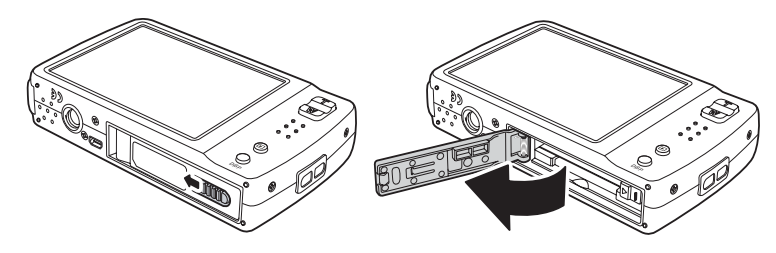

HO

- 2. 将 SD/SDHC 卡插入存储 卡槽,使金属部位朝向相机前面。
- 3. 将 SD/SDHC 卡推入存储卡槽,直至其咔哒 一声到位。

4. 盖上电池仓盖。

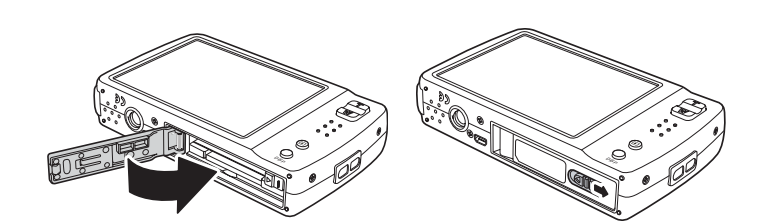

 $\sigma_{\lambda_{\rm eff}}$ 

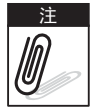

如要取出 SD/MMC 卡,请轻轻推卡,直到它弹出来。小心将卡拉出。

## <span id="page-13-1"></span>电池充电

产品包装中的电池尚未充电。在使用相机之前, 您需要对电池充电。

- 1. 如图所示将电池放入充电器。
- 2. 将电源线连接到电池充电器。
- 3. 将电源线插入电源插座。

电池充电时间是 2 小时。

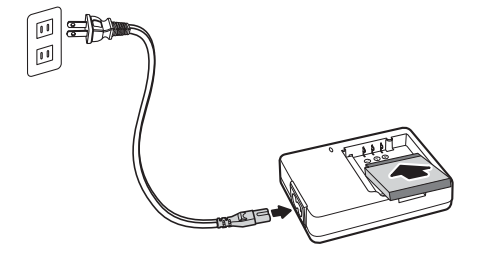

DISP

#### 第 2 章: 开始使用

**LCD 显示屏上的电池图标<sup>【</sup>□□ 指明电池电量。参见第 11 页的 "LCD [屏幕布局"。](#page-16-3)** 

### <span id="page-14-0"></span>打开和关闭电源

可通过两种方式打开相机电源:

• 按住电源按钮 **0.3** 秒。开机画面显示片刻,并发出开机声音 (若启用)。变焦镜 头伸出,相机开机并进入拍摄模式。

• 按住回放按钮 **0.3** 秒。相机开机并进入回放模式。变焦镜头不伸出。 如要关闭相机,请按电源按钮。

有关拍摄和回放模式的详细信息,请参见第 **10** [页的 "模式"](#page-15-0)。

### <span id="page-14-1"></span>初始设置

第一次打开相机电源时,需要对相机进行初始设置。 打开电源时, LCD 屏幕上显示语言菜单,让您设置显示语言。

#### <span id="page-14-2"></span>设置语言

- 1. 点击 △ 、 ▼ 移动选择。
- 2. 点击以选择语言。

#### <span id="page-14-3"></span>设置日期和时间

1. 点击屏幕移动日期和时间。

2. 点击 △ 或 ■ 键更改日期和时间的值。

3. 点击 **SET** 应用更改。

至此,您就可以拍摄照片和录制视频了。

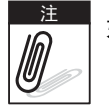

如果取出电池的时间超过 48 小时, 则需要重新设置日期和时间。

<span id="page-15-0"></span>模式

此相机有 2 种模式:

拍摄模式

- 设成拍摄模式时,可以拍摄图像和录制视频 / 音频剪辑。
- 拍摄模式可以进一步设成:
	- 拍照模式。使用此模式捕获静态图像。在拍照模式下可以选择其它场景模式。
	- 录像模式。使用此模式录制视频。
	- 录音模式。使用此模式录制语音剪辑。

参见下面的 **"** [选择拍摄模式选项](#page-15-2) **"**。

回放模式

• 将相机设在回放模式时,可以查看和编辑所拍摄的图像,回放视频和音频剪辑。 在此模式下,还可以为图像添加语音备忘录。

当通过电源按钮打开相机电源时,自动进入拍摄模式。

#### <span id="page-15-1"></span>切换拍摄模式和回放模式

在拍摄模式下,按**回放**按钮切换到回放模式。 在回放模式下,按**回放**按钮切换到拍摄模式。

#### <span id="page-15-2"></span>选择拍摄模式选项

您可以通过使用不同的模式选项来方便地使用相机并取得最佳质量。利用这些模式 选项,您可以根据场景条件使用预设设置来拍摄图像。

1. 将相机设在拍摄模式。

- 2. 点击 4 启动快速设置条。
- 3. 点击 P 启动场景模式子菜单。
- 4. 点击以选择场景。
- 5. 点击 图 关闭菜单。

 $0$  of  $\mathbb{R}^*$  $\mathbf{C}$ **12M 12M A A** 明义 9 ٠ **ISO A ISO A**  $\sqrt{\frac{1}{10}}$ **TI** ni  $\frac{1}{2}$ 以  $\ddot{\mathbf{u}}$   $\mathbf{v}$   $\mathbf{v}$ 藤 公民

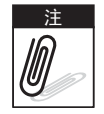

场景模式图标因当前模式不同而异。 有关的详细信息,请参见第 29 [页的 "设置拍照菜单"。](#page-34-2)

# <span id="page-16-0"></span>使用 LCD 屏幕

高分辨率 3" LCD 触摸屏显示有关相机设置的所有重要信息以及照片或视频的可视图 像。 LCD 屏幕上的显示内容称为屏幕显示 (On Screen Display, OSD)。

## <span id="page-16-3"></span><span id="page-16-1"></span>**LCD** 屏幕布局

下面的插图介绍 LCD 屏幕的布局和图标说明。

<span id="page-16-2"></span>拍摄模式屏幕布局

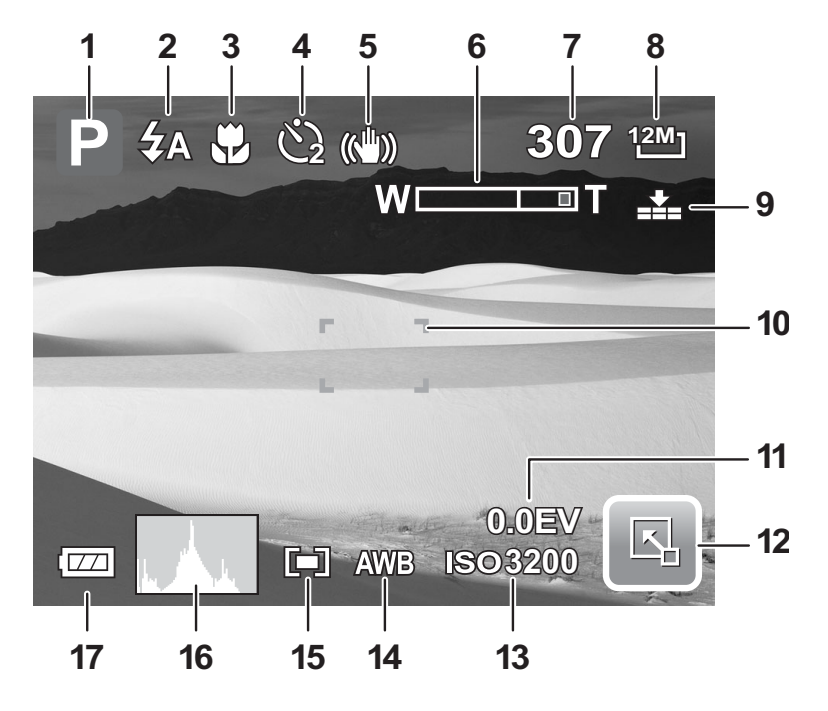

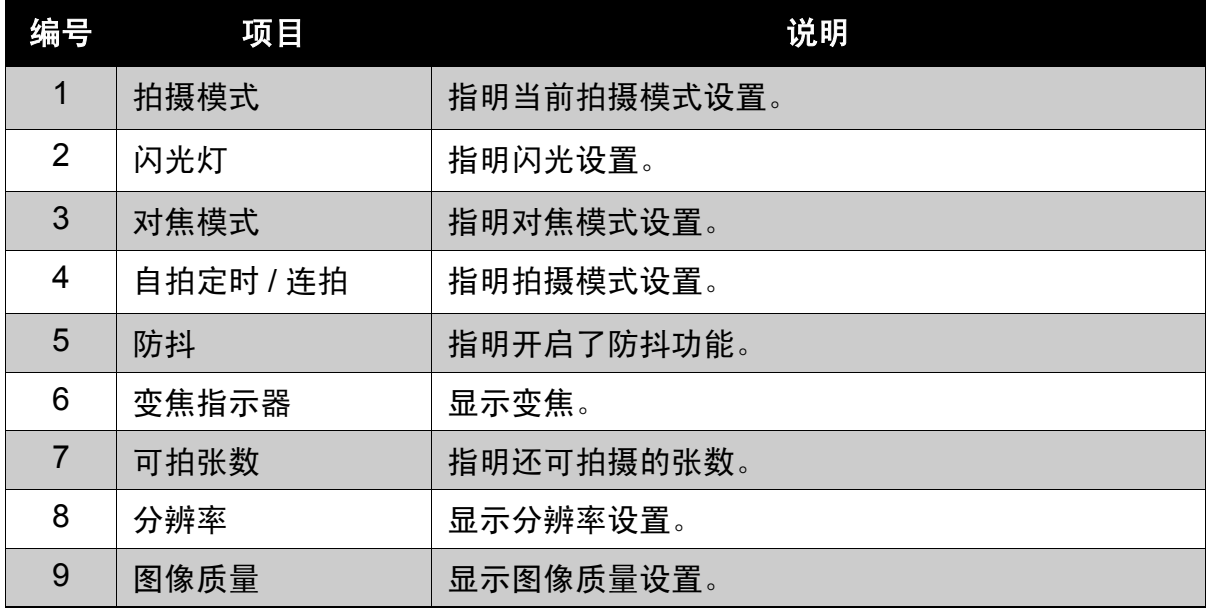

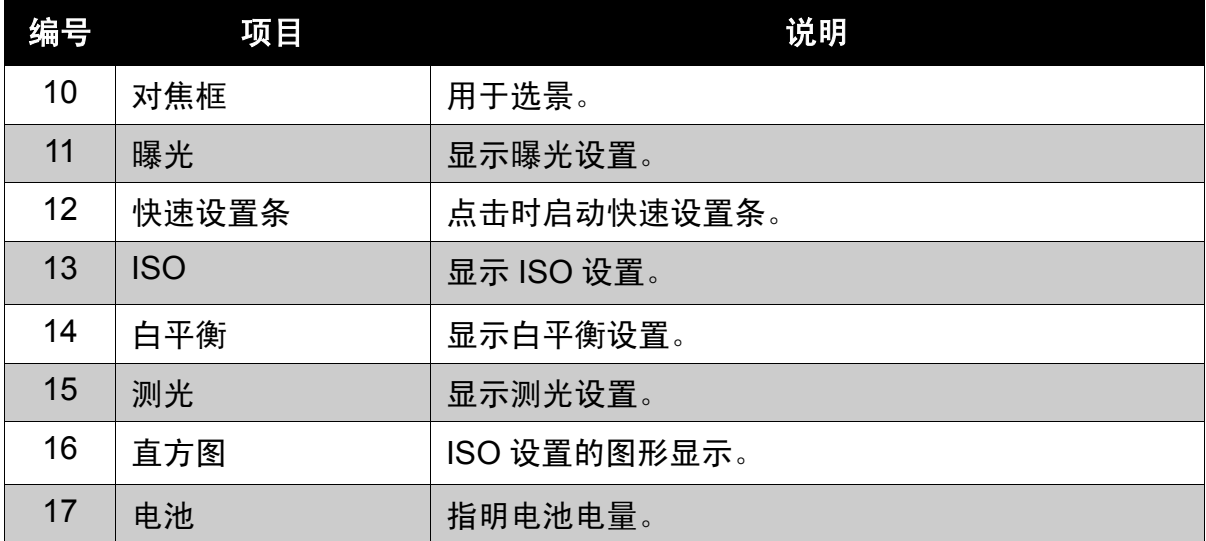

#### <span id="page-17-0"></span>回放模式屏幕布局

回放模式的显示内容视查看的图像类型不同而异。

#### 静态图像的回放模式显示: **1 2**  $\overline{|\overline{LZ}|}$ **27/27 10**  $=$  $\circ$  $\mathbf{G}$ **9 F 3.1 1/ 30**  $\mathbf{\underline{\psi}}$ **0.0EV 3200** P **812M**  $\mathbb{Z}$  $\mathbb{Z}$ > **7 6 5 4**

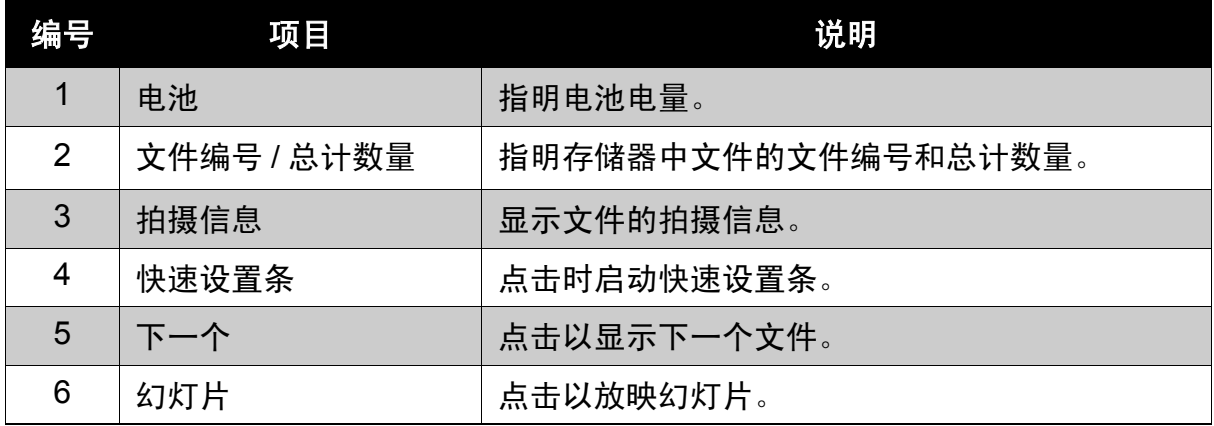

#### 第 **3** 章:使用 **LCD** 屏幕

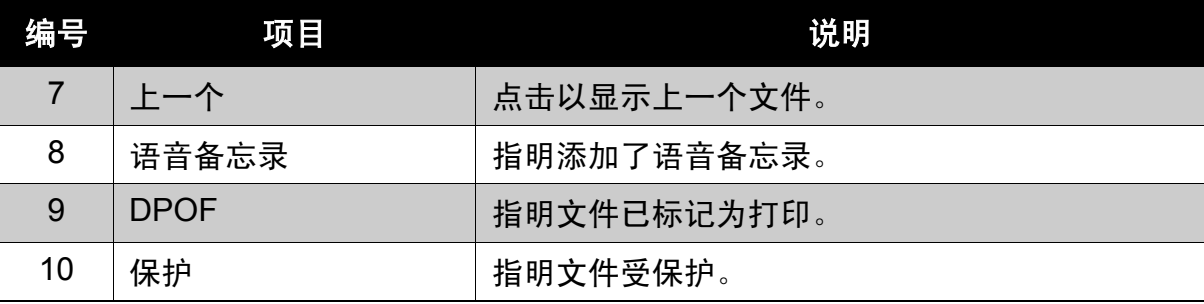

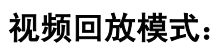

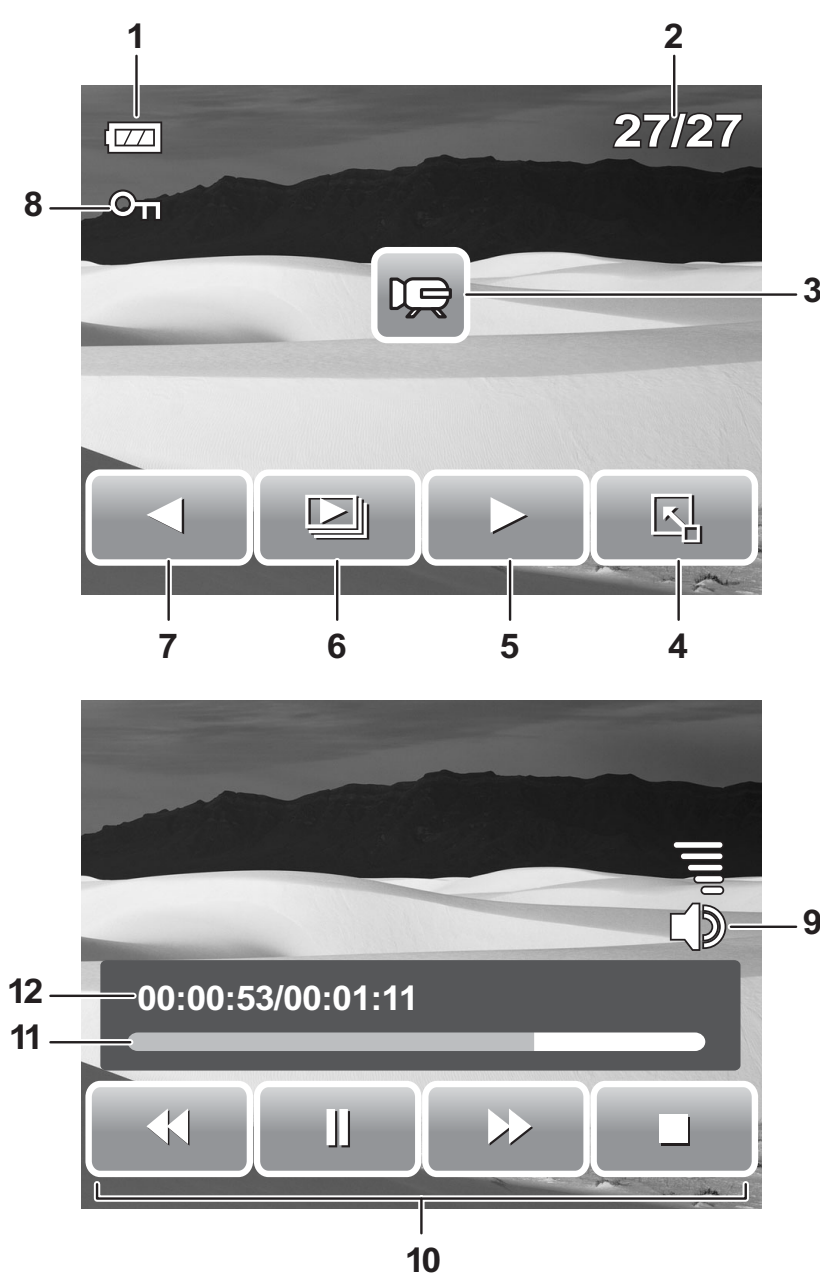

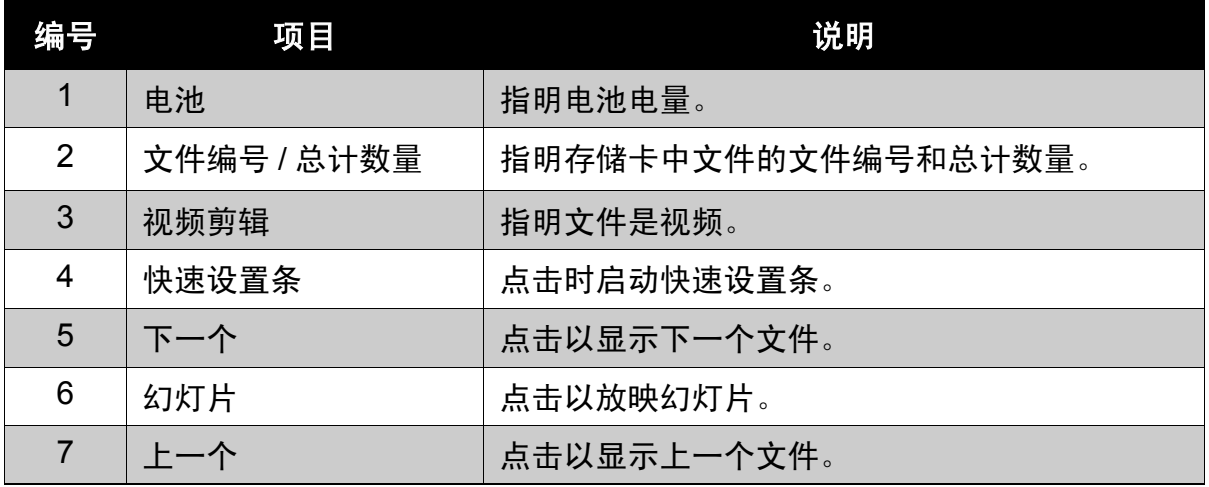

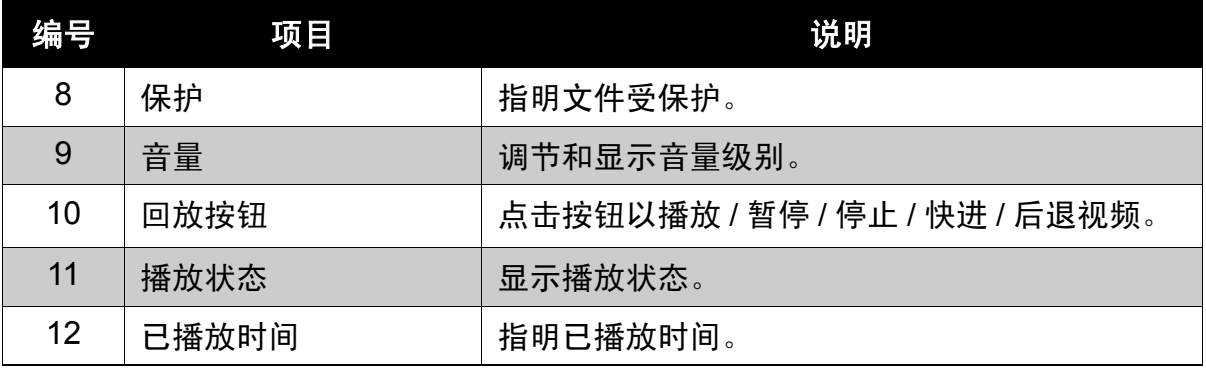

录音回放模式:

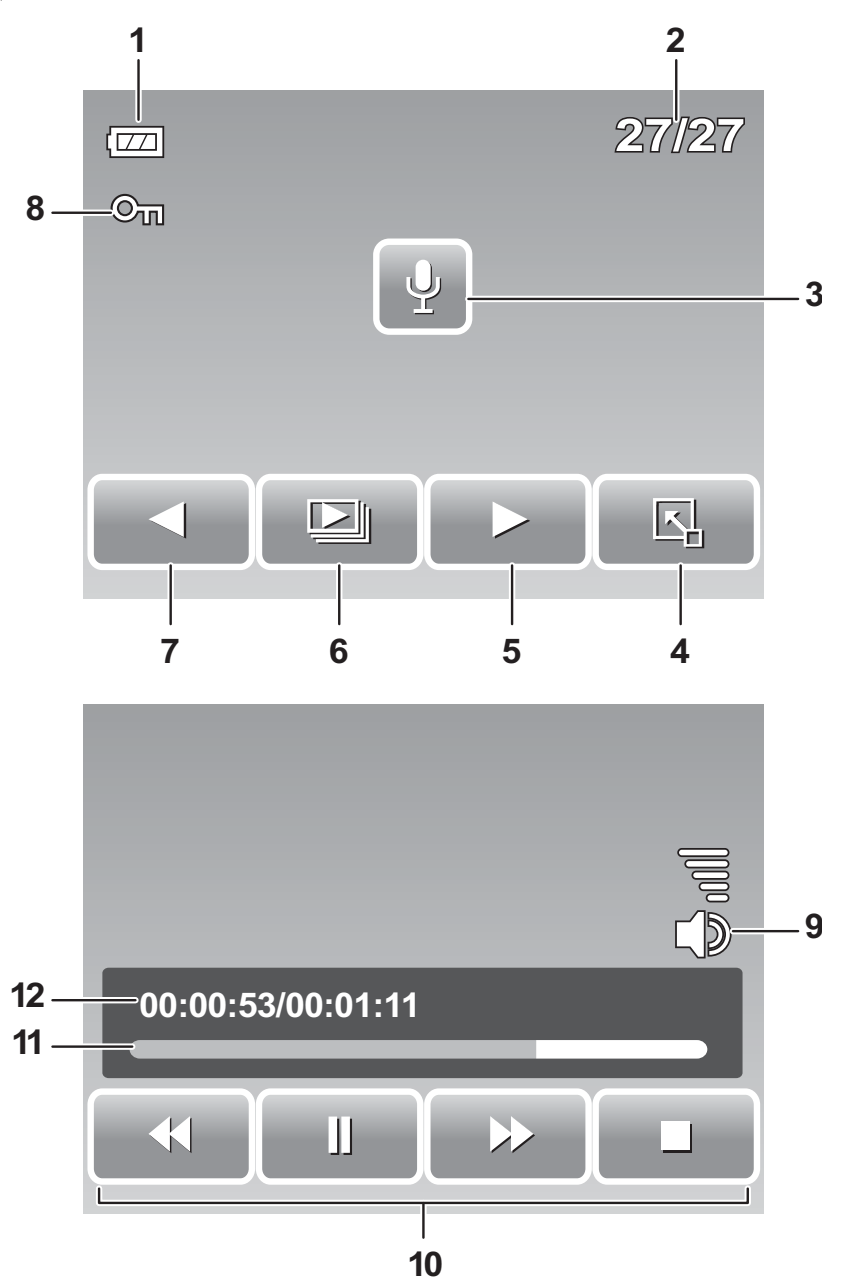

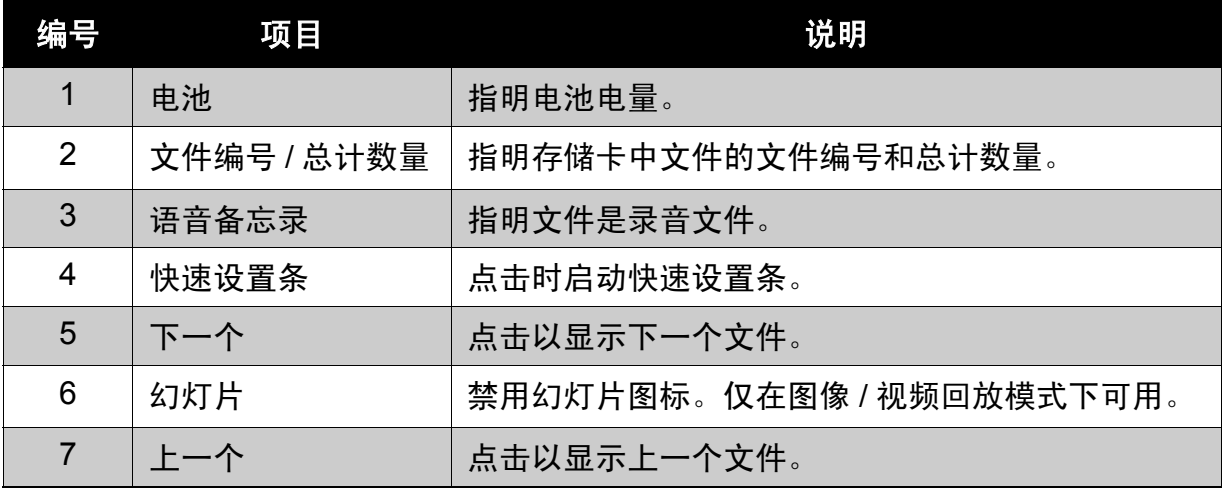

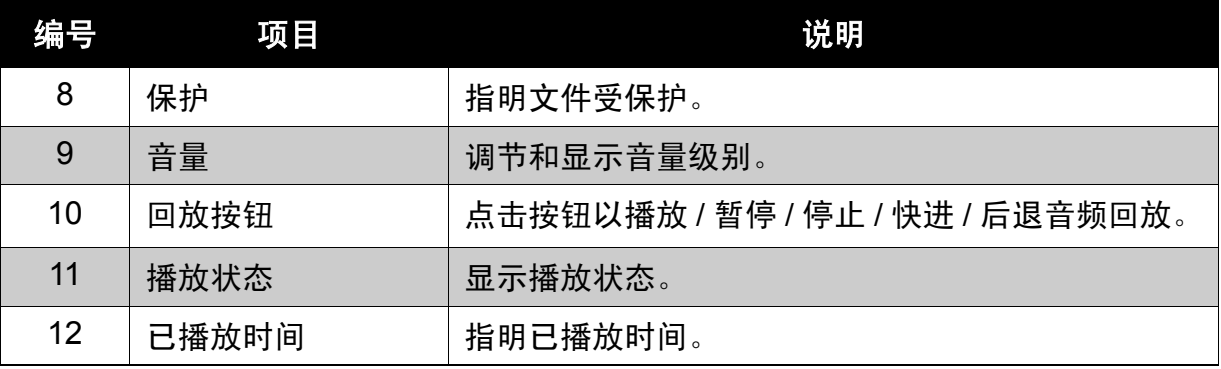

#### <span id="page-23-0"></span>更改 LCD 屏幕的显示内容

您可以使用显示按钮更改 LCD 屏幕上显示的信息类型。 反复按显示按钮将 LCD 显示从一种类型改成另一种类型。 在拍摄模式下, LCD 显示可以改成下列之一:

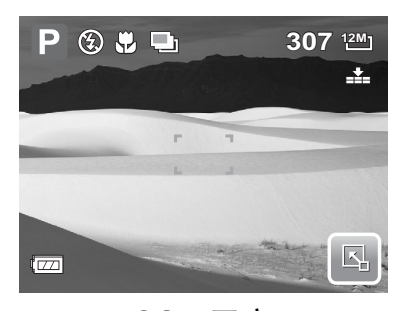

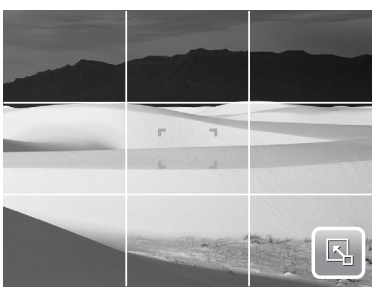

网格线开启 OSD 关闭

P 3 & L **307** <sup>12M</sup><br>**12 IT 12M**  $\overline{1771}$ **0.0EV 3200**

OSD 开启 The Team of The Sea 完整 OSD 开启

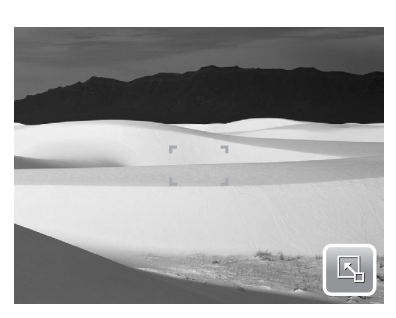

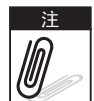

• OSD 信息可能因拍摄模式类型不同而异。 • 使用 "网格线"有助于正确设置要拍摄的图像。

在回放模式下, LCD 显示可以改成下列之一:

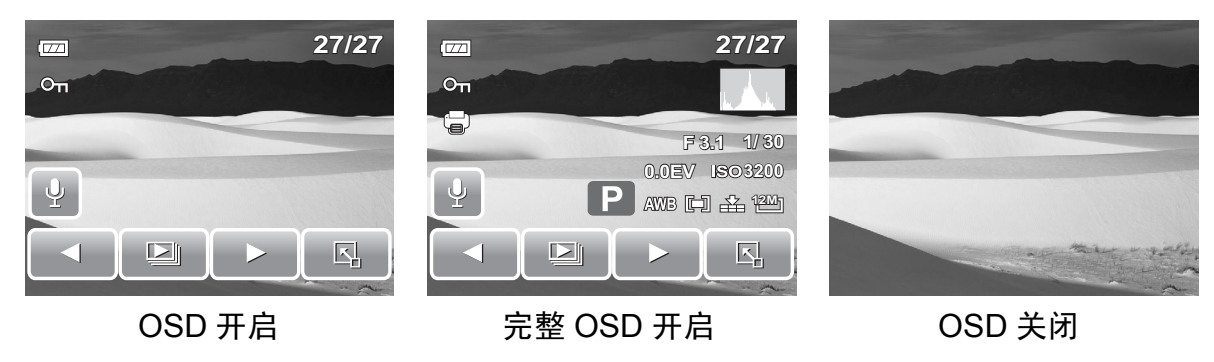

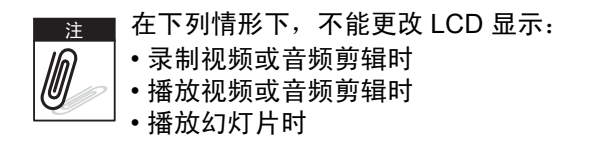

### <span id="page-24-0"></span>使用快速设置条

快速设置条相当于一个快捷菜单, 可在拍摄和回放 模式下调整基本设置。菜单图标显示每个功能的当 前设置。图标因所选模式及其设置不同而异。

点击 | 区 启动快速设置条。

点击 图 关闭快速设置条。

## **12M 307** 囚  $\overline{1}$ 快速设置条图标

 $P$  3 .  $\blacksquare$ 

拍照模式

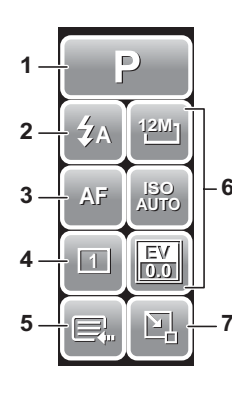

在拍照模式下,快速设置条 包括 9 个菜单选项,其中 3 个由用户定义。 一些菜单功能的可用性视所选场景模式而定。 不可用的功能或者带有预设置的功能以灰色图标显示。

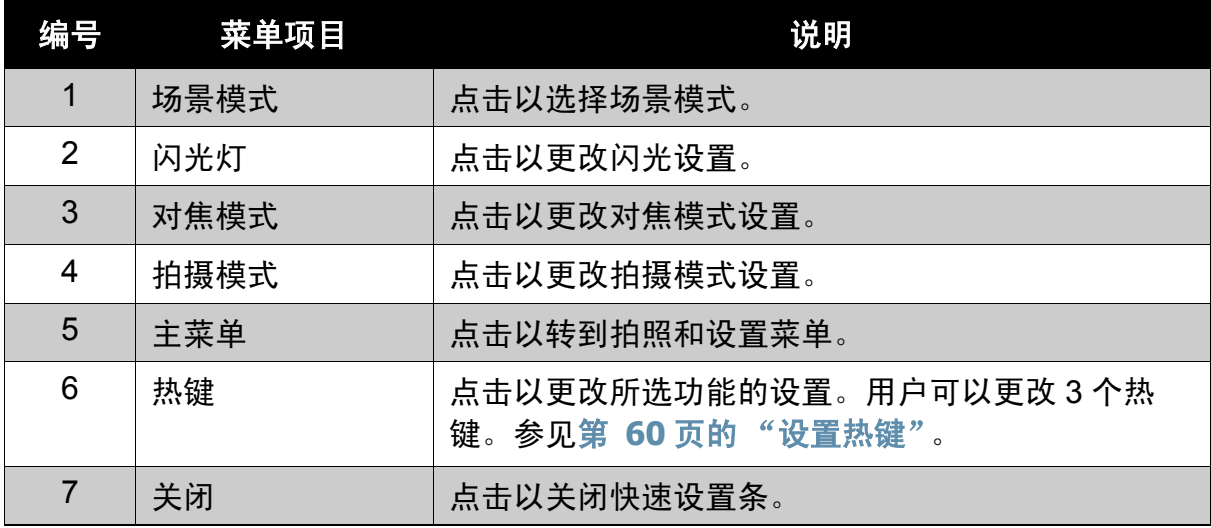

如需进入功能子菜单,请点击相应的图标。例如, 如需进入闪光模式子菜单,可以单击闪光模式图 标,将弹出子菜单选项。参见右图。 如要选择选项,请点击相应的设置图标。

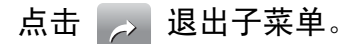

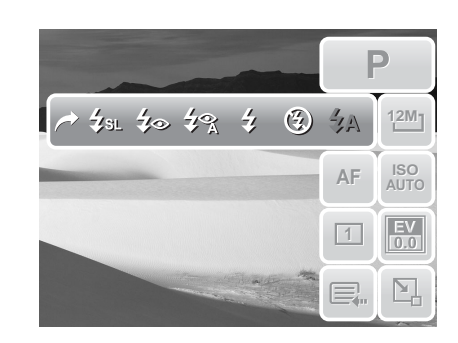

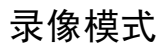

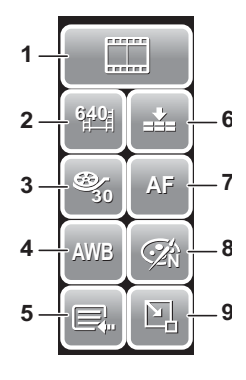

在录像模式下,快速设置条包括 10 个菜单选项。您可以使用此 处的菜单选项方便地设定基本视频设置。

带有预设置的功能以灰色图标显示。如需激活功能子菜单,请点 击功能图标。

如要访问其它录像设置,请点击主菜单图标。

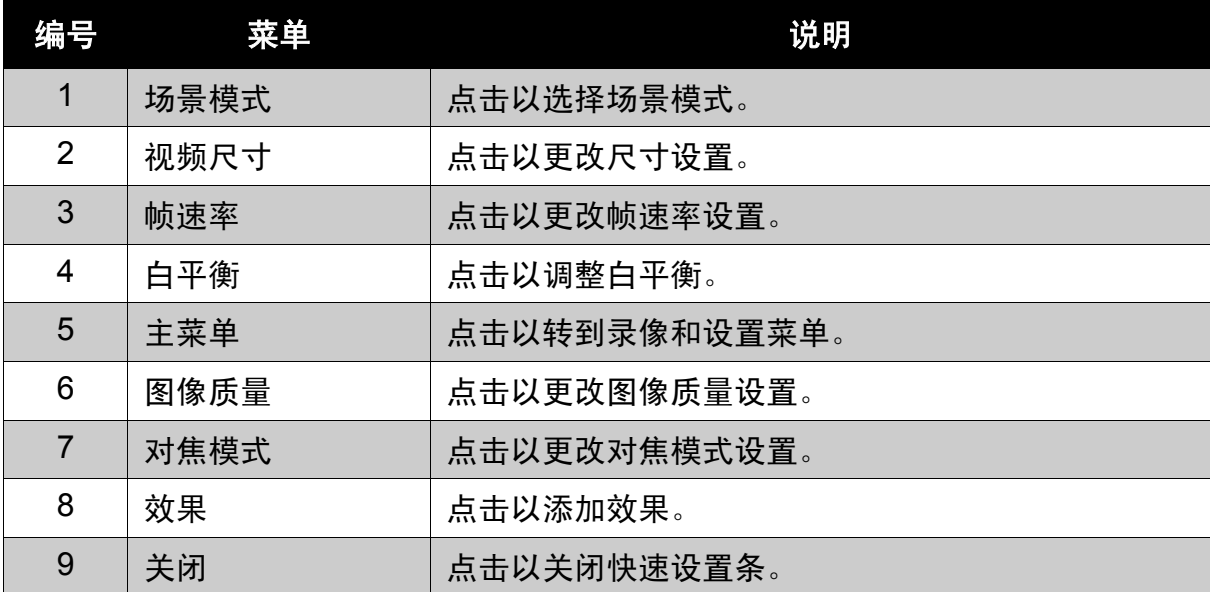

录音模式

在录音模式下,快速设置条包括 3 个菜单选项。

如要访问设置菜单,请点击主菜单图标。

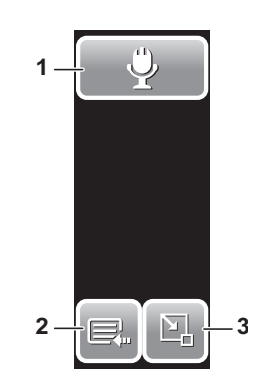

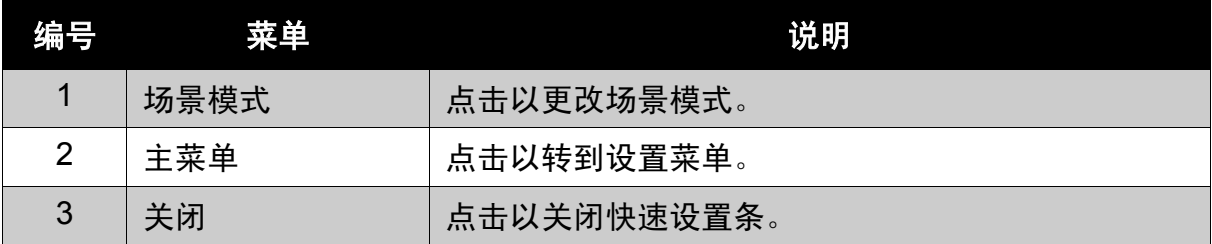

回放模式

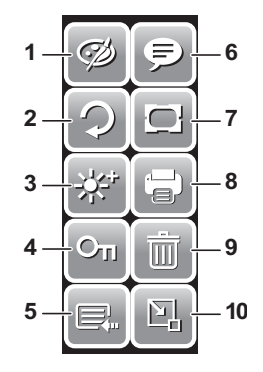

在回放模式下,快速设置条包括 10 个菜单选项。不可用的功能 或者带有预设置的功能以灰色图标显示。

如需激活功能子菜单,请点击功能图标。

如要访问其它回放设置,请点击主菜单图标。

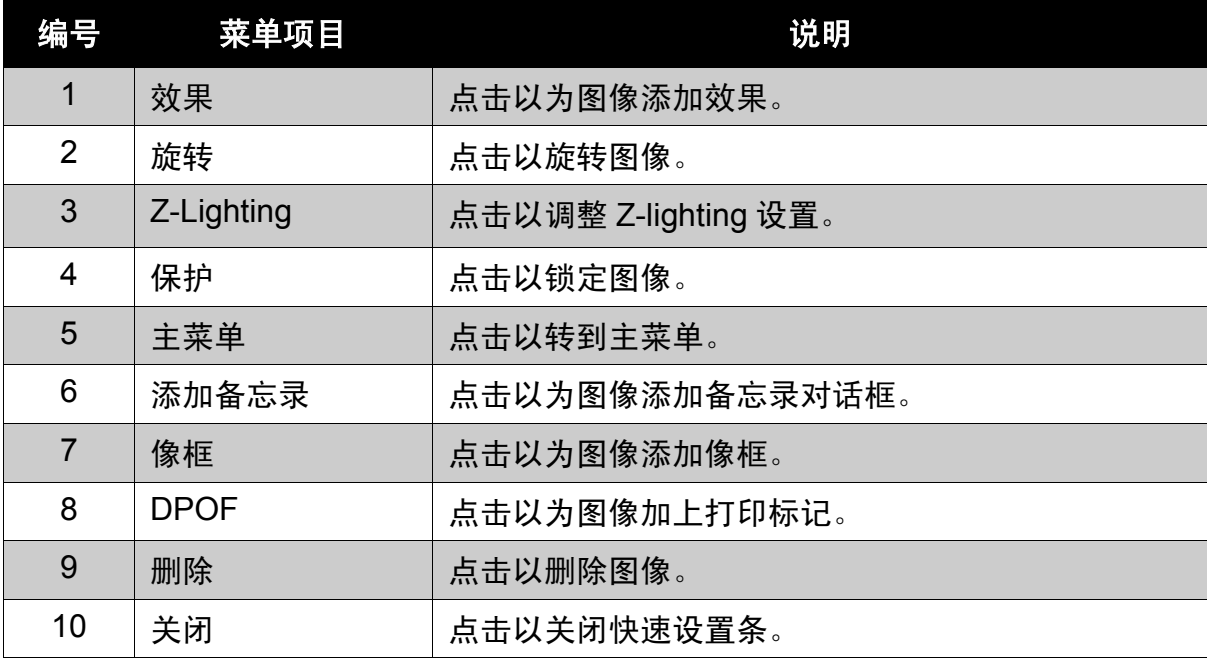

# <span id="page-27-0"></span>拍照、录制视频和语音

## <span id="page-27-1"></span>拍照

现在您已熟悉相机,可以拍照了。 用此相机拍照非常简单。

- 1. 按电源按钮打开相机电源。相机进入 拍摄模式。
- 2. 使用 LCD 屏幕上的对焦框选景。参见 右图。

- 3. 将快门按钮按下一半。相机自动调整 对焦和曝光度。当相机准备好拍照 时,对焦框变成绿色,并显示闪光模 式、快门速度和光圈值。
- 4. 将快门按钮完全按下以拍摄图像。

当出现抖动警告图标 $\, \stackrel{\odot \mathbb{C}}{\longrightarrow} \,$ 时,将双臂放在 身体两侧拿稳相机,或者使用三脚架来稳 定相机以免图像模糊。

## <span id="page-27-2"></span>使用防抖功能

防抖功能可以防止因抖动而导致的 图像模糊。

启用防抖功能

• 按相机顶部的防抖按钮启用 / 禁用防抖功能。

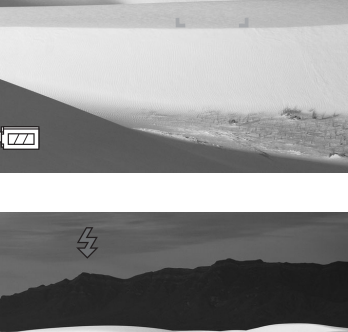

P 3 出口

**12M 307**

囚

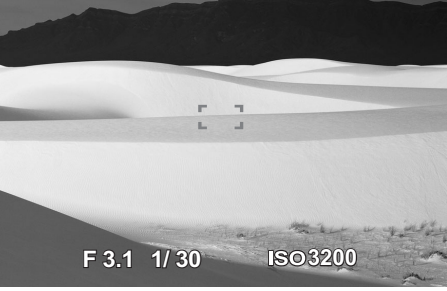

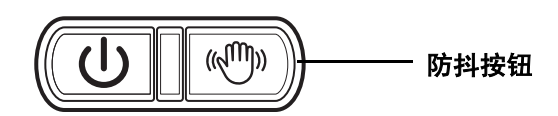

### <span id="page-28-0"></span>设置变焦控制

此相机支持最大 3 倍光学变焦和最大 5 倍数码变焦。光学变焦通过以机械方式调整 镜头来实现,数码变焦通过菜单设置来启用。关于如何设置数码变焦,请参见第 **[58](#page-63-4)** [页的 "设置数码变焦"。](#page-63-4)

变焦按钮

WW

按下时放大。

按下时缩小。

调整光学变焦:

- 1. 按变焦按钮以放大或缩小图像。
- 2. LCD 屏幕上显示变焦指示器。 W/COOO 屏幕上显示

调整数码变焦:

- 1. 启用数码变焦。参见第 **38** [页的 "录制视](#page-43-0) [频"。](#page-43-0)
- 2. 按 **T** 按钮,直至达到最大光学变焦倍数。
- 3. 松开按钮。
- 4. 再次按 **T** 按钮自动切换到数码变焦。继续变焦。

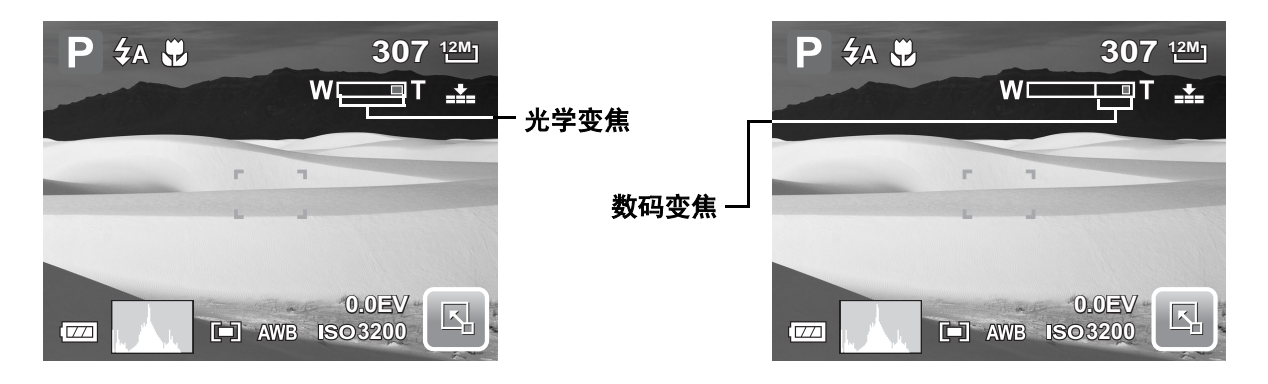

## <span id="page-28-1"></span>设置场景模式

设置场景模式时,您可以根据场景或环境使用预 设设置拍摄图像。

1. 点击 > 启动场景模式子菜

单。

2. 点击以选择所需的场景。

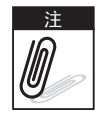

场景模式图标因当前设置不同而异。

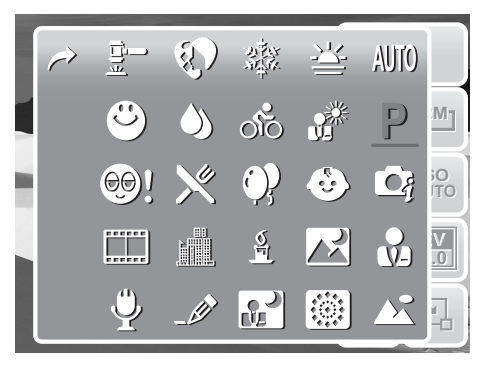

下表列出了可用的场景模式设置。

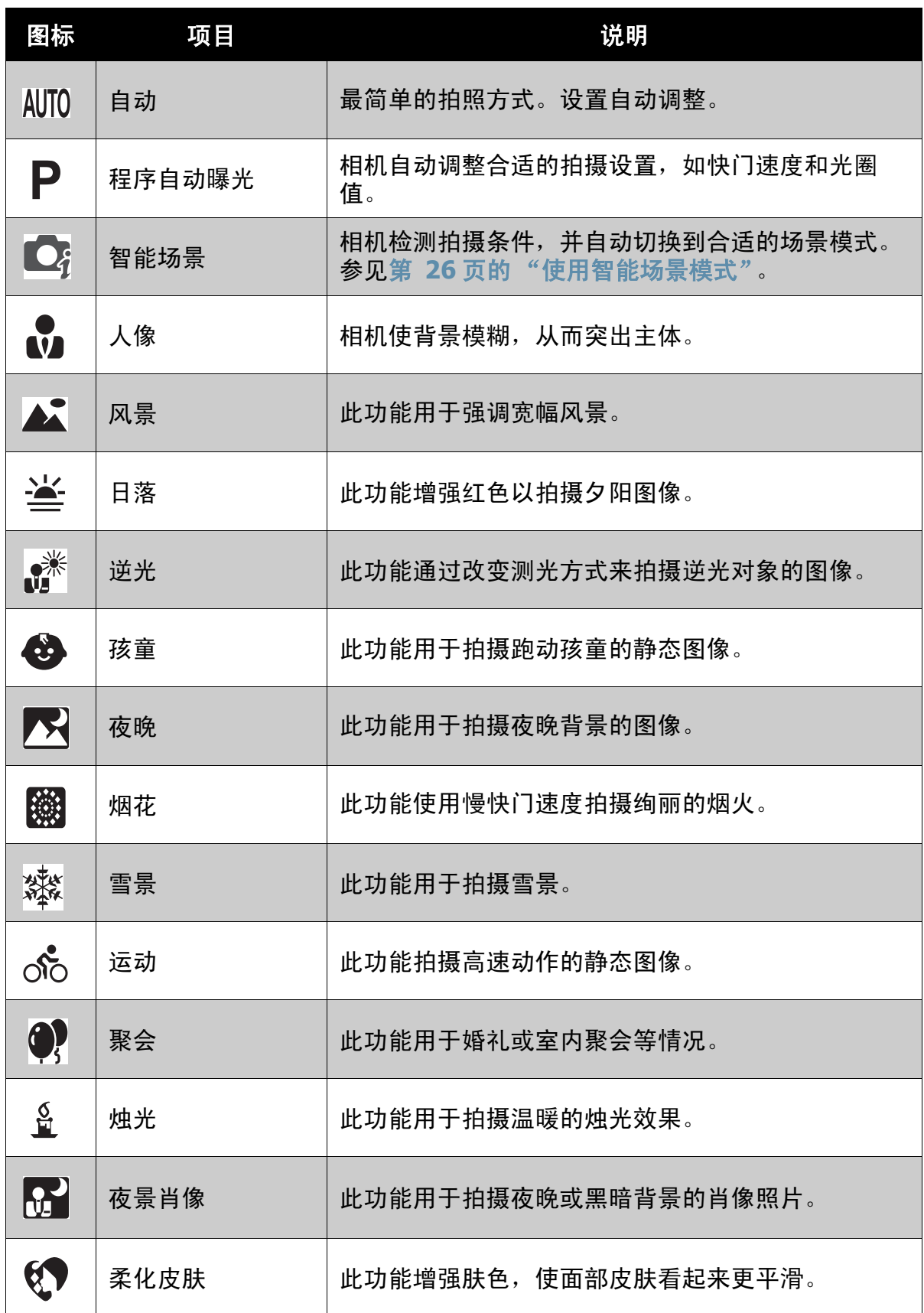

### 第 4 章: 拍照、录制视频和语音

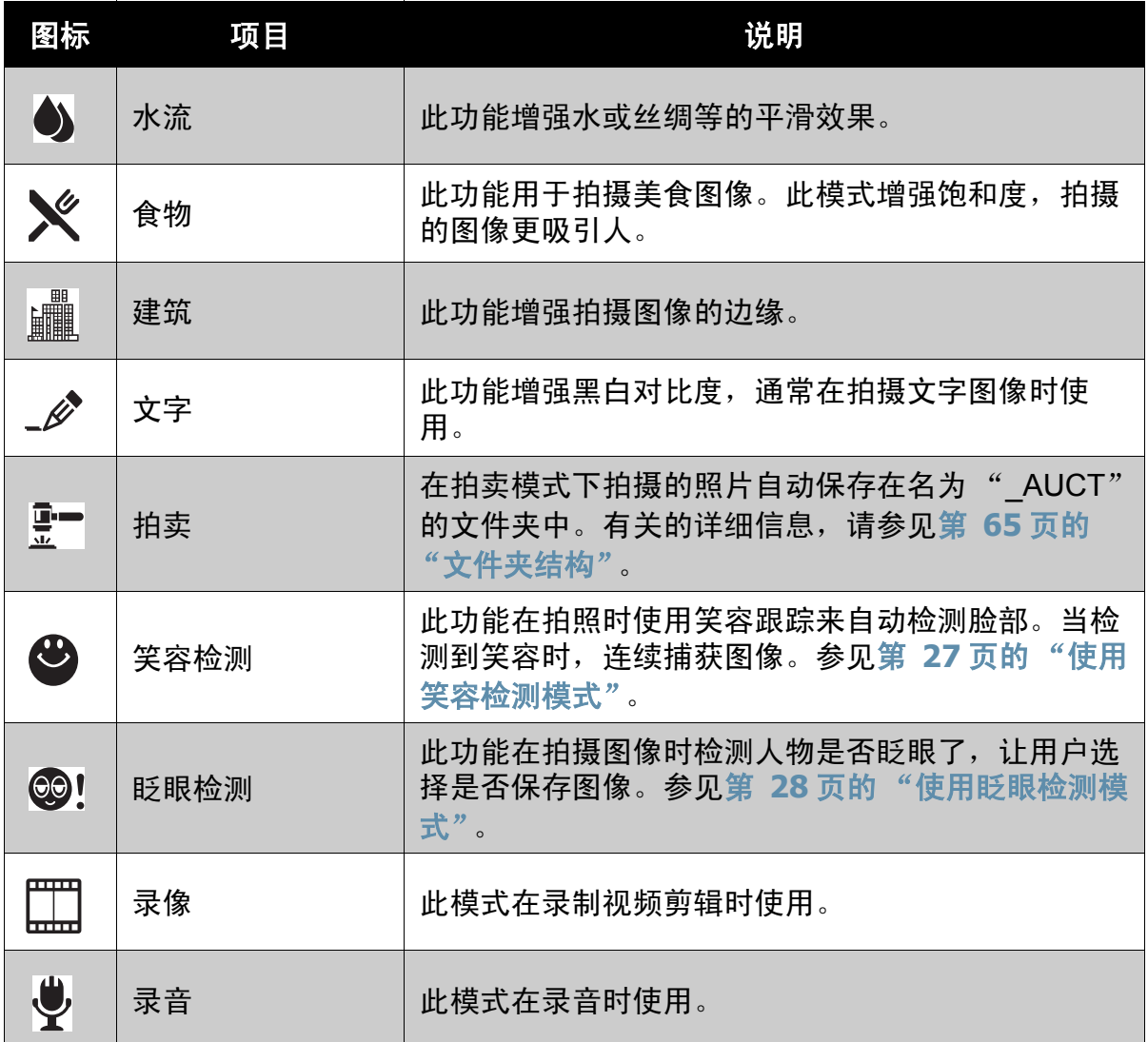

#### <span id="page-31-0"></span>使用智能场景模式

在智能场景模式下,当对准景物时,相机自动检测拍摄条件,并切换到合适的场景 和设置。此功能对于没有基本摄影知识的普通用户非常有用。

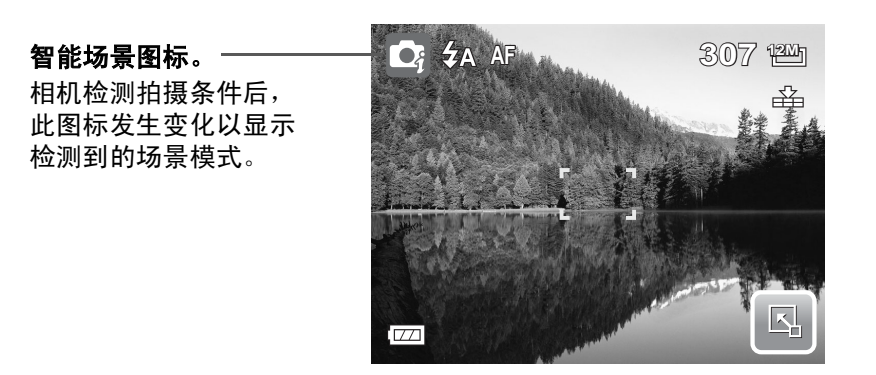

启用智能场景

- 1. 在场景模式子菜单中选择 ?。
- 2. 使相机对焦于要拍摄的对象。
- 3. 相机检测拍摄条件,并切换到合适的场景模式。

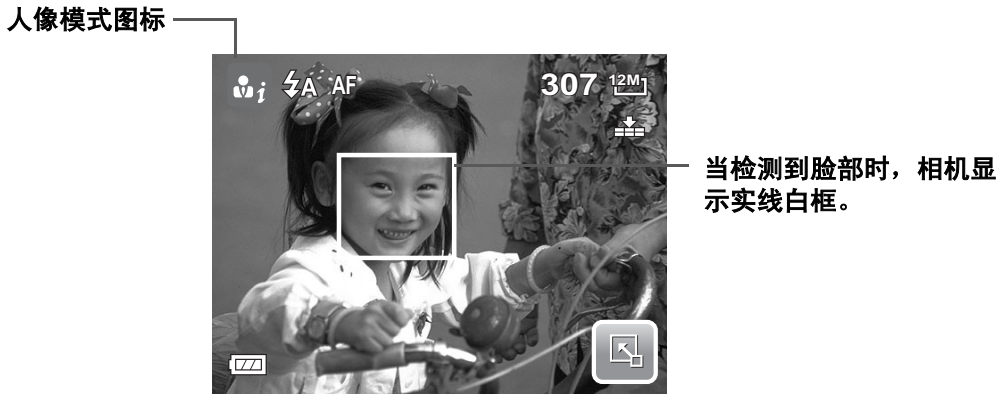

4. 将快门按下一半以聚焦于景物。对焦框变成绿色以指明对焦完毕。

5. 按快门按钮拍照。

下表列出了智能场景支持的模式:

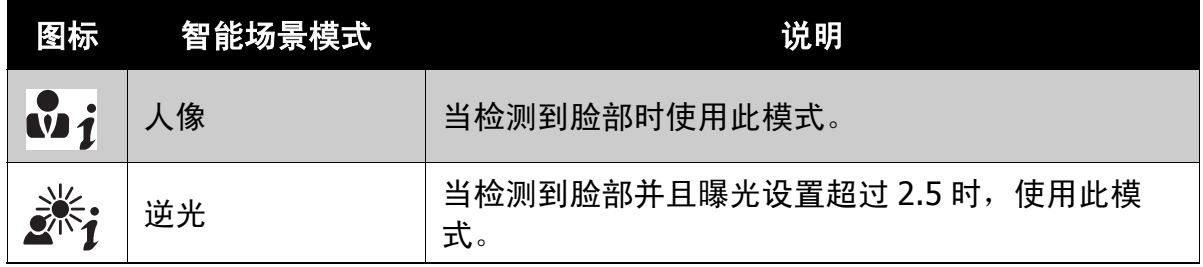

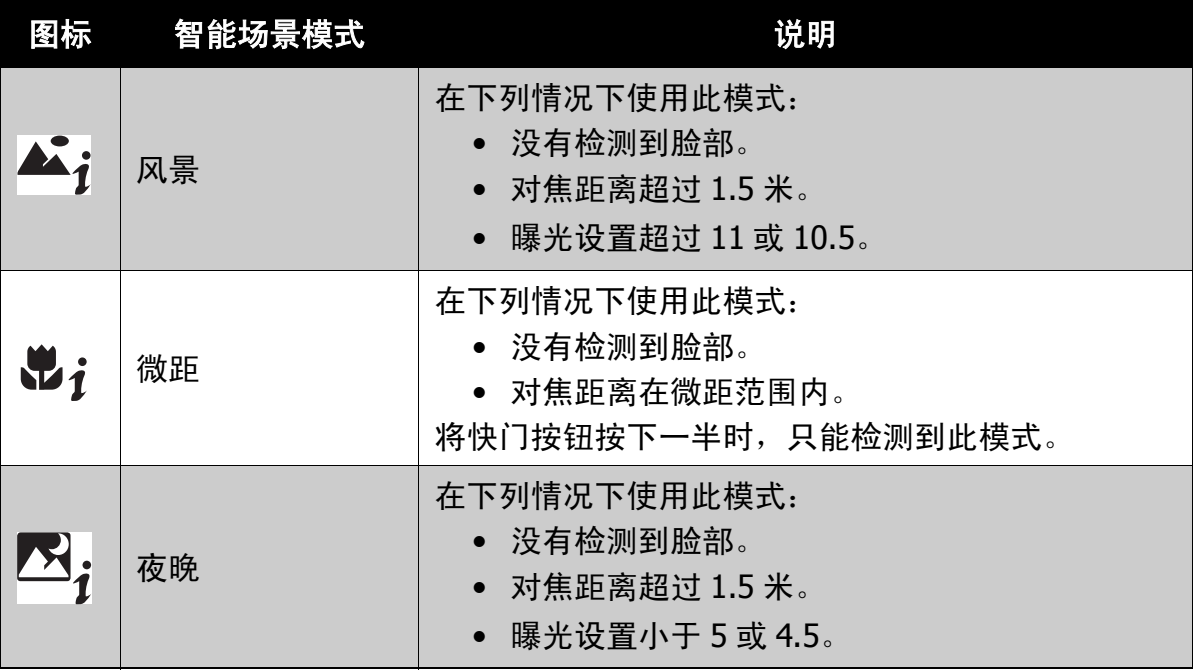

#### <span id="page-32-0"></span>使用笑容检测模式

笑容检测模式使用笑容跟踪来自动拍摄图像。按下快门按钮将允许相机在检测到笑 容时连续拍照。当从不同角度拍摄移动人物的笑容时,此功能非常有用。拍摄多人 图像时,相机检测屏幕中央最近人士的笑容。

启用笑容检测

- 1. 在场景模式子菜单中选择 $\bigoplus$ 。
- 2. 使相机对焦于要拍摄的对象。当检测到笑容时,出现实线白框。
- 3. 按快门按钮开始笑容检测。当检测到脸部时, 实线白框变成黄色, 笑容检测图 标每秒闪烁一次以指明相机处于活动状态。

#### 笑容检测图标

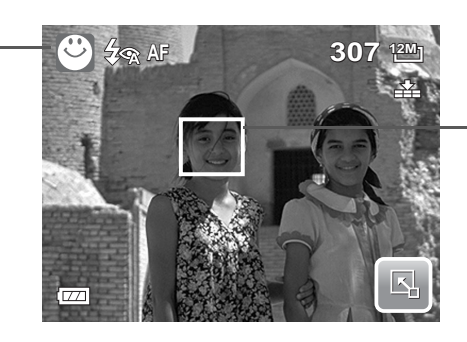

检测到笑容时,相机 显示一个框。

- 4. 检测到笑容时,相机对焦于人物,黄框变成绿色。相机自动拍照。每当检测到 笑容时, 它将连续拍照。
- 5. 如要停止拍摄, 请再按一次快门按钮。笑容检测图标停止闪烁以指明相机处于 非活动状态。

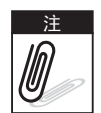

当拍摄的图像中有多张脸时,脸部跟踪功能开始时需要较长时间来跟踪脸部。

#### <span id="page-33-0"></span>使用眨眼检测模式

眨眼检测模式跟踪脸部,并决定拍摄的人物照片是否存在眨眼现象。拍摄后,若相 机检测到人物眨眼了,会出现一个选择菜单,询问用户是否保存图像。此功能可节 省照片管理时间,避免存储到存储器中后再删除。

启用眨眼检测

1. 在场景模式子菜单中选择 © !。

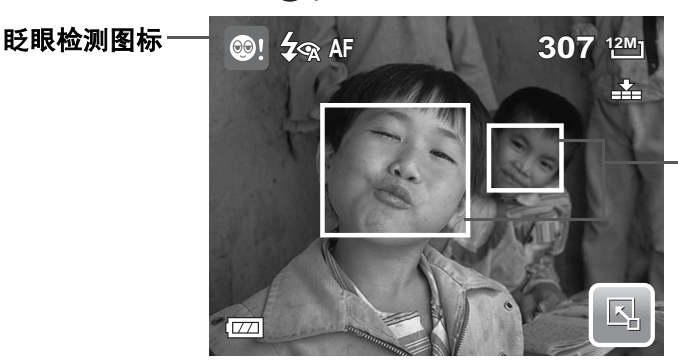

检测到的脸部带有 边框。

- 2. 将快门按下一半以聚焦于景物。对焦框变成 绿色以指明对焦完毕。
- 3. 按快门按钮捕获图像。图像自动保存,除非 相机检测到人物眨眼了。在此情况下,显示 右侧的画面。
- 4. 选择是保存图像, 或者选择否放弃图像。

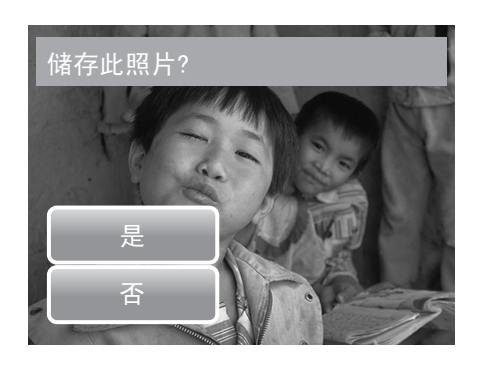

## <span id="page-34-0"></span>设置闪光

当光线条件不佳时,可以使用闪光灯补偿曝光。 在录制视频或连拍时不能使用此功能。

1. 点击 | << | > 闪光模式图标。

2. 点击所需的闪光模式。 此相机提供 6 种闪光模式:

**之A** 自动闪光: 闪光灯在需要补充光线时自 动闪光。

3 强制关闭。闪光灯关闭。

强制闪光。每当按快门按钮时闪光灯都 闪光,而不考虑光线条件。

<mark>夕℃</mark>,<sub>自动红眼。必要时,闪光灯闪光两次以</sub> 消除红眼效果。

强制防红眼。闪光灯闪光两次以消除红眼效果。

◆SL 慢同步。闪光灯以慢快门速度闪光。

### <span id="page-34-2"></span><span id="page-34-1"></span>设置拍照菜单

您可以利用拍照菜单调整其它拍摄设置。根据当前场景模式,一些菜单功能可能被 禁用。

在拍照模式下,

- 1. 点击 $\boxed{C_1} > \boxed{C_2} > 0$ 。
- 2. 点击 △ 或 移到菜单选择中的下一页 / 上一页。
- 3. 如要选择一个项目,请点击图标。
- 4. 如要更改子菜单设置,请点击所选设置的 图标。
- 5. 点击  $\geq$  退出子菜单。

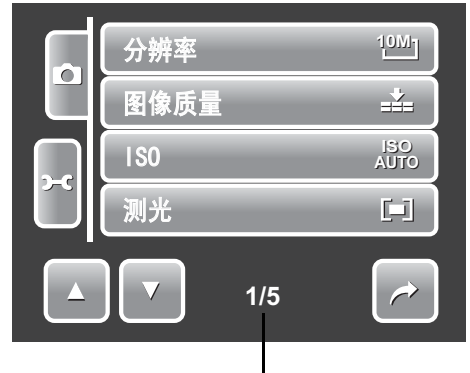

指明当前页码 **/** 菜单页面总数。

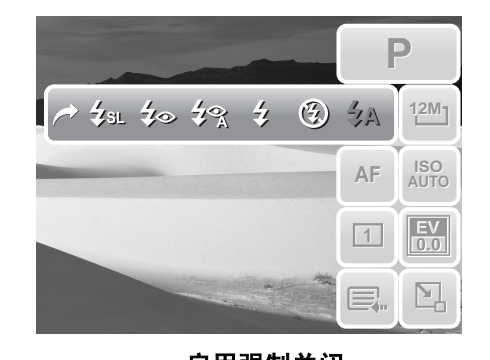

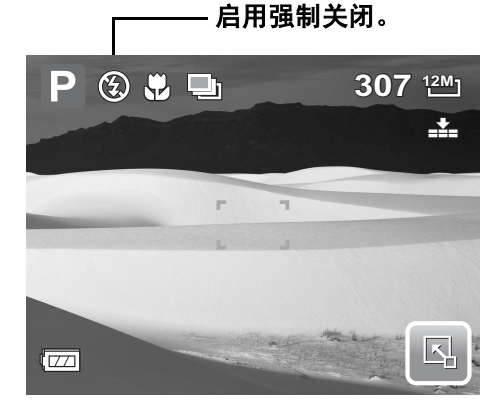

#### <span id="page-35-0"></span>分辨率

分辨率功能用于在拍摄图像前设置分辨率。 改变分辨率会影响存储卡中存储的图像数量。 分辨率越高,需要的存储空间越多。 下表列出了静态图像的分辨率值。

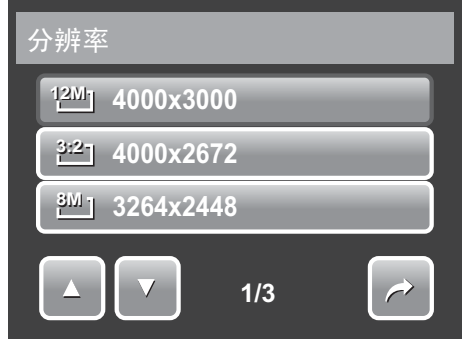

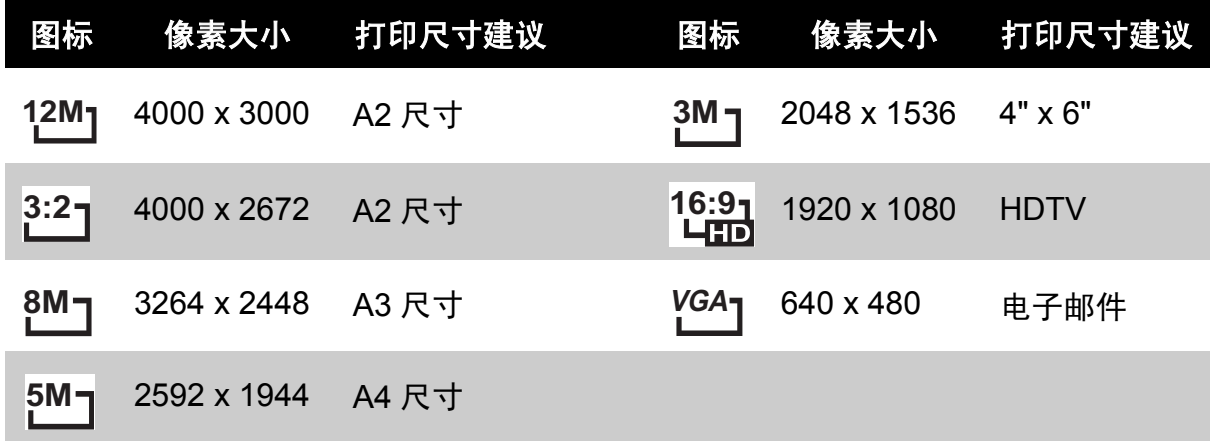

#### <span id="page-35-1"></span>图像质量

利用图像质量功能,您可以在拍摄前调整照片 的质量设置。质量决定对照片使用的压缩比 例。压缩越多,图像越细致。但是,质量越 高,占用的存储卡存储空间越多。 静态图像的可用设置如下所述:

—<del>◆</del><br>■■■最佳、■■■优质和 ■■ 本本准。

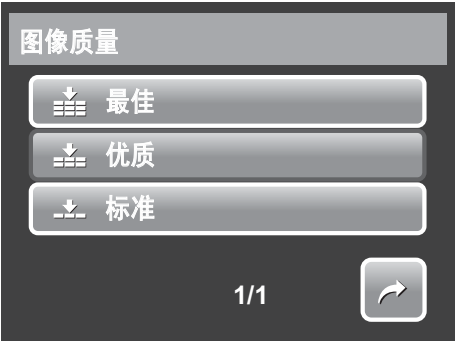
### ISO

利用 ISO 功能,您可以根据周围环境的光线强 度调整在拍摄静态图像时的 ISO 感光度。

- 在光线暗的情况下使用高 ISO 设置,在明亮 条件下使用低 ISO 设置。
- 可用的设置包括:自动、 80、 100、 200、 400、 800、 1600 和 3200。

#### 测光

利用测光功能,您可以选择对象或景物区域, 让相机在拍摄静态图像或视频时测量这些区域 的光线。

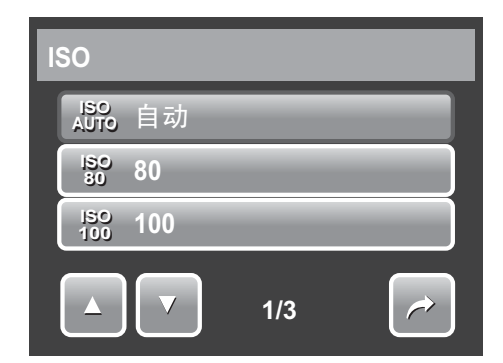

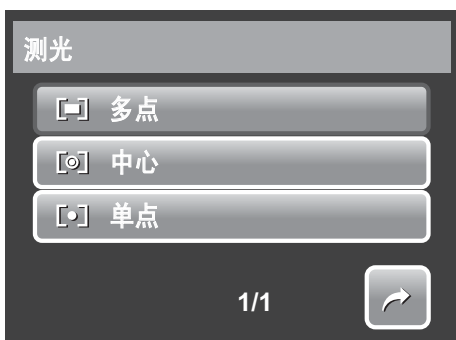

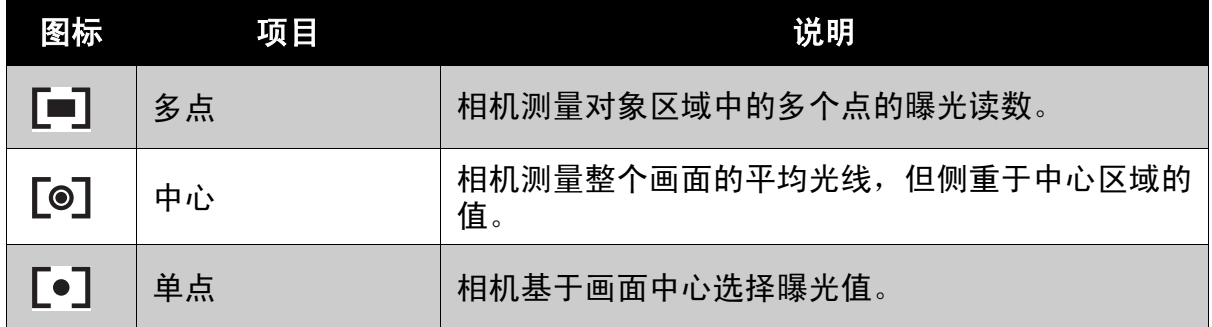

### <span id="page-36-0"></span>白平衡

利用白平衡功能,您可以在拍摄静态图像和视 频时根据白光调整相机设置。

- 点击一个选择时, LCD 屏幕上显示预览。
- 点击 **SET** 保存和应用设置。

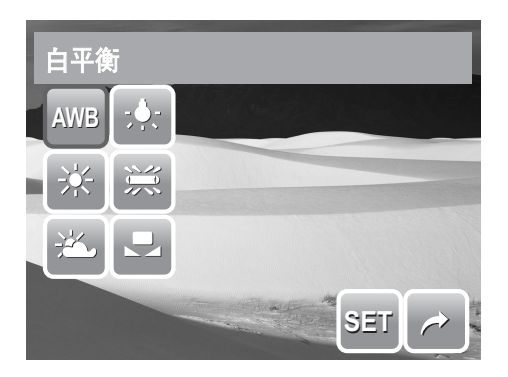

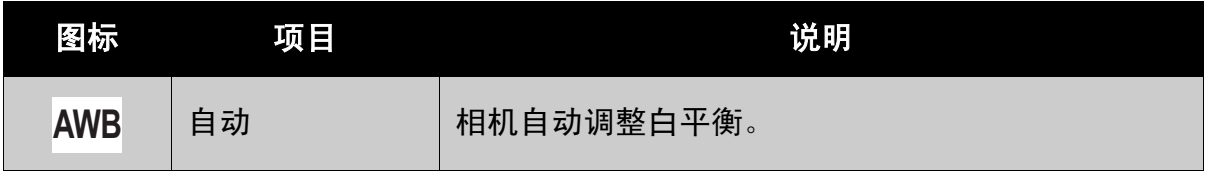

### 第 **4** 章:拍照、录制视频和语音

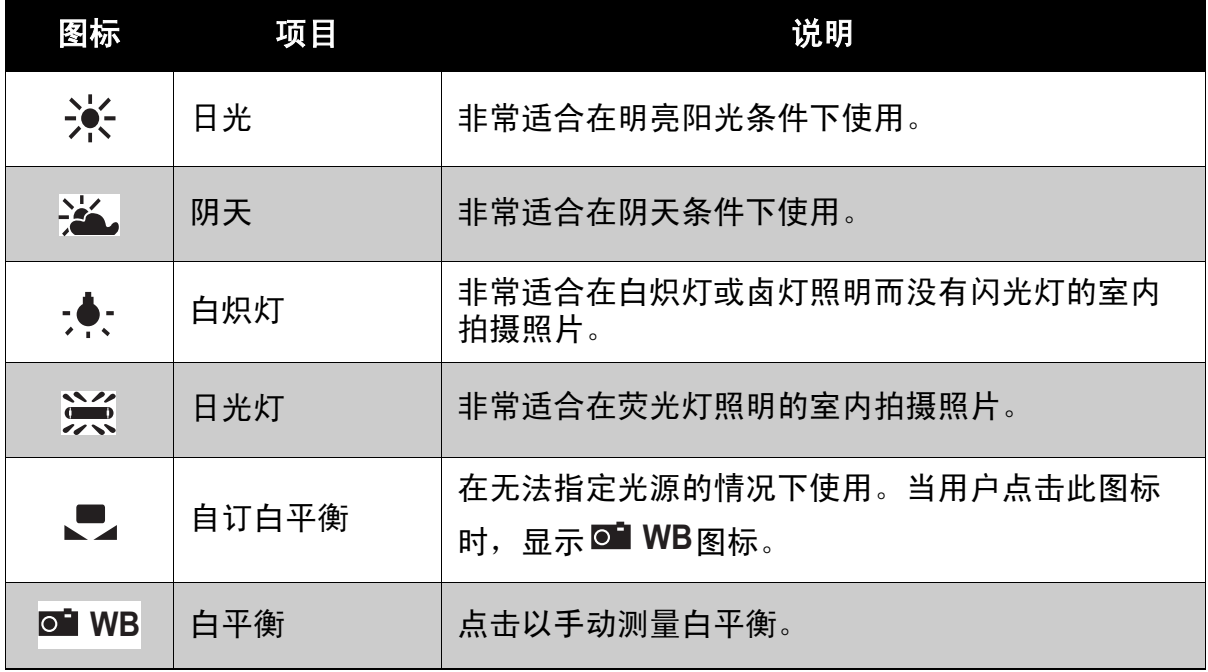

### <span id="page-37-0"></span>效果

利用效果功能,您可以在拍摄静态图像或视频 时应用不同的颜色或色调以取得更加艺术性的 效果。

- 点击一个选择时,可以在 LCD 屏幕上查看 效果。
- 点击 **SET** 保存和应用设置。

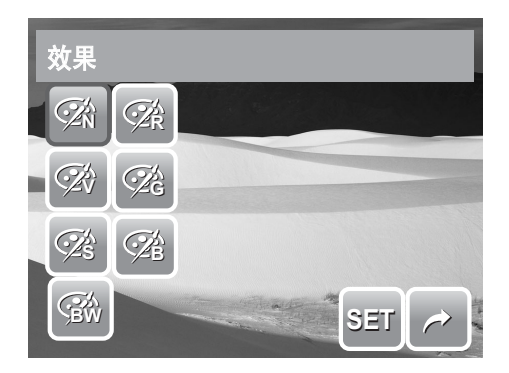

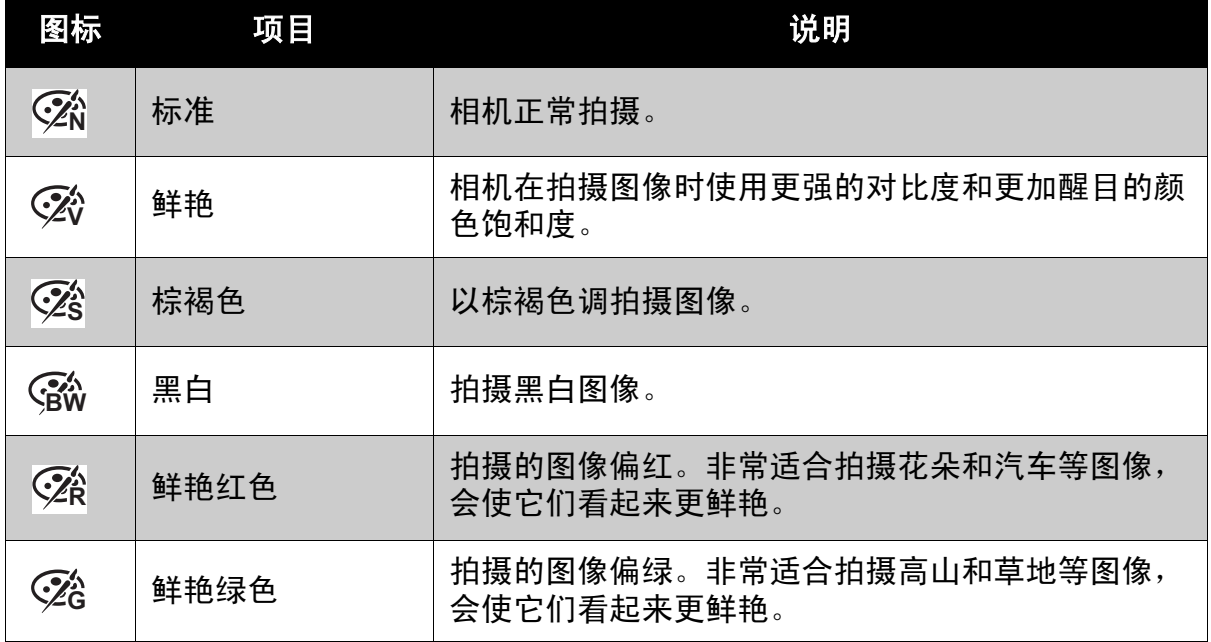

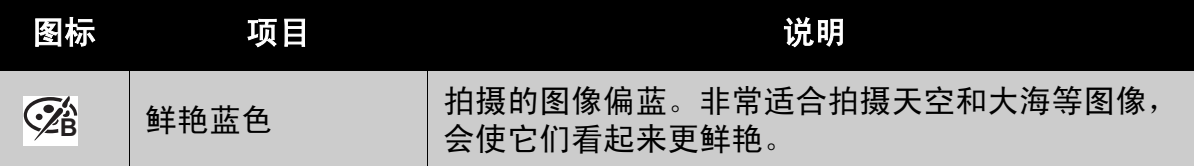

自动对焦区域

自动对焦 (AF) 功能决定相机的对焦区域。

下表列出了可用的自动对焦区域设置。

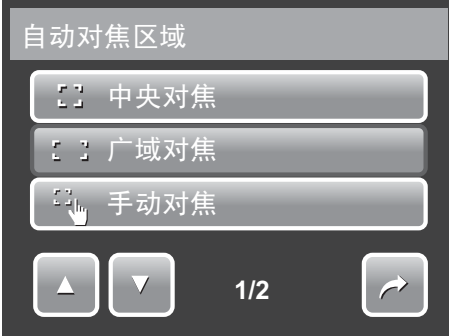

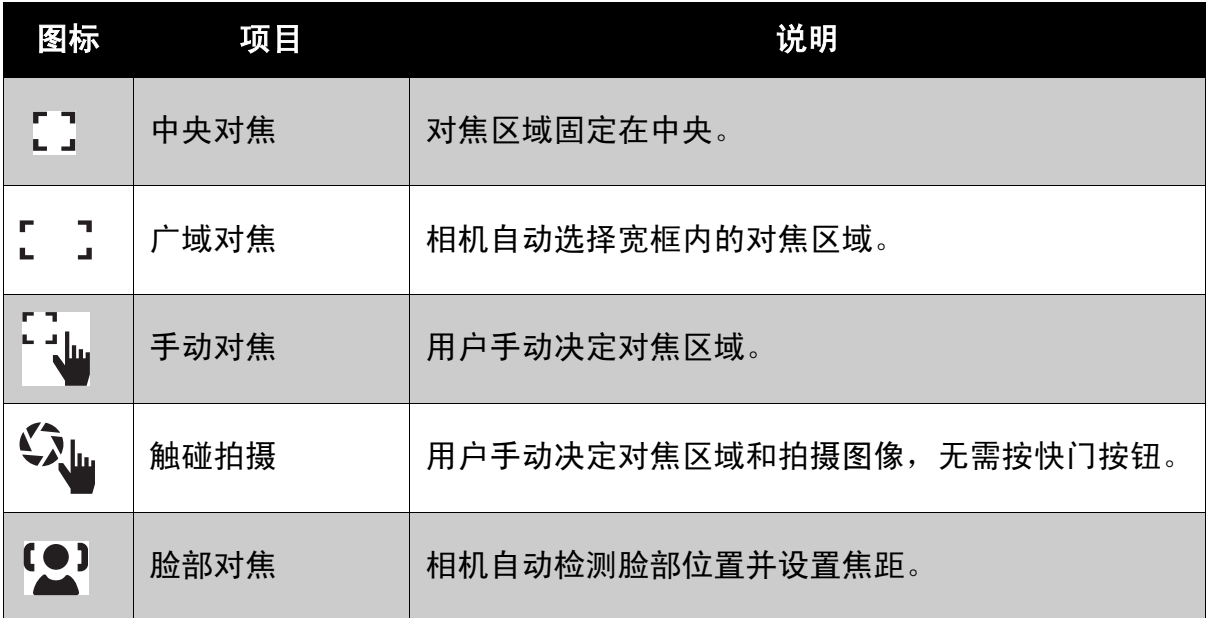

### 使用手动对焦和触碰拍摄自动对焦区域模式

选择手动对焦模式或触碰拍摄模式后退出菜单时, LCD 屏幕上显示黄色对焦框。

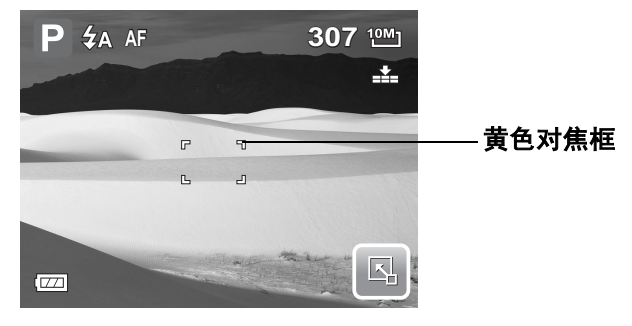

1. 点击并按住黄色对焦框以显示指导框。

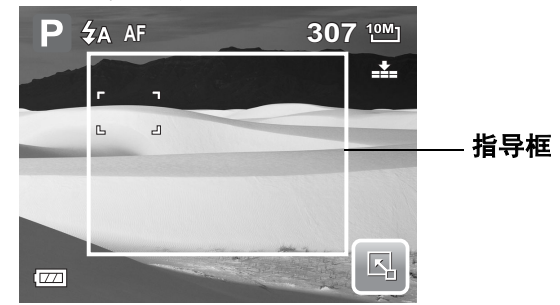

- 2. 在指导框内拖动黄色对焦框以手动选择聚焦对象。
- 3. 拍摄图像。
	- 在手动模式下,松开手指然后按快门按钮以拍摄图像。
	- 在触碰拍摄模式下,松开手指,相机自动拍摄图像。

拍摄图像后,黄色对焦框留在您松开手指的位置。

#### 闪光强度

用户可以利用闪光强度功能调整闪光强度,从而以更亮或更暗的光照条件拍摄图 像。下表列出了可用的设置。

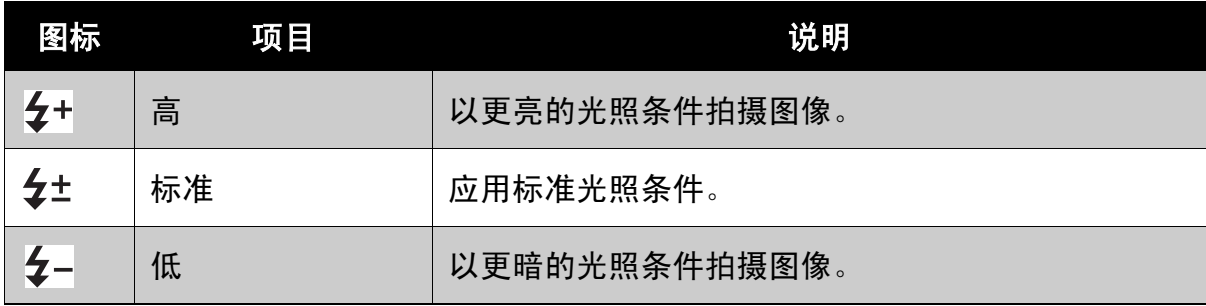

### 曝光补偿

光线条件不佳时,相机的自动曝光功能可能导 致读数错误。您可以利用曝光值 (EV) 功能调整 曝光值,从而使图像曝光准确。仅适用于静态 图像。

● 如要调整曝光值设置,请点击 ■■ 和 ■■ 然后拖动或点击滑块以增大 / 减小值。在调 整设置的同时, LCD 屏幕上显示应用了曝 光值设置的图像。

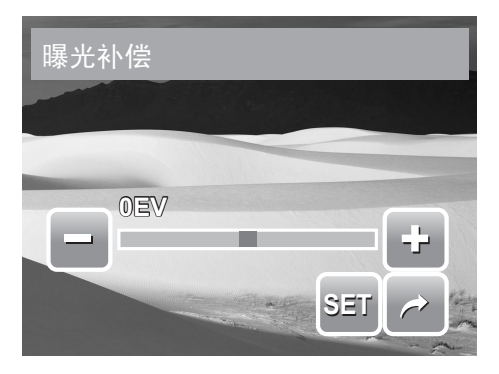

- 点击 **SET** 保存和应用更改。
- 可用的设置包括:+2.0EV、 +1.7EV、 +1.3EV、 +1.0EV、 +0.7EV、 +0.3EV、 0EV、 -0.3EV、 -0.7EV、 -1.0EV、 -1.3EV、 -1.7EV 和 -2.0EV。

### 相框

使用相框功能时,可以为拍摄的图像加上相框以 增加效果。

启用相框

- 点击开。
- LCD 屏幕上显示相框。点击 或 ■ | 移 动选择其它相框。
- 按快门按钮,使用所选的相框拍摄图像。

### 锐利度

您可以利用此功能加强或柔化照片的细节。 下表列出了可用的锐利度设置。

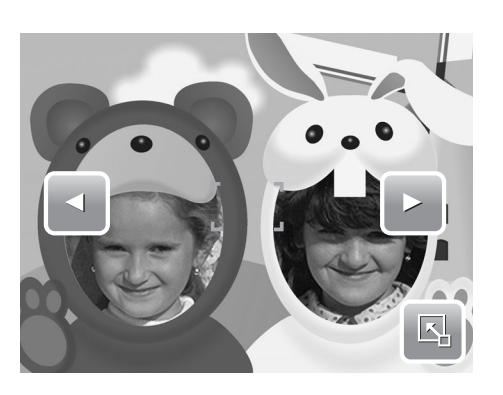

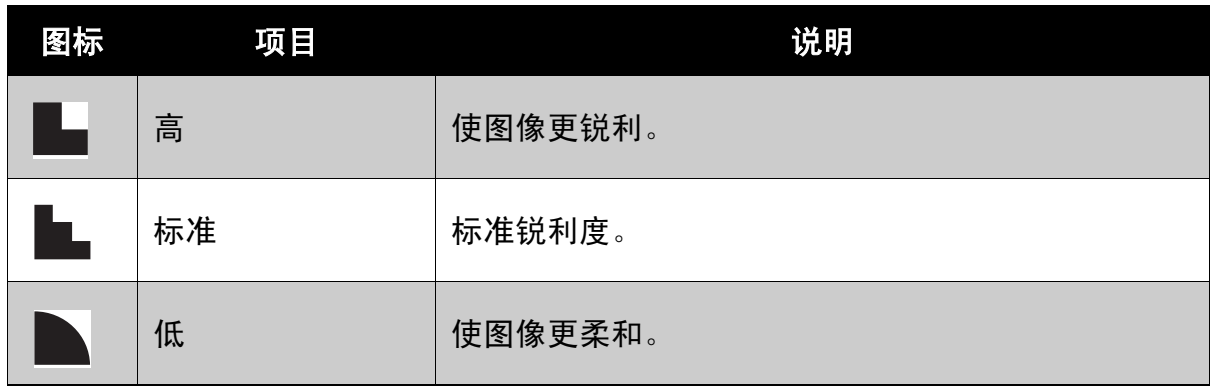

### 饱和度

您可以使用饱和度功能调整照片的颜色饱和度。色彩丰富的照片使用较高的饱和 度,色调更自然的照片使用较低的饱和度。

下表列出了可用的饱和度设置。

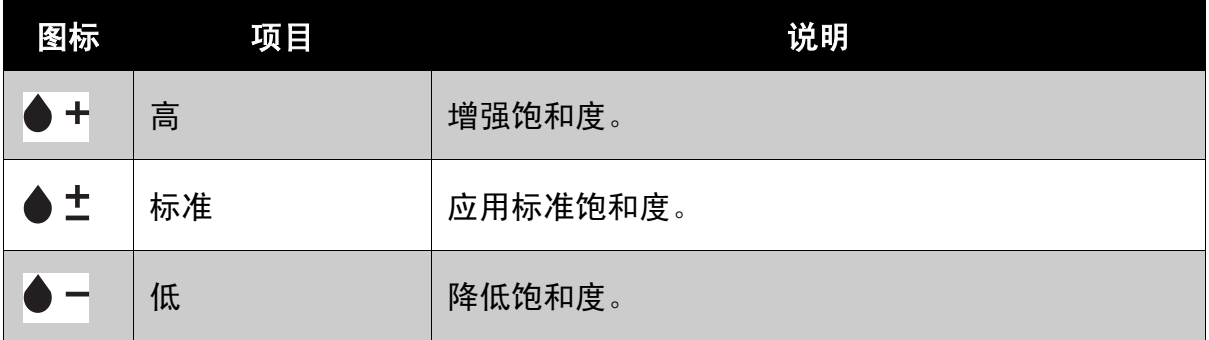

### 对比度

您可以使用此功能调整照片的对比度。 下表列出了可用的对比度设置。

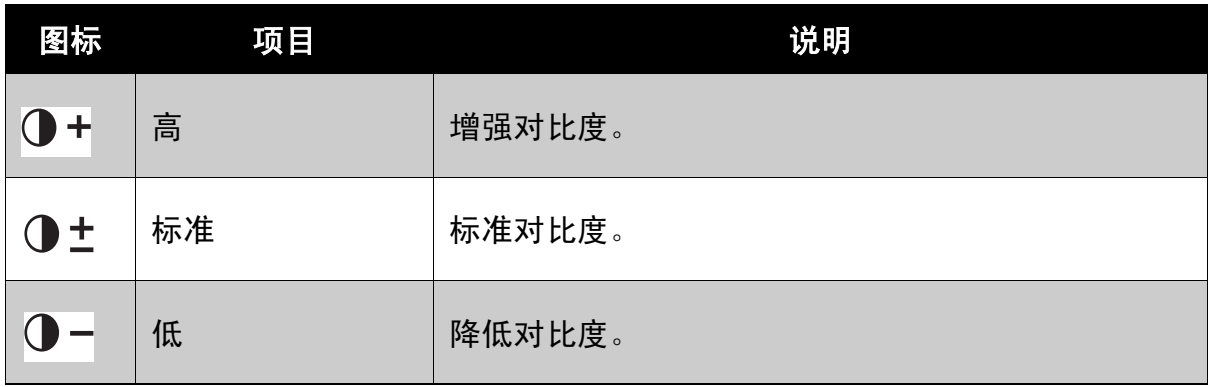

### 日期印记

您可以使用日期印记功能在照片上加注拍摄的日期和时间。

拍摄日期和时间基于相机的时钟设置。一旦日期和时间标注在照片上,将不能编辑 或删除它们。

日期印记功能的限制如下所述:

- 仅适用于静态图像。
- 在包围曝光 / 连拍模式下启用日期印记时,可能降低包围曝光 / 连拍速度。
- 启用日期印记时,数码变焦自动关闭。
- 对于垂直或旋转的图像,照片上的日期和时间仍水平显示。

可用的设置包括: 日 日期、 20日 日期时间、 OFF 头。

### 对焦模式

用户可以使用此功能定义在拍摄图像时的对焦类型。 下表列出了可用的设置。

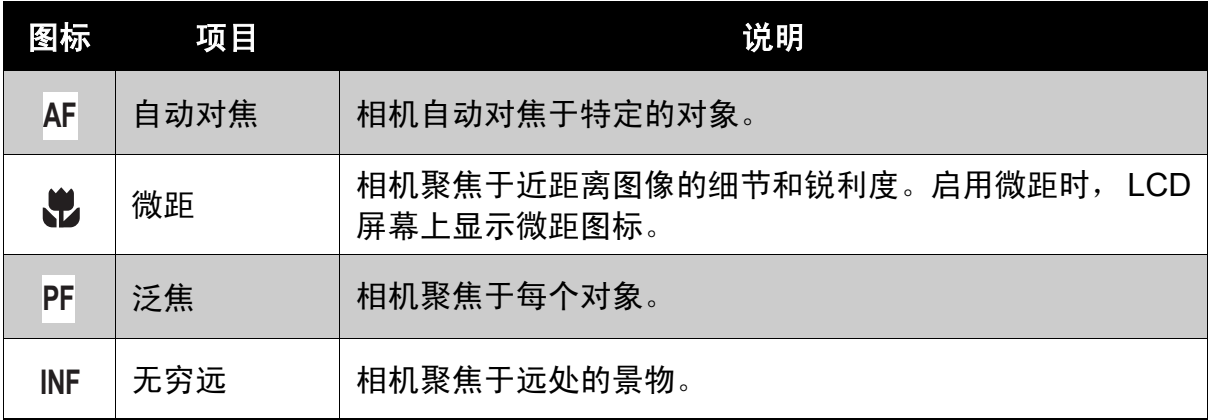

### 拍摄模式

此相机支持自拍定时和连拍功能,它们在拍摄模式功能中进行设置。自拍定时功能 在预定义的延迟后拍照。连拍功能可以连续拍照。此功能只在拍摄静态图像时可 用。拍摄模式设置在关闭相机后自动设成关。

下表列出了可用的拍摄模式设置。

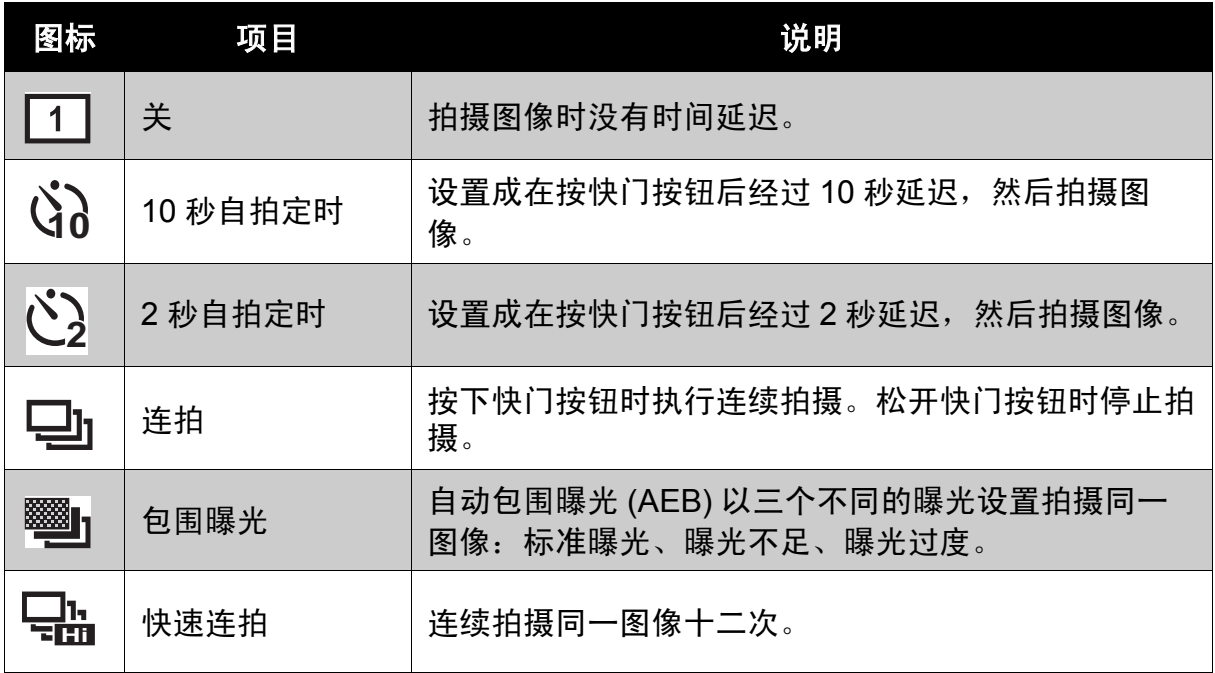

对焦灯

在弱光条件下,可以使用对焦灯功能来拍摄图 像。

对焦灯设成自动时,将快门按下一半时相机正面 的对焦灯 (参见第 3 页的"前视图")发出红 光,以使相机更容易对焦。可用的设置包括: [ 自动 ] 和 [ 关 ]。

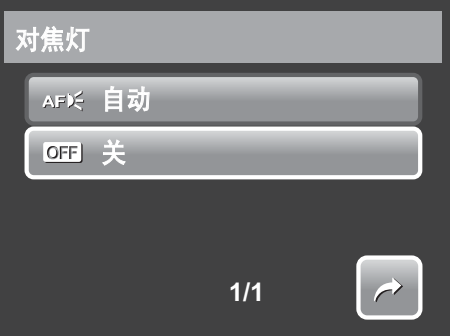

### 录制视频

您可以利用此相机录制视频,可用的录制时间视存 储卡容量而定。视频可以一直录制,直至达到最大 存储容量。但是,由于相机型号不同,单个视频的 长度可能受到限制。

1. 如要选择录像模式,请在场景模式菜单中点

 $\pm$   $\Box$ .

- 2. 将相机对焦于要拍摄的对象。
- 3. 按快门按钮开始录制。
- 4. 使用  $\mathbb{H}$  控制放大和缩小图像。
- 5. 如要停止录制, 可以按快门按钮。

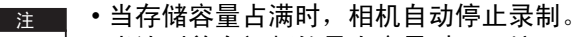

• 当达到单个视频的最大容量时,再按一下快门按钮可以继续录制。

• 按 | ■ 控制时不录制声音。

#### 设置相机以录制视频

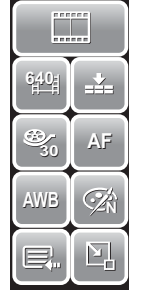

(U)

使用快速设置条更改相机视频设置。快速设置条包含下列菜单项目的快 捷方式:图像质量、视频尺寸、帧速率、防抖、白平衡、效果和主菜 单。

点击图标可以打开子菜单。

使用录像菜单更改其它设置,如:锐利度、饱和 度、对比度、对焦模式和对焦灯。如要访问录像 菜单,请点击快速设置条中的 三 以打开主菜

单。然后点击 $\left| \rule{0.3cm}{.0cm} \rule{0.3cm}{.0cm} \right|$ 

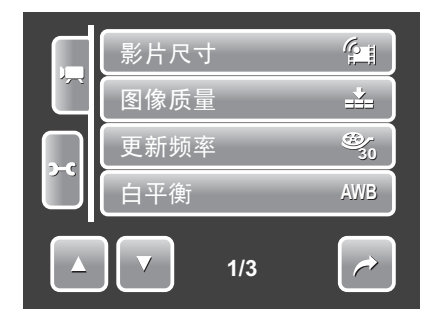

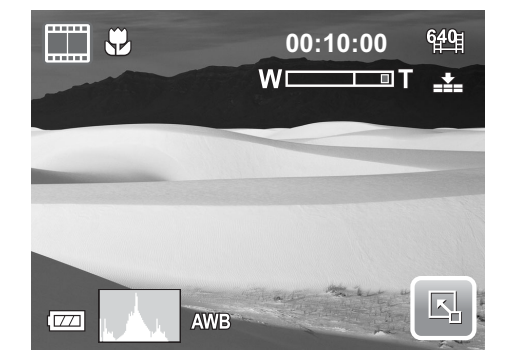

### 设置视频尺寸

视频尺寸功能图标仅在视频模式下显示。使用 此功能调整视频的分辨率和质量。

下表列出了可用的尺寸和相应的图像质量设 置。

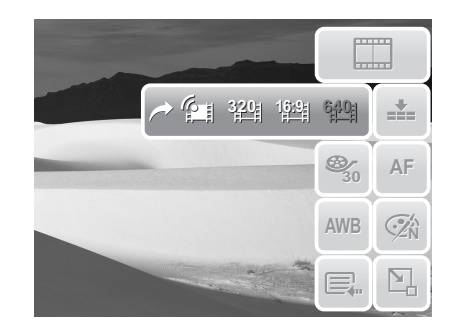

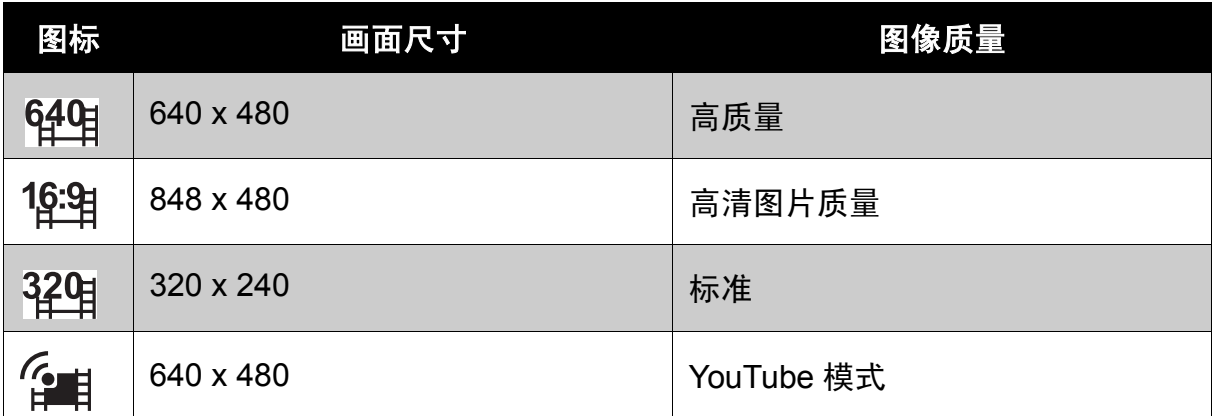

#### YouTube 模式

在 YouTube 模式下,您可以使用预定义的视频设置录制视频,以便于上载到 YouTube 网站。

YouTube 支持两种文件上载标准:

- 单个文件上载。视频文件最大 100 MB。
- YouTube 上载。视频文件最大 1 GB。

虽然可以上载最长 10 分钟的视频,但大多数上载的视频长度不超过 5 分钟。

因此,使用 YouTube 模式录制时遵循下列标准:

- 录制的视频设成 YouTube 标准分辨率 640 X 480。
- 当文件达到 100 MB 时自动停止录制。

在 YouTube 模式下录制的视频按照 DCF 规则存储, 但视频保存在名为"UTUBE" 的文件夹中。有关的详细信息,请参见第 **65** [页的 "文件夹结构"](#page-70-0)。

● 如要录制 YouTube 视频,请从视频尺寸功能选择 企由。

YouTube 视频的可用录制时间最长不超过 10 分钟。

#### 设置帧速率

帧速率功能仅在录像模式下显示。使用此功能指 定每秒拍摄的帧数 (fps)。帧速率值越高,视频回 放越平滑。

如要设置帧速率,请点击 囚 以启用快速设置 条。点击帧速率图标,然后选择选项。

可用的设置包括: 15fps 和 <sup>30</sup> 30 fps。

#### 设置白平衡

如要设置白平衡,请点击 <mark>囚 </mark>以启用快速设置条。点击 <mark>AWB </mark>以显示白平衡屏幕。 参见第 **31** [页的 "白平衡"](#page-36-0)。

### 设置质量

质量决定对视频使用的压缩比例。压缩越多,图 像越细致。但是,质量越高,占用的存储卡存储 空间越多。

如要设置质量,请点击 图 以启用快速设置条。 点击质量图标,然后选择一个选项。

可用的设置包括: ■■■最佳、■■■优质和■■■本 准。

#### 设置对焦模式

用户可以使用此功能定义在录制视频时的对焦类 型。

如要设置对焦模式,请点击 以启用快速设置 条。点击对焦模式图标,然后选择选项。

下表列出了可用的设置。

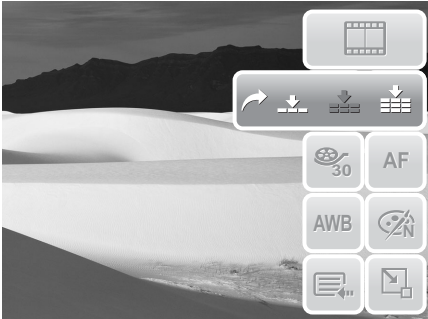

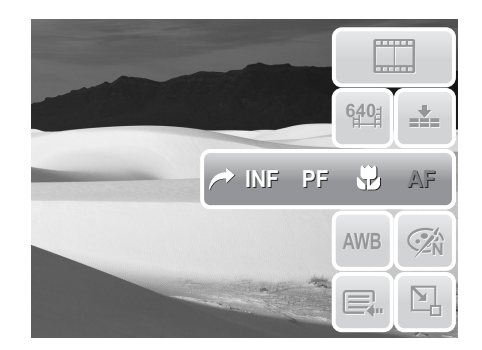

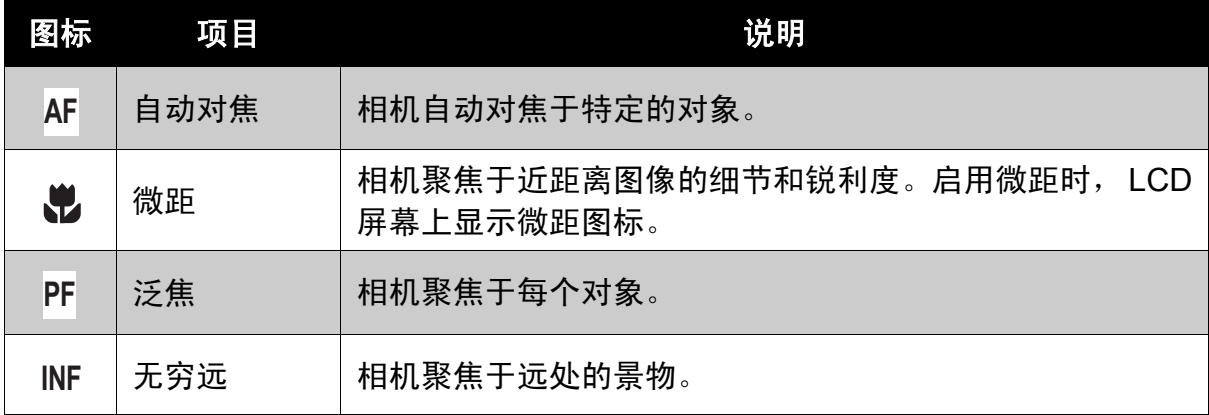

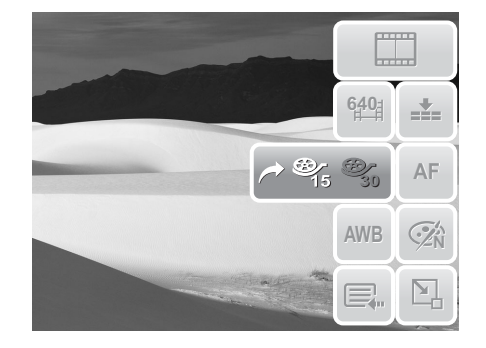

设置效果

如要设置效果,请点击 <mark>囚</mark> 以启用快速设置条。点击 <mark>必</mark> 以显示效果屏幕。 参见第 **32** [页的 "效果"](#page-37-0)。

### 录音

- 1. 如要选择录音模式,请在场景模式菜单中点 击 $\, \mathbb{Q} \,$ 。 LCD 屏幕上显示录音快速设置条。
- 2. 按快门按钮以关闭快速设置条和显示准备录 制屏幕。参见右图。
- 3. 点击 3 或按快门按钮开始录制。
- 4. 点击 或再次按**快门**按钮停止录制。

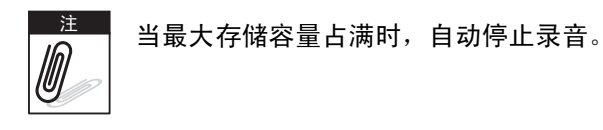

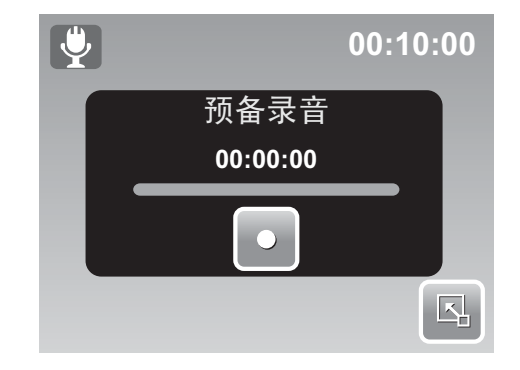

# 回放

在相机的回放模式下查看图像、视频和录音。

# 单个浏览查看

在单个浏览模式下, LCD 屏幕上逐个显示图像。如要查看图像 / 视频 / 录音, 请执 行下列步骤。

- 1. 按回放 9 按钮将相机设在回放模式。
- 2. LCD 屏幕上显示一个图像。关于屏幕上显示的图标及其它信息,请参见第 **[12](#page-17-0)** [页的 "回放模式屏幕布局"。](#page-17-0)

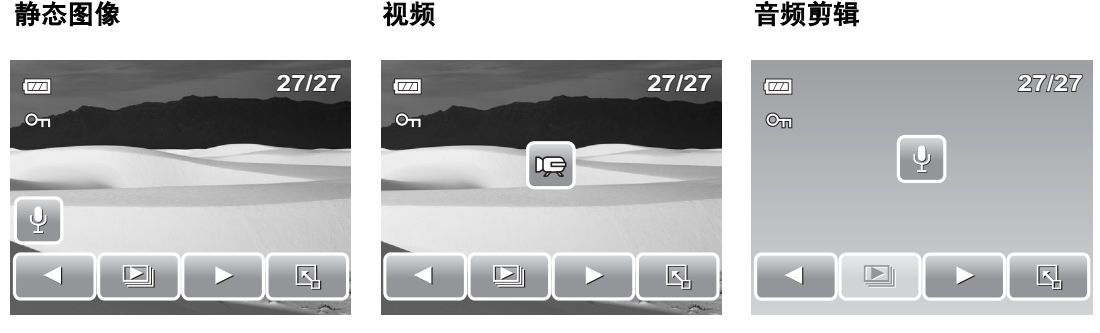

- 3. 点击 | < | 或 | > | 查看下一个 / 上一个图像 / 视频 / 录音。
- 4. 如要访问快速设置条,请点击 | 5.
- 5. 如要播放视频或录音, 请点击 LCD 屏幕上的任意位置。有关的详细信息, 请参 见第 **45** [页的 "播放视频"和](#page-50-0)第 **45** [页的 "播放录音"](#page-50-1)。

# 查看幻灯片

幻灯片功能可以让您连续观看已存储的所有静态图像格式的图像或视频。

如要查看幻灯片,请点击 | | | |

如要停止幻灯片,请点击 LCD 屏幕上的任意位置。

### 在拖动播放模式下查看

1. 按 **W** 按钮在拖动播放模式下查看文件。

2. 向左 / 向右滑动手指或者点击 | < | 或

将显示切换至上一个 / 下一个文件。

3. 点击图像 / 视频 / 录音以正常查看 / 播放它。

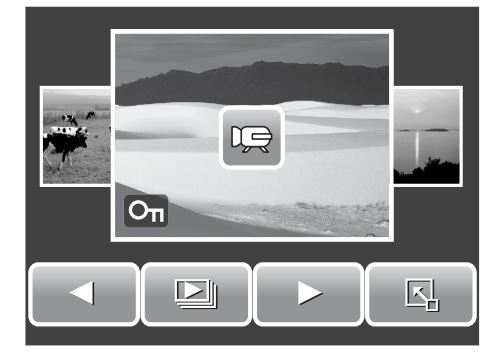

# 查看缩览图

1. 在单个浏览模式下,按两次 **W** 按钮查看 12- 图像缩览图。

2. 点击 | < | 或 | > | 查看下一页 / 上一页。

3. 点击缩览图以正常查看它。

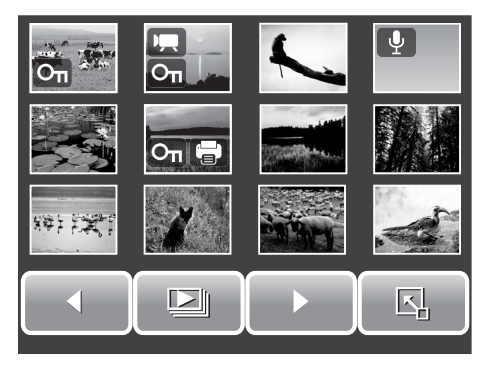

缩览图图标

查看缩览图时,一些图像可能包含图标。这些图标指明文件或录制内容的类型。

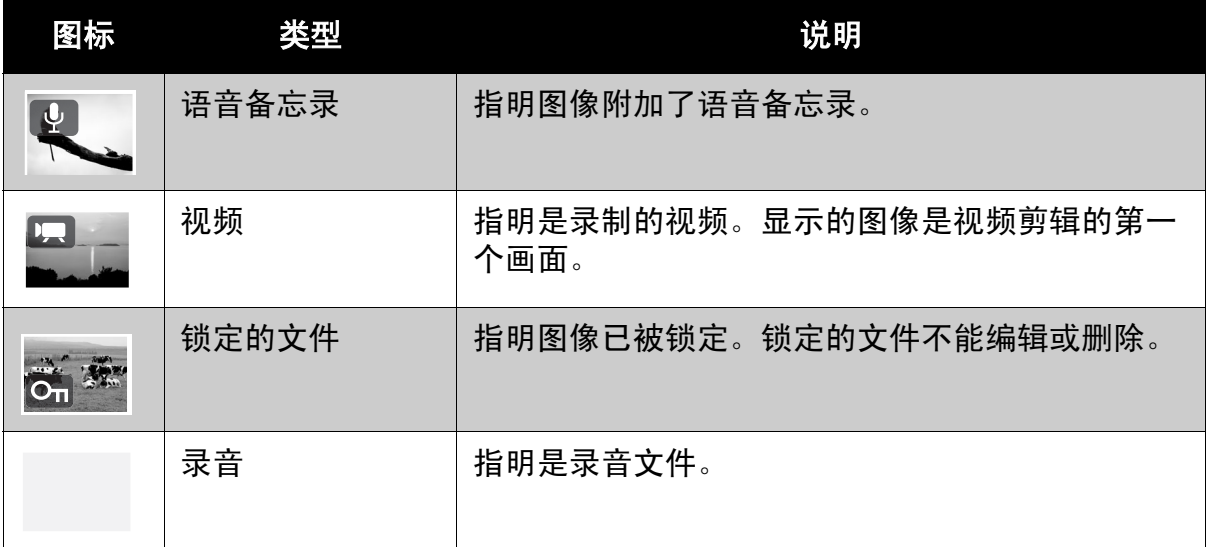

第 **5** 章:回放

| 图标         | 类型      | 说明          |
|------------|---------|-------------|
| $\oplus$   | DPOF 文件 | 指明文件已标记为打印。 |
| $\bigcirc$ | 文件错误    | 指明是一个错误文件。  |

如要在缩览图视图中显示或隐藏图标,可以按显示按钮。

### 缩放图像

缩放查看功能仅适用于静态图像。

在正常视图中,按 **T** 按钮激活缩放功能,参见下图。

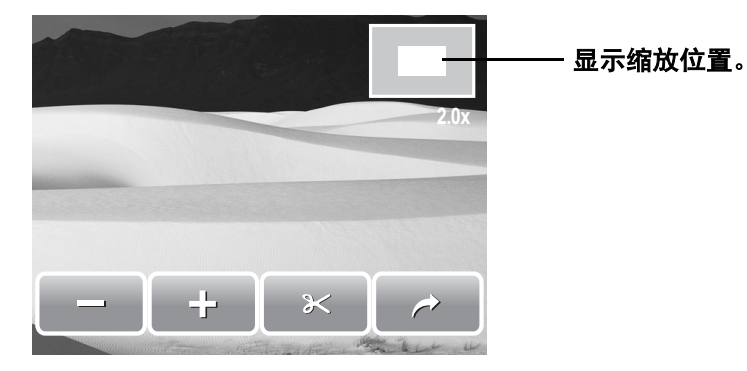

缩放查看时,图像可放大 1 到 12 倍。为达到所需的缩放视图,可以反复按 **T** 按钮 放大。按W按钮缩小。此外,还可以点击 - 或 + 进行缩小 / 放大。 如要基于所选的缩放视图裁剪图像,请点击 。 如要退出缩放功能,请点击 。

# 裁剪图像

裁剪功能可以将图像裁剪至另一个图像尺寸。此功能只适用于静态图像。

1. 查看图像以进行裁剪。

2. 按 **T** 按钮激活缩放功能。

3. 按 T/W 按钮或者反复点击 **, <br>
可** 或 F<sup>1</sup>, 直至达到裁剪所需的图像视图。

4. 点击  $\infty$  以裁剪图像。

5. 确认裁剪,选择:

- 第 **5** 章:回放
- 是。将所作的更改保存成一个新文件。
- 否。放弃所作的更改。
- 覆盖。保存和应用所作的更改至当前文件。

### <span id="page-50-0"></span>播放视频

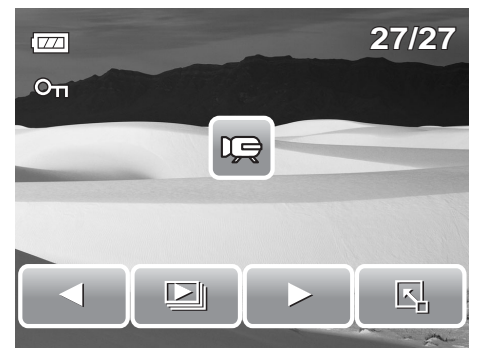

- 1. 选择要播放的视频。视频文件在屏幕上显示时 带有一个视频图标。参见左图。
- 2. 点击 LCD 屏幕上的任意位置以播放视频。
- 3. 在回放期间, 点击 LCD 屏幕上的任意位置可以 显示视频工具条。
- 4. 在回放期间,使用  $\begin{matrix} \begin{matrix} \begin{matrix} \end{matrix} \\ \end{matrix} \end{matrix}$  控制音量。按 **T/W** 按钮增大 / 减小音量。
	- 5. 点击 或 或者滑块以后退或 快进视频。
	- 6. 点击  $\Box$  暂停回放。点击  $\Box$ 继续回放。

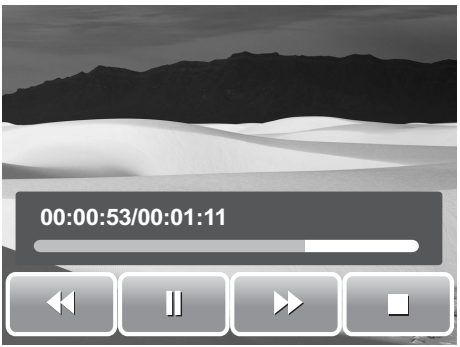

**S** 

7. 点击 ■■■ 停止回放。 LCD 屏幕上以单个浏览模式显示视频画面图像。

### <span id="page-50-1"></span>播放录音

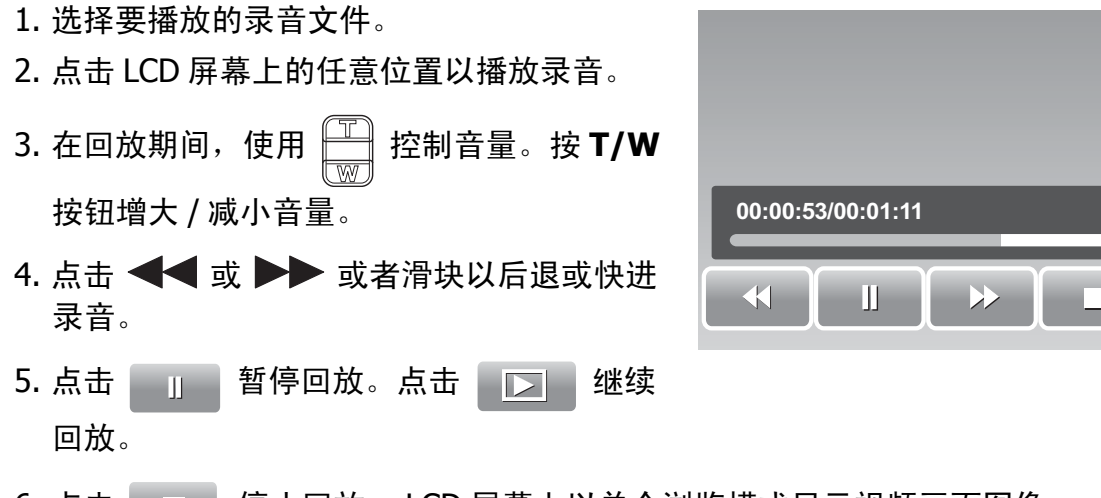

6. 点击 | | | | 停止回放。 LCD 屏幕上以单个浏览模式显示视频画面图像。

### 播放语音备忘录

语音备忘录单独录制并附加到已拍摄的图像。关 于如何录制语音备忘录,请参见第 **54** [页的 "语](#page-59-0) [音备忘录"。](#page-59-0)

- 1. 选择带有语音备忘录的图像。当图像文件带 有语音备忘录时, LCD 屏幕的左侧显示一个 语音备忘录图标。
- 2. 点击语音备忘录图标以播放语音备忘录。
- 3. 在回放期间, 使用 <u>┣━</u> 控制音量。按 **T/W** 按钮增大 / 减小音量。
- 4. 点击 < 或 ▶▶ 或者滑块以后退或快进 录音。
- 5. 点击 | | | | 暂停回放。点击 | | | | 继续 回放。
- 6. 点击 □ 停止回放。 LCD 屏幕上以单个 浏览模式显示视频画面图像。

### 使用我的绘画

我的绘画功能使您能够在静态图像上自由绘画和添 加其它艺术效果。此功能不适用于以 VGA 和 16:9 HD 分辨率拍摄的图像。

- 1. 查看要添加绘画的图像。
- 2. 点击  $\boxed{5}$  >  $\boxed{\heartsuit}$  . LCD 屏幕上显示我的绘画工 具条。
- 3. 点击一个图标以使用功能。例如, 如要在图像上 自由绘画,请点击画笔图标。
- 4. 按显示按钮隐藏工具条。

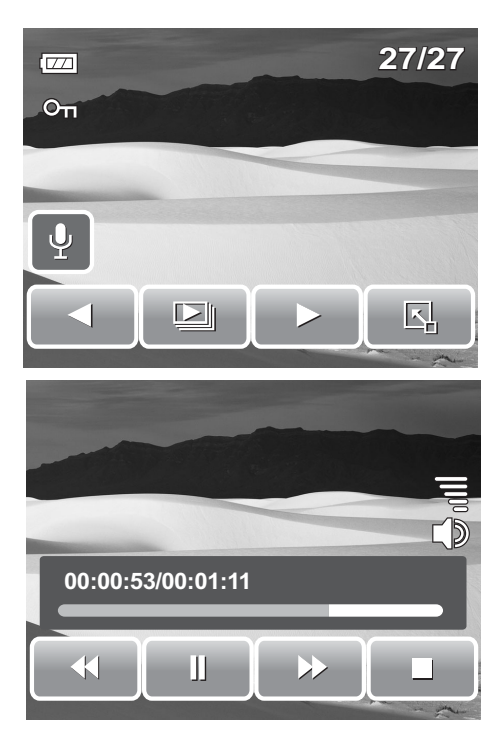

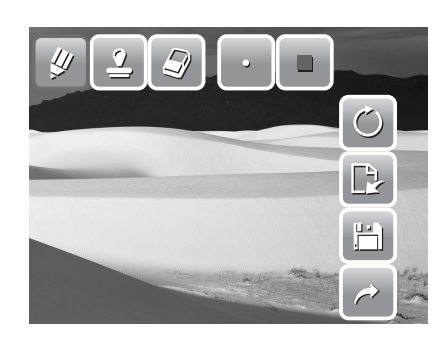

第 **5** 章:回放

5. 开始在图像上绘画。参见右图。 6. 完成后, 按显示按钮显示工具条。

7. 点击 | | 保存所作的更改。

8. 选择:

- 是。将所作的更改保存成一个新文件。
- 否。放弃所作的更改。
- 覆盖。保存和应用所作的更改至当前文件。

#### 使用我的绘画工具条

工具条图标视当前选择的功能不同而异。

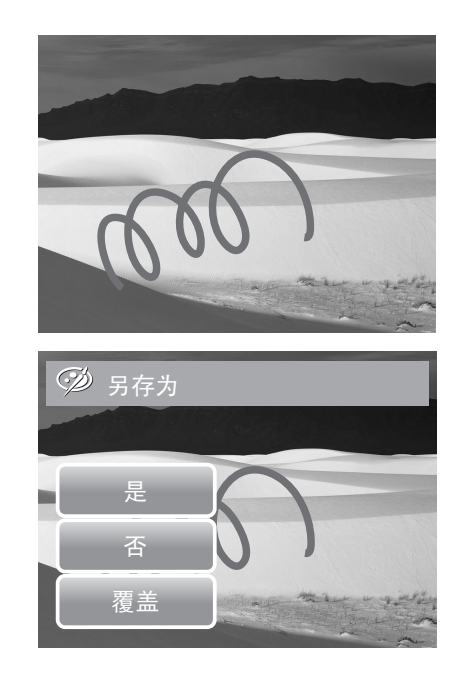

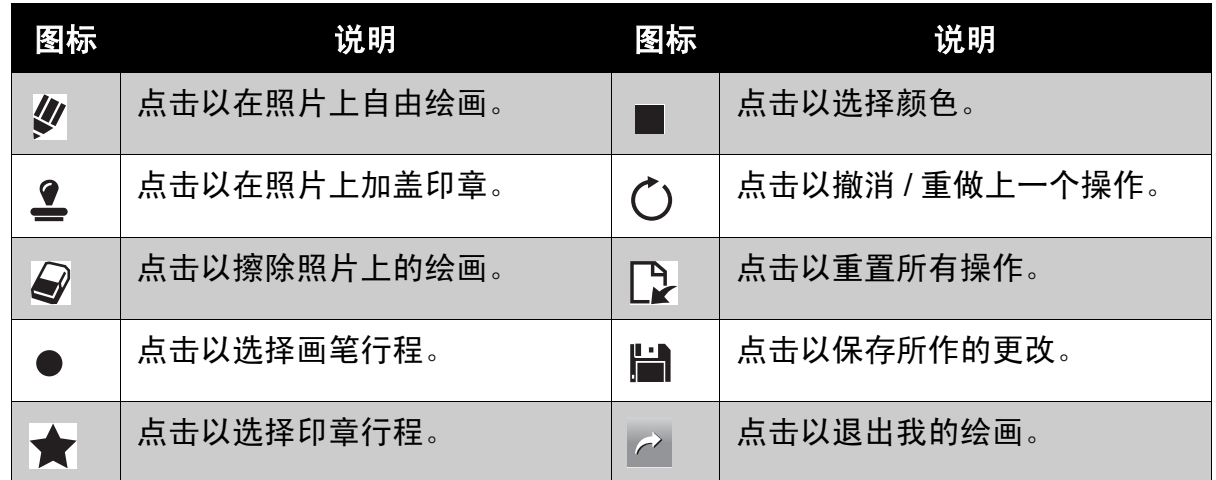

# 在图像中添加备忘录对话框

利用添加备忘录功能,您可以为静态图像添加备忘 录对话框。此功能不适用于以 VGA 和 16:9 HD 分辨 率拍摄的图像。

- 1. 查看要添加备忘录对话框的图像。
- 2. 点击 | ト | > | ラ | LCD 屏幕上显示我的绘画工 具条。
- 3. 点击 三 以使用添加备忘录功能。点击 〇 以 选择对话框行程。
- 4. 按显示按钮隐藏工具条。

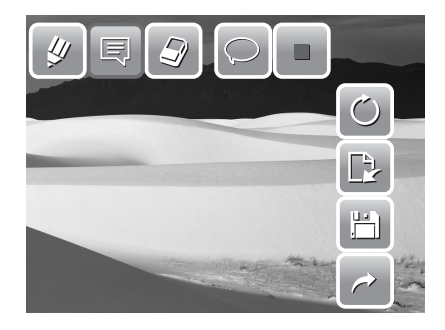

- 第 **5** 章:回放
- 5. 点击 LCD 屏幕上要添加备忘录对话框的位置。 参见右图。
- 6. 完成后, 按显示按钮显示工具条。
- 7. 点击 | | 以保存所作的更改。
- 8. 选择:
	- 是。将所作的更改保存成一个新文件。
	- 否。放弃所作的更改。
	- 覆盖。保存和应用所作的更改至当前文件。

### 旋转图像

旋转功能可以让您更改已保存照片的方向。此功能只适用于静态图像。旋转后的图 像保存为当前文件。

- 1. 查看要旋转的图像。
- 2. 点击 国 > 2.
- 3. 点击 》 或 《 将图像逆时针 / 顺时针旋转 90º。反复点击图标,直至达到所需的方向 LCD 屏幕上的预览随之变化。
- 4. 点击 **SET** 应用和保存更改。

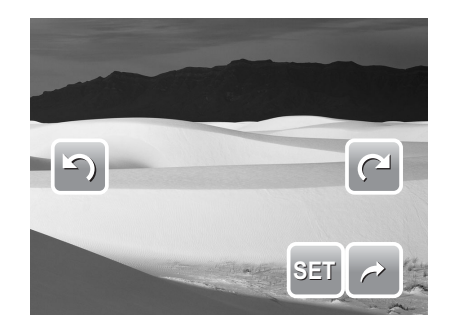

### 添加像框

为了更具有艺术效果,您可以使用像框功能为静态图像加上像框。此功能只适用于 静态图像。但是,像框不适用于以 16:9 HD 分辨率拍摄的图像。

- 1. 查看要添加像框的图像。
- 2. 点击  $\boxed{5}$  >  $\boxed{1}$  . LCD 屏幕上显示加了像框的 图像。
- 3. 点击 <> 或 > 核动像框选择。

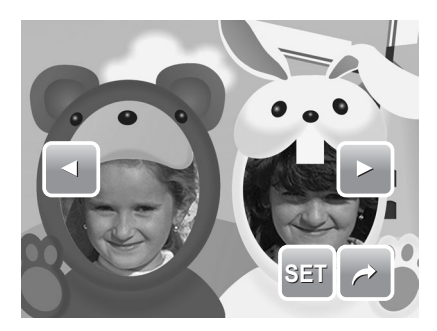

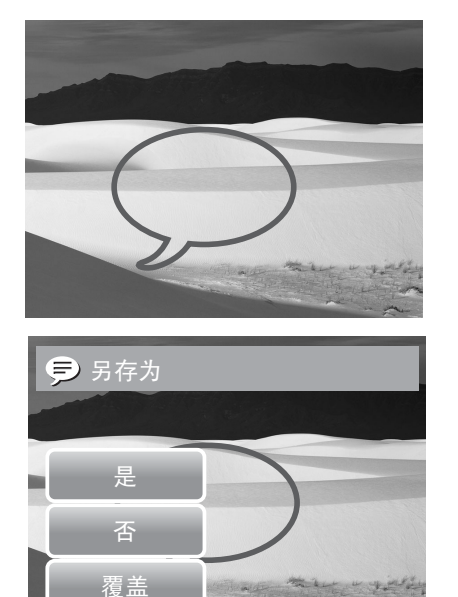

- 第 **5** 章:回放
- 4. 点击 **SET** 添加所选的像框。
- 5. 选择:
	- 是。将图像保存成一个新文件。
	- 否。放弃所作的更改。
	- 覆盖。保存和应用所作的更改至当前文件。

### 设置 **Z-Lighting**

利用 Z-Lighting 功能,您可以在光线不足的情况下手动调整曝光补偿。此功能只适 用于静态图像。编辑后的图像可以另存为一个新文件。

- 1. 查看要调整光照的文件。
- 2. 点击  $\boxed{5}$  > ※<sup>+</sup>.
- 3. 点击 | 一 | 或 | 立 | 或者滑块增大 / 减小值。在 调整设置的同时, LCD 屏幕上显示应用了新设 置的图像。
	- 可用的设置包括:0.0、 1.0、 2.0、 3.0 和 4.0。
- 4. 点击 **SET** 继续。
- 5. 选择:
	- 是。另存为另一个文件。
	- 否。放弃所作的更改。
	- 覆盖。保存和应用所作的更改至当前文件。

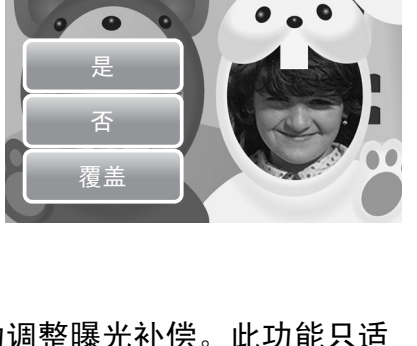

口 另存为

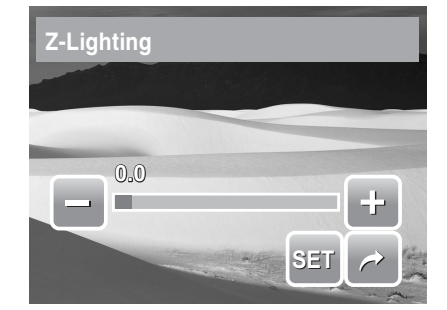

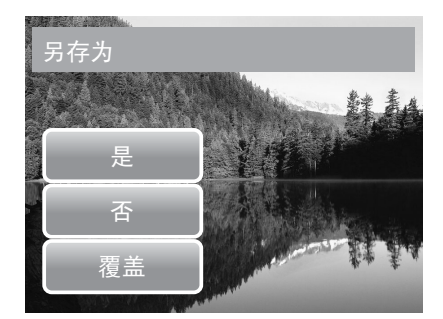

# 设置 **DPOF**

数码打印命令格式 (Digital Print Order Format, DPOF) 功能可以为存储卡中的静 态图像加上打印标记,并且可以指定在以后日期打印的份数。在标记出所有要打印 的图像后,将存储卡拿到冲洗店或使用 DPOF 兼容打印机进行打印。

#### 为单个文件设置 DPOF

- 1. 在 LCD 屏幕上查看要设置 DPOF 的图像。
- 2. 点击 $\boxed{5}$  >  $\boxed{5}$  。参见右图。
- 3. 如要为当前查看的文件设置 DPOF, 请点击是。

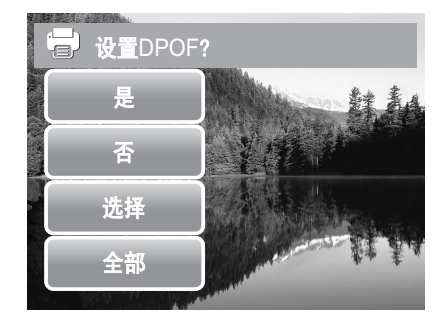

#### 第 **5** 章:回放

- 4. 设置份数和日期印记开 / 关。点击向上 / 向下键 更改设置。
- 5. 点击 **SET** 保存设置。

### 为多个文件设置 DPOF

- 1. 点击 $\boxed{8}$  > ●.
- 2. 点击选择。 LCD 屏幕上显示文件缩览图。
- 3. 点击一个缩览图为该文件加上打印标记。缩览图 上出现 DPOF 图标。
- 4. 点击 **DPOF** 继续。
- 5. 选择是确认保护。
- 6. 设置份数和日期印记开 / 关。
- 7. 点击 **SET** 保存设置。

### 为所有文件设置 DPOF

- 1.  $\mathbb{R}^+$   $\blacksquare$  >  $\blacksquare$
- 2. 点击全部。
- 3. 确认为所有文件设置 DPOF。
- 4. 设置份数和日期印记开 / 关。
- 5. 点击 **SET** 保存设置。

### 关闭 DPOF

执行上述步骤可以解除为文件加上的打印标记。

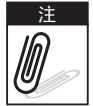

相机处于缩览图模式时,点击 | 图 > | | 显示保护多个文件界面。 最多可为 DPOF 指定 30 份。指定 0 份时,自动禁用该图像的 DPOF 设置。

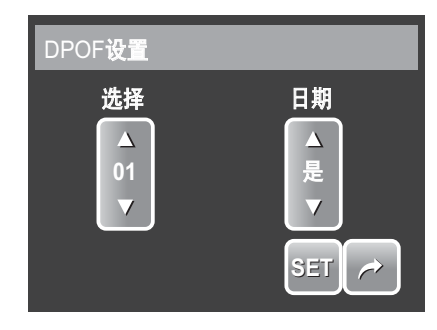

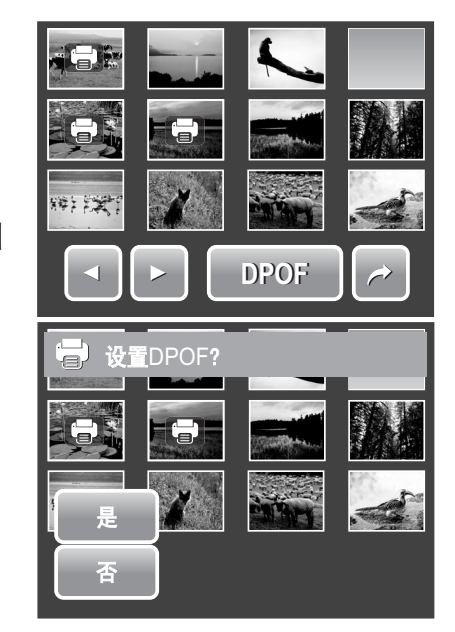

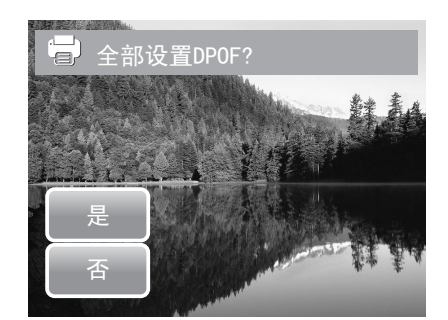

### <span id="page-56-1"></span>保护 **/** 解除保护文件

利用保护功能,您可以锁定文件,以免其被修改或意外删除。在回放模式下查看 时,受保护的文件带有一个锁定图标。

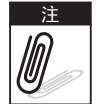

相机处于缩览图模式时,点击  $\boxed{\color{orange} \blacksquare}$  >  $\bm{\mathsf{O}}$   $\bm{\mathsf{\Pi}}$  显示保护多个文件界面。

保护一个文件

1. 在 LCD 屏幕上查看要保护的图像 / 视频 / 录音。

2. 点击 $\boxed{5}$  >  $O_{\overline{11}}$ . 参见右图。

- 3. 如要保护当前查看的文件,请点击是。
- 保护多个文件
	- 1. 点击 4 > 0m。
	- 2. 点击选择。 LCD 屏幕上显示文件缩览图。
	- 3. 点击一个缩览图为该文件加上保护标记。缩览图 上出现保护图标。
	- 4. 点击保护以保护所标记的文件。

5. 选择是确认保护。

保护全部文件

- 1. 点击  $\boxed{5}$  >  $O_{\overline{10}}$  .
- 2. 点击全部。

3. 确认要保护全部文件。

<span id="page-56-0"></span>解除保护文件

可以按照上述步骤解除对文件的保护。点击 | 2 > **On** 显示解除保护确认消息。参见右图。

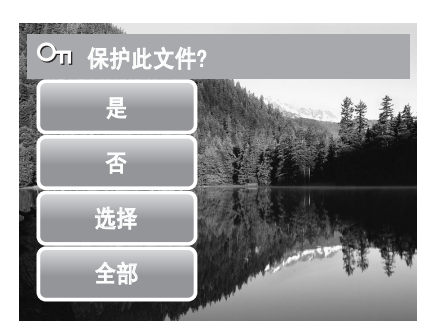

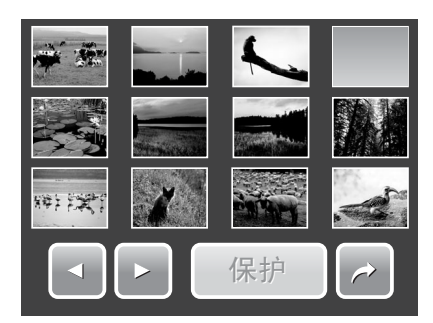

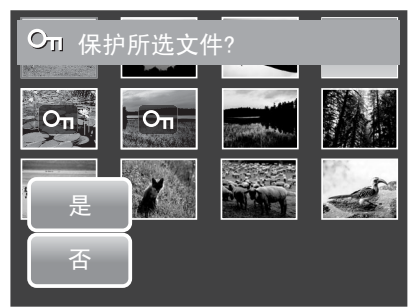

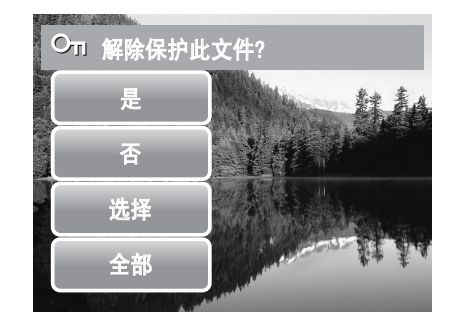

# 删除文件

您可以使用删除功能删除内部存储器或存储卡中不需要的文件。

受保护的文件不能删除。在继续之前,确认文件未受保护。如要解除保护一个文件,请参见 第 51 [页的"解除保护文件"](#page-56-0)。相机处于缩览图模式时,点击 | | | | | | | | 显示删除多个文件界 面。 注

#### 删除一个文件

- 1. 在 LCD 屏幕上查看要删除的图像 / 视频 / 录 音文件。
- 2. 点击 | 3 | 5 | 前。参见右图。
- 3. 如要删除当前查看的文件, 请点击**是**。
- 删除语音备忘录
	- 1. 在 LCD 屏幕上查看带有语音备忘录的图像文 件。
	- 2. 点击 $\boxed{5}$  > $\frac{1}{101}$ 。

3. 如果只删除语音备忘录,请点击语音留言。

#### 删除多个文件

- 1. 点击 $\boxed{5}$  > 而。
- 2. 点击选择。 LCD 屏幕上显示文件缩览图。
- 3. 点击一个缩览图为该文件加上删除标记。缩览图 上出现回收站图标。
- 4. 点击删除以删除所标记的文件。
- 5. 选择是确认删除。

#### 删除全部文件

- 1. 点击 $\boxed{5}$  >  $\boxed{m}$  .
- 2. 点击全部。
- 3. 确认要删除全部文件。

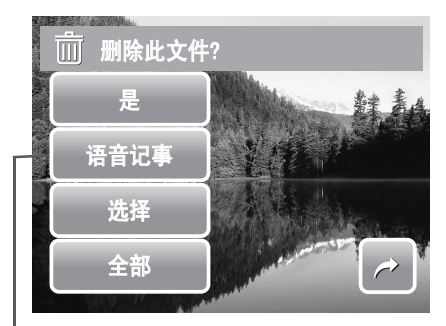

当查看的图像带有语音备忘录 时,启用仅语音图标。

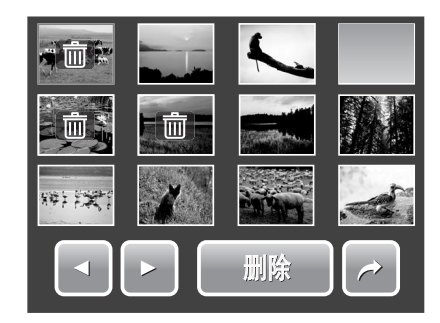

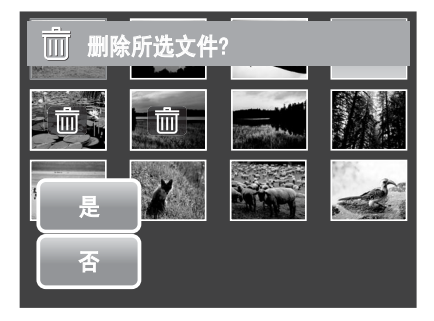

 **53**

第 **5** 章:回放

# 设置回放菜单

在回放菜单中,您可以编辑图像,删除文件,录制语 音备忘录和指定其它回放设置。

进入回放菜单:

- 1. 点击 $\boxed{5}$  >  $\boxed{3}$  >  $\boxed{2}$  >  $\boxed{2}$  .
- 2. 点击 △ 或 核到菜单选择中的下一页 / 上 一页。
- 3. 如要选择一个项目,请点击图标。
- 4. 如要更改子菜单设置,请点击所选设置的图标。
- 5. 点击  $\rightarrow$  退出子菜单。

#### 调整大小

调整大小功能可以将较大图像的图像分辨率改成较小的图像分辨率。此功能只适用 于静态图像。

调整图像大小:

- 1. 在 LCD 屏幕上查看要调整大小的图像。
- 2. 在回放菜单中,点击调整大小。
- 3. 点击所需的大小。选择大小:8M、 5M、 3M 和 VGA。可用的大小设置因原始图像尺寸不同而 异。不可用的设置以灰色图标显示。

#### 4. 选择大小后,点击以确认:

- 是。另存为一个新文件。
- 否。放弃大小调整。
- 覆盖。应用和保存所作的更改至当前文件。

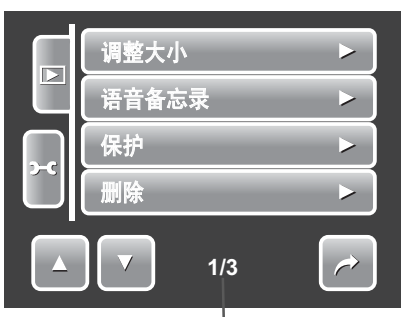

指明当前页码 **/** 菜单页面总数。

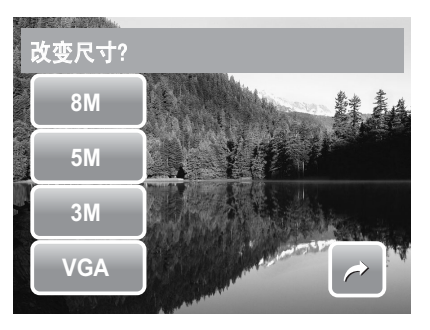

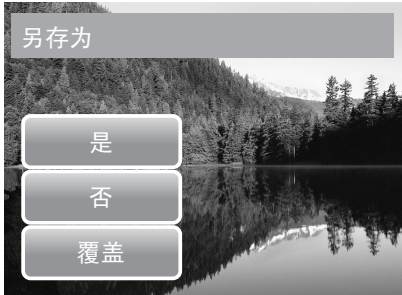

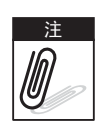

对于图像大小设成 VGA 的照片,不能使用调整大小功能。

#### <span id="page-59-0"></span>语音备忘录

利用语音备忘录功能,您可以为已保存的图像录制和附加语音备忘录。每个图像最 多可录制 20 秒语音备忘录。此功能只适用于静态图像。

#### 录制语音备忘录:

- 1. 在 LCD 屏幕上查看要附加语音备忘录的图像。
- 2. 在回放菜单中, 点击**语音备忘录**。 LCD 屏幕上 显示录音界面。

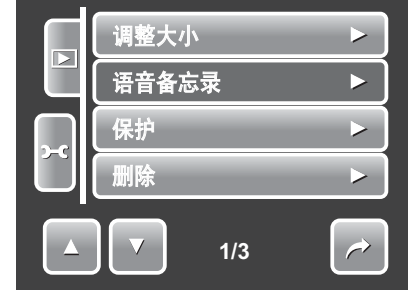

3. 点击 | 3. 以开始录制。

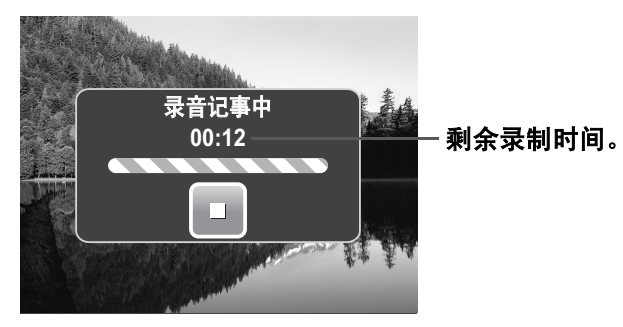

4. 点击 ■ 停止录制。语音备忘录自动保存并附加到图像。

将语音备忘录附加到已存在语音备忘录的图像:

1. 在 LCD 屏幕上查看附加了语音备忘录的图像。

2. 在回放菜单中,点击语音备忘录。

3. 显示覆盖确认消息。点击:

• 是。录制另一个语音备忘录以替换现有语 音备忘录。

• 否。保留现有语音备忘录并退出此功能。

4. 选择是时, LCD 屏幕上显示录制备忘录界面。 按照上面介绍的语音备忘录录制步骤进行操 作。

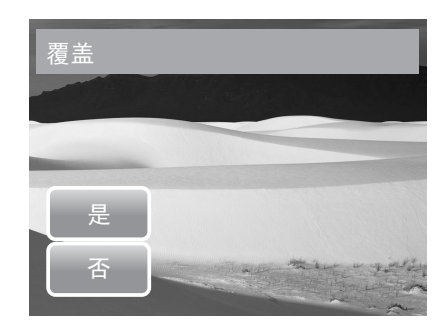

 **55**

#### 移除红眼

红眼移除功能用于消除拍摄图像中的红眼现象。此功能只适用于静态图像。红眼移 除功能可对一个图像应用多次,但质量可能逐步降低。

启用红眼移除:

- 1. 在 LCD 屏幕上查看图像。
- 2. 在回放菜单中,点击移除红眼。
- 3. LCD 屏幕上显示移除红眼后的图像。
- 4. 点击 **SET** 应用红眼移除。
- 5. 点击:
	- 是。将图像保存成一个新文件。
	- 否。取消红眼移除。
	- 覆盖。应用和保存所作的更改至现有文件。

#### 效果

利用效果功能,您可以编辑静态图像,应用不同的颜色或色调以实现艺术效果。

添加效果:

- 1. 在 LCD 屏幕上查看图像。
- 2. 在回放菜单中, 点击效果。显示效果图标。
- 3. 点击所需的设置在 LCD 屏幕上预览效果。有关的 详细信息,请参见下表。
- 4. 点击 **SET** 继续。
- 5. 点击:
	- 是。将图像保存成一个新文件。
	- 否。放弃所作的更改。
	- 覆盖。应用和保存所作的更改至现有文件。

下表列出了可用的设置。

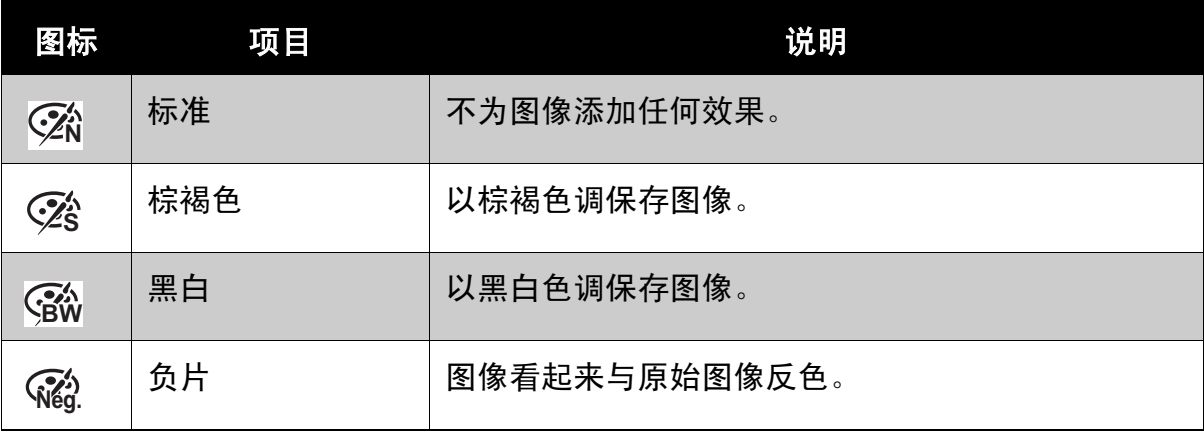

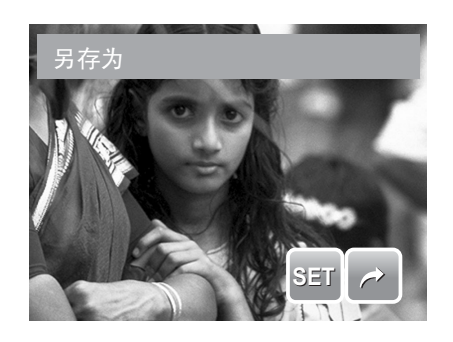

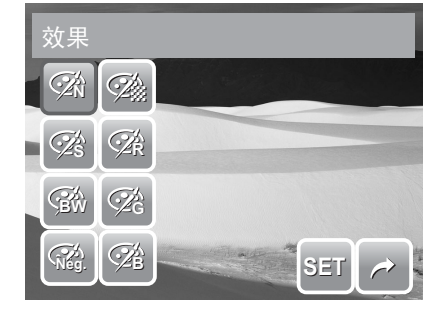

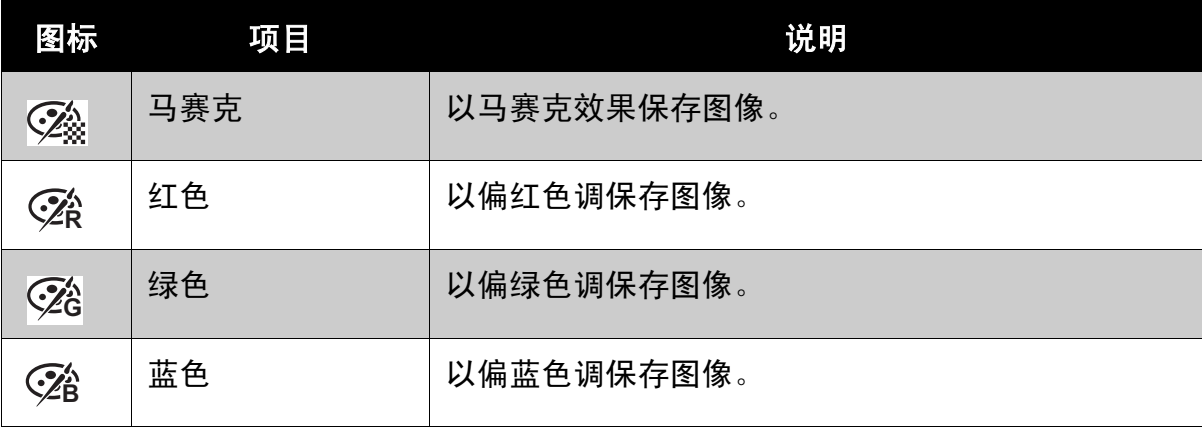

# 使用设置菜单

在拍摄或回放两种模式下,都可以访问设置菜单。您可以使用设置菜单配置一般相 机设置。子菜单选项因当前模式不同而异。不可用的选项被禁用。

进入设置菜单:

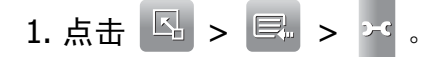

- 2. 点击 △ 或 ▼ 移到菜单选择中的下一 页 / 上一页。
- 3. 点击一个子菜单选项以更改子菜单设置。
- 4. 点击  $\,$   $\,$   $\rm{)}$  退出子菜单。

# 设置内存工具

使用此功能管理内部存储器或存储卡中的内容。 可用的设置包括:

- 格式化。选择此项时格式化当前使用的存储器。
- 复制到卡。选择此项时将内部存储器中存储的 所有文件复制到存储卡中。

未插入存储卡时,不能使用**复制到卡**功能。 注 M

# 设置自动查看

您可以使用自动查看功能在拍摄后立即查看图像。 可用的设置包括:关、 1 秒、 2 秒、 3 秒和 5 秒。 设置自动查看

1. 在设置菜单中, 点击自动查看。

2. 点击以应用所需的设置。

此功能在录像模式下不可用。

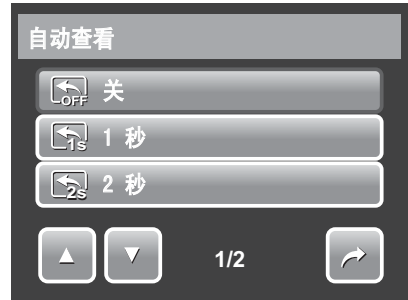

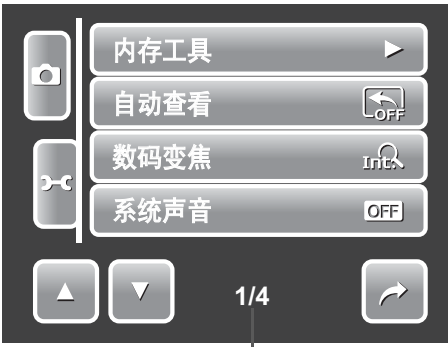

指明当前页码 **/** 菜单页面总数。

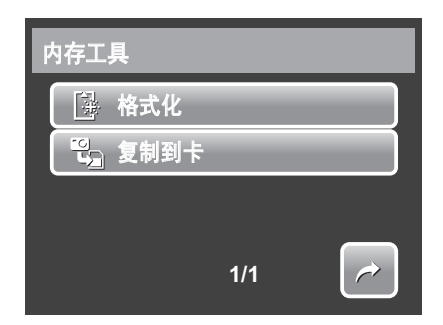

### 设置数码变焦

此功能控制相机的数码变焦模式。

相机先通过光学变焦放大图像。当变焦倍数达到 5 倍时, 相机使用数码变焦。

设置数码变焦

1. 在设置菜单中,点击数码变焦。

2. 点击以应用所需的设置。

下表列出了可用的数码变焦设置。

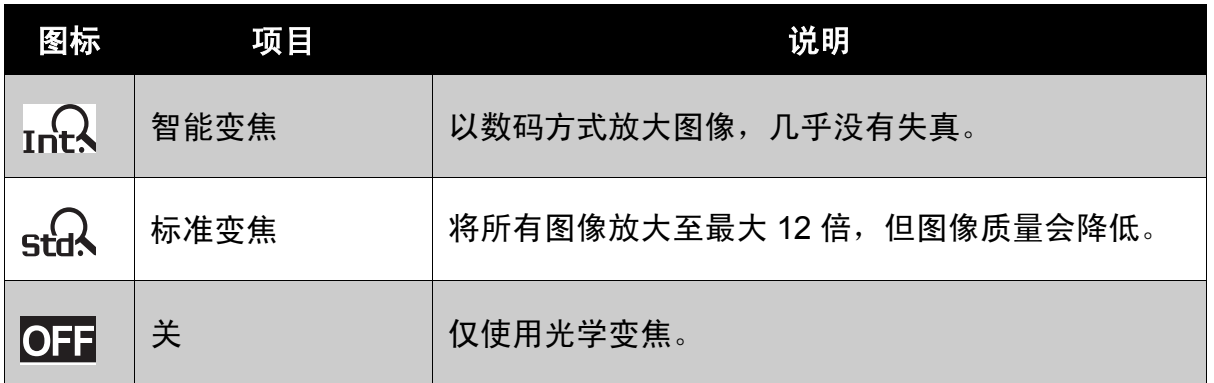

注 0

智能变焦最大倍数视图像类型和分辨率而定。

# 设置系统声音

使用声音菜单功能允许 / 禁止在按下或点击按钮 时发出声音。可用的设置包括:开、关。

1. 在设置菜单中, 选择系统声音。

2. 点击以应用所需的设置。

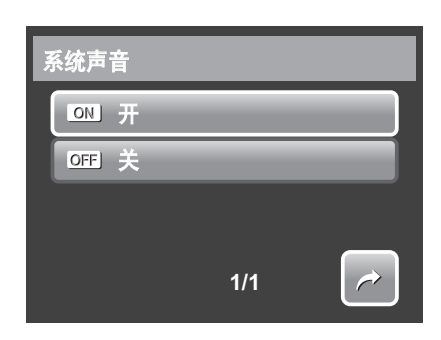

# 设置音量

使用音量功能来控制视频和音频回放的音量。可用 的设置包括:音量 0 (关)、音量 1、音量 2、音 量 3、音量 4、音量 5。

1. 在设置菜单中, 选择音量。

2. 点击以应用所需的设置。

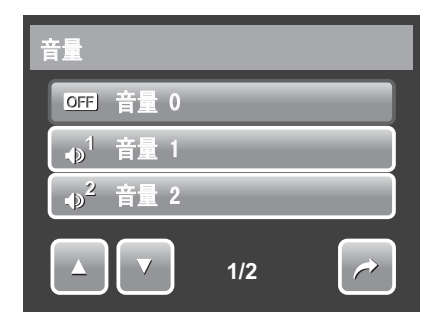

# 设置 **LCD** 亮度

使用 LCD 亮度功能控制 LCD 亮度。可用的设置包 括:

- <sup>•</sup> 增亮。增强 LCD 亮度。
- Co- 标准。标准 LCD 亮度。

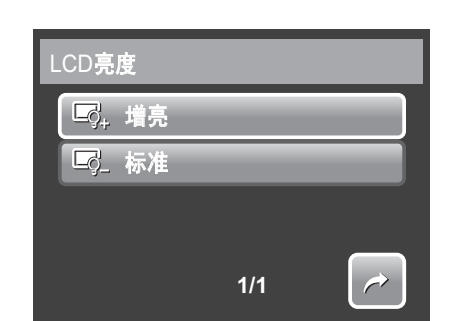

### 设置节能

利用节能功能,您可以设置一段空闲时间,经过此时间后相机自动进入睡眠模式以 节能。进入睡眠模式一分钟后,相机彻底关闭电源。

可用的设置包括:关、 1 分钟、 3 分钟和 5 分钟。

在下列情况下不能使用此功能:

- 录制视频或音频文件时
- 播放幻灯片 / 视频 / 音频文件时
- 使用 USB 接口时。

# 设置日期和时间

使用日期时间功能设置相机的日期和时间。当在 拍摄的图像上附加日期印记时,此功能非常有 用。此相机使用 24- 小时时间格式。

1. 点击 △ 或 ▼ 调整日期和时间值。

2. 点击 **SET** 应用所作的更改。

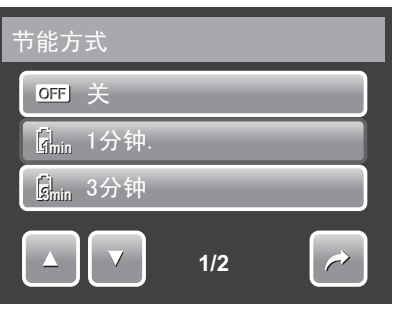

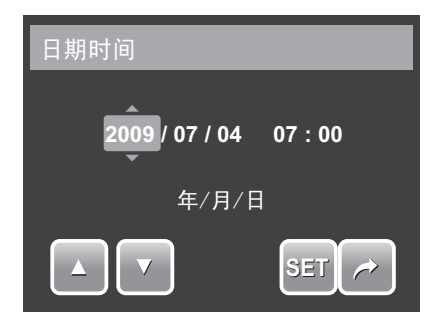

### <span id="page-65-0"></span>设置电视输出

使用电视输出机据地域设置调整视频输出信号。电视输出设置不当时,电视上 可能无法正确显示图像。

可用的设置包括: a

- **NTSC**。适用于日本、美国、加拿大、台 湾等地。 **NTSC NTSC**
- **PAL**。适用于欧洲、亚洲 (台湾除外)、 **PAL** 大洋州等地。

# 设置热键

热键功能仅在拍照模式下可用。您可以使用此功能 在拍照模式快速设置条上定义 3 个快捷图标。

1. 在设置菜单中,点击热键。显示热键界面。

- 2. 点击快速设置条上的一个图标以替换它。出现 弹出选择。
- 3. 点击所需的子菜单。
- 4. 如要替换其它图标,请重复步骤 2-3。
- 5. 点击 **SET** 保存和应用更改。

### 设置开机画面

开机画面功能设置在打开相机电源时显示的开机画 面。

1. 在设置菜单中,点击开机画面。出现菜单选择。

- 2. 点击以选择选项。
	- 关。禁用开机画面。
	- 系统预设。使用相机默认图像。

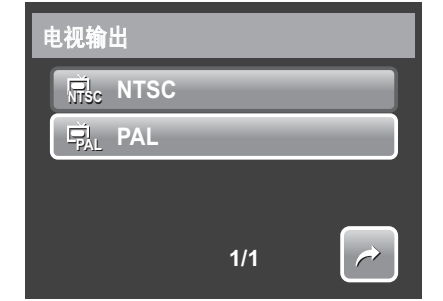

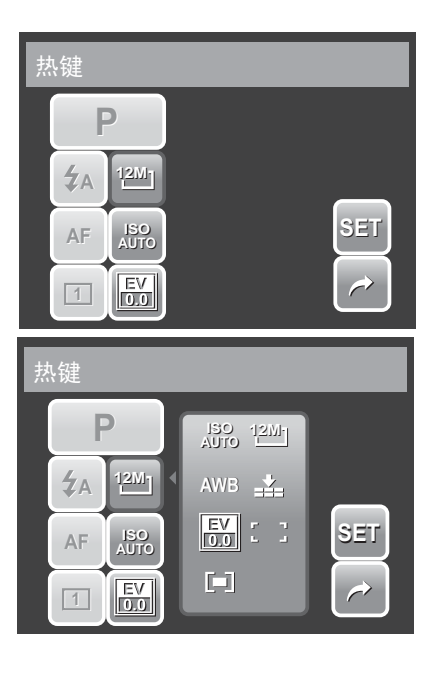

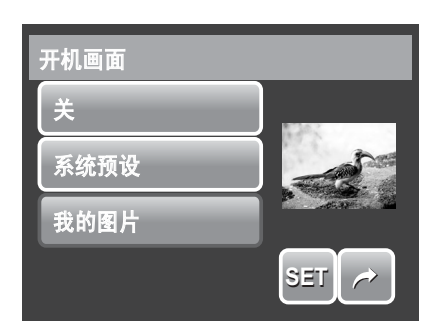

- 我的图片。从存储卡中的 已拍摄图像中选择图像。 点击此选项以显示缩览图 和选择图像。
- 3. 点击 **SET** 应用所作的更改。

### <span id="page-66-0"></span>重置

重置功能用于将相机恢复至其初始 默认设置,在保存图像 / 视频 / 录音时重置文件编号。

#### 重置

- 1. 在设置菜单中, 洗择重置。
- 2. 点击选项:
	- 重文件编号置。点击以重置文件编号。 关于相机的文件夹和文件结构,请参见 第 **65** [页的 "关于文件夹和文件名](#page-70-1) [称"。](#page-70-1)
	- 重置。点击以将相机恢复至初始默认设 置。
- 3. 显示确认信息。点击**是**执行重置。点击**否**退出子菜单。

# 设置语言

您可以使用语言功能选择屏幕显示 (OSD) 菜单的 语言。

- 1. 在设置菜单中,点击语言。
- 2. 点击以应用所需的语言。

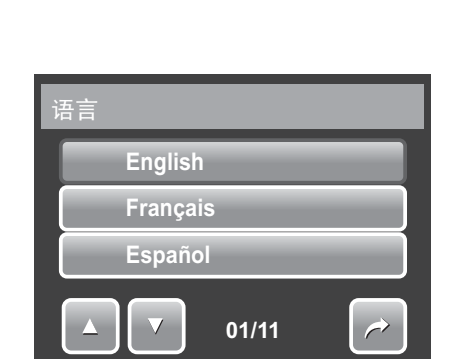

点击缩览图,然后点击 **SET** 以选择图像和关闭选择。

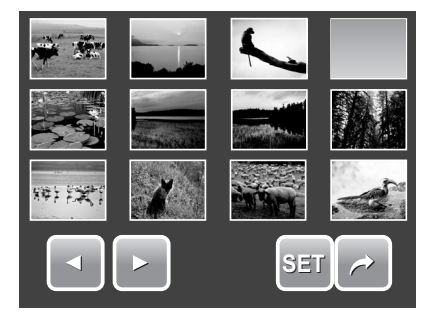

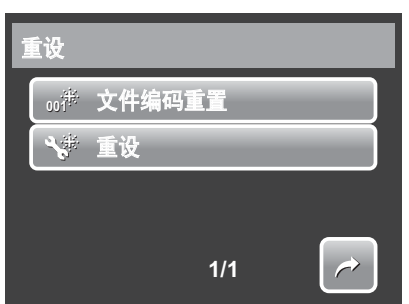

连接线缆

您可以将相机连接到:

- 电视
- 计算机
- 打印机

## 将相机连接到电视

将相机连接到电视

- 1. 打开相机电源。
- 2. 根据电视的视频输出格式设置电 视输出。参见第 60 [页的"设置](#page-65-0) [电视输出"。](#page-65-0)
- 3. 将 USB/AV 3 合 1 线连接到相机 底部的 USB 端口。
- 4. 将线的另一端连接到电视的 AV 输入端口。
- 5. LCD 屏幕变成黑屏, 所有图像和 视频剪辑显示在电视屏幕上。

### 查看照片

- 如要浏览照片,请使用 。按 **T** 按钮转到上一张照片,按 **W** 按钮转到下一张照片。
- 对于幻灯片, 按**回放**按钮开始 / 停止幻灯片。

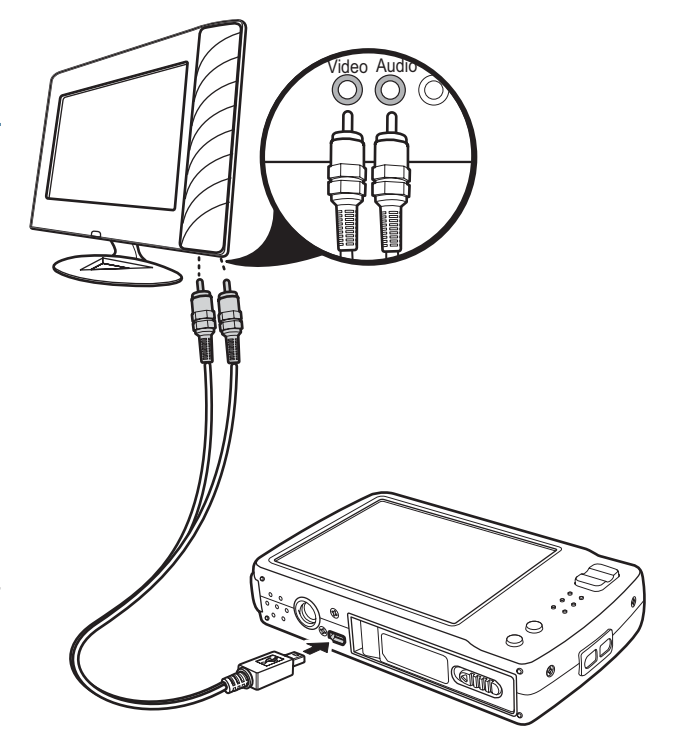

• 如要在电视屏幕上显示 / 隐藏功能键, 请按**显示**按钮。

将相机连接到 **PC**

您可以将照片、视频和音频文件传送 到 PC。

- 1. 使用 USB 线将相机连接到 PC。
- 2. 打开相机电源。
- 3. PC 检测连接。相机的内部存储器 和存储卡在文件管理器中显示为 可移动驱动器。 LCD 屏幕上不显 示任何图像。

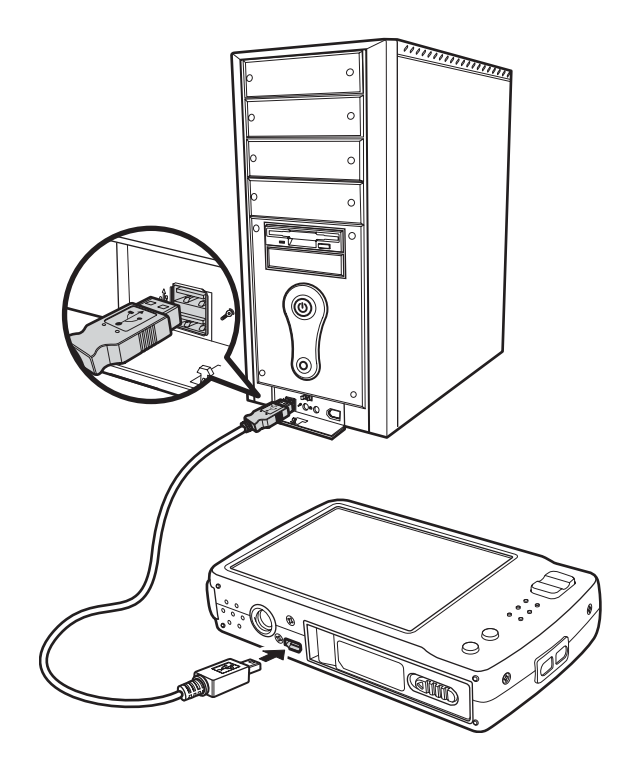

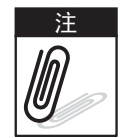

此外,也可以使用读卡器访问相机存储卡中的内容。

# 将相机连接到打印机

您可以使用 PictBridge 兼容打印机直接打印照片。PictBridge 功能可以让您直接打印 相机捕捉的图像,而不必将相机连接到 PC。直接使用 PictBridge 兼容打印机打印图 像。

- 1. 打开相机电源。
- 2. 使用 USB 线将相机连接到 打印机。

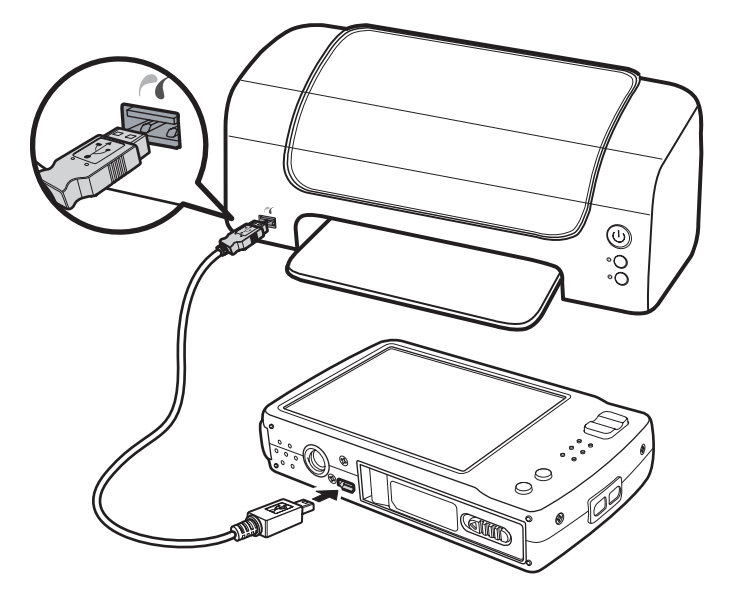

3. 相机检测连接并进入 USB 模式。点击打印机。

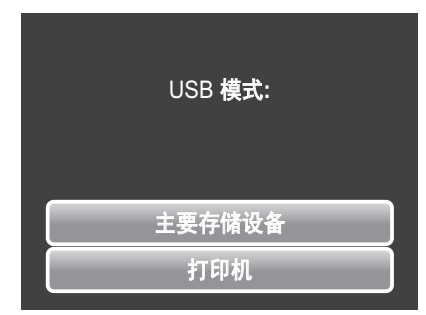

4. 选择打印设置,然后确认打印照片。

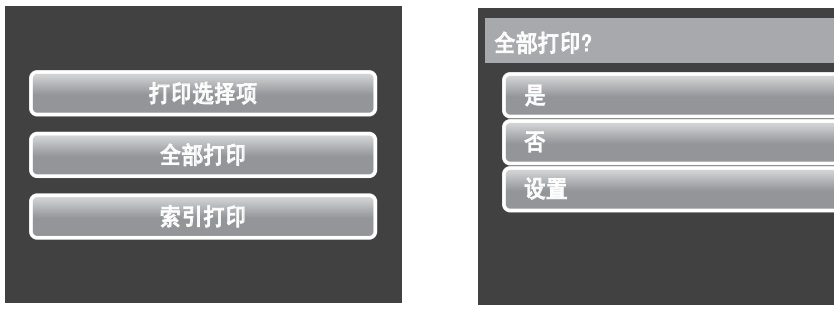

### 设置 PictBridge 菜单

为确保照片打印质量,请激活 PictBridge 菜单以 设定打印设置。

如要访问 PictBridge 菜单,请在打印照片前,在 确认选择中点击设置。

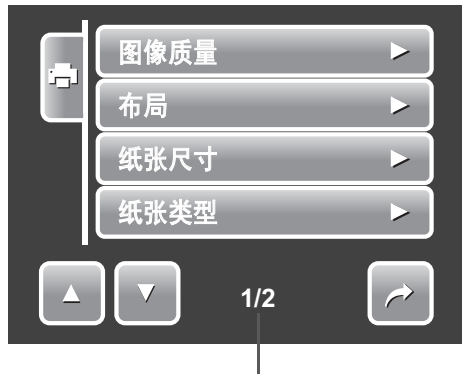

指明当前页码 **/** 菜单页面总数。

下表列出了 PictBridge 子菜单选项及其可用设置。

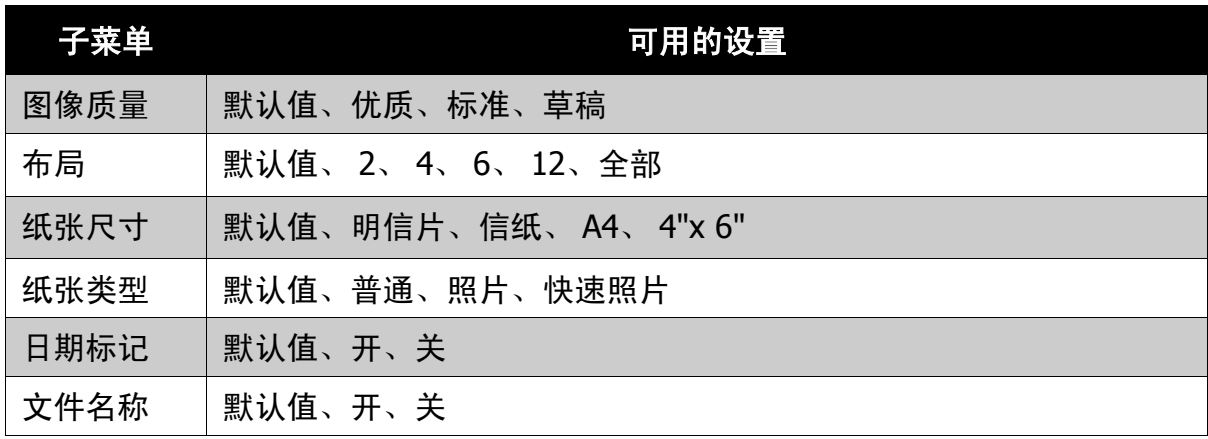

附录

# <span id="page-70-1"></span>关于文件夹和文件名称

此相机自动在内部存储器或存储卡中创建指定的文件夹目录,以组织所拍摄的图 像、视频和音频剪辑。

<span id="page-70-0"></span>文件夹结构

此相机创建三个目录名称:

- **DICAM**。拍摄的所有图像、视频和音频剪辑都存储 在此文件夹中,但使用拍卖或 YouTube 模式录制的 文件除外。
- **\_AUCT**。使用拍卖模式拍摄的图像保存在此文件夹 中。
- **UTUBE**。使用 YouTube 模式拍摄的视频保存在此 文件夹中。

文件夹名称以 3- 位数字 (100 到 999)开头, 后面是 "DICAM"、"\_AUCT"或 "UTUBE"。每个文件夹最 多可存放 9999 文件。保存新文件时,自动按顺序创建 一个新文件夹。

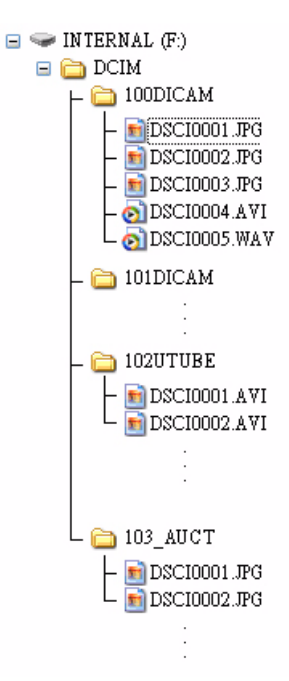

文件命名

文件名称以"DSCI"开头,后面是按顺序递增的 4- 位 数字。当创建了新文件夹时,文件编号从 0001 开始。

如果最大文件夹编号是 999 并且最大文件编号超过 9999,相机会显示警告信息 "文件夹无法建立"。出现这种情况时,尝试下面一种解决办法:

- 重置文件编号。参见第 **61** [页的 "重置"](#page-66-0)
- 插入新存储卡。

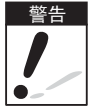

䄺ਞ 不要使用 PC 改变存储卡中的文件夹和文件名称。否则,可能无法使用相机回放数据。

### 故障排除

故障排除

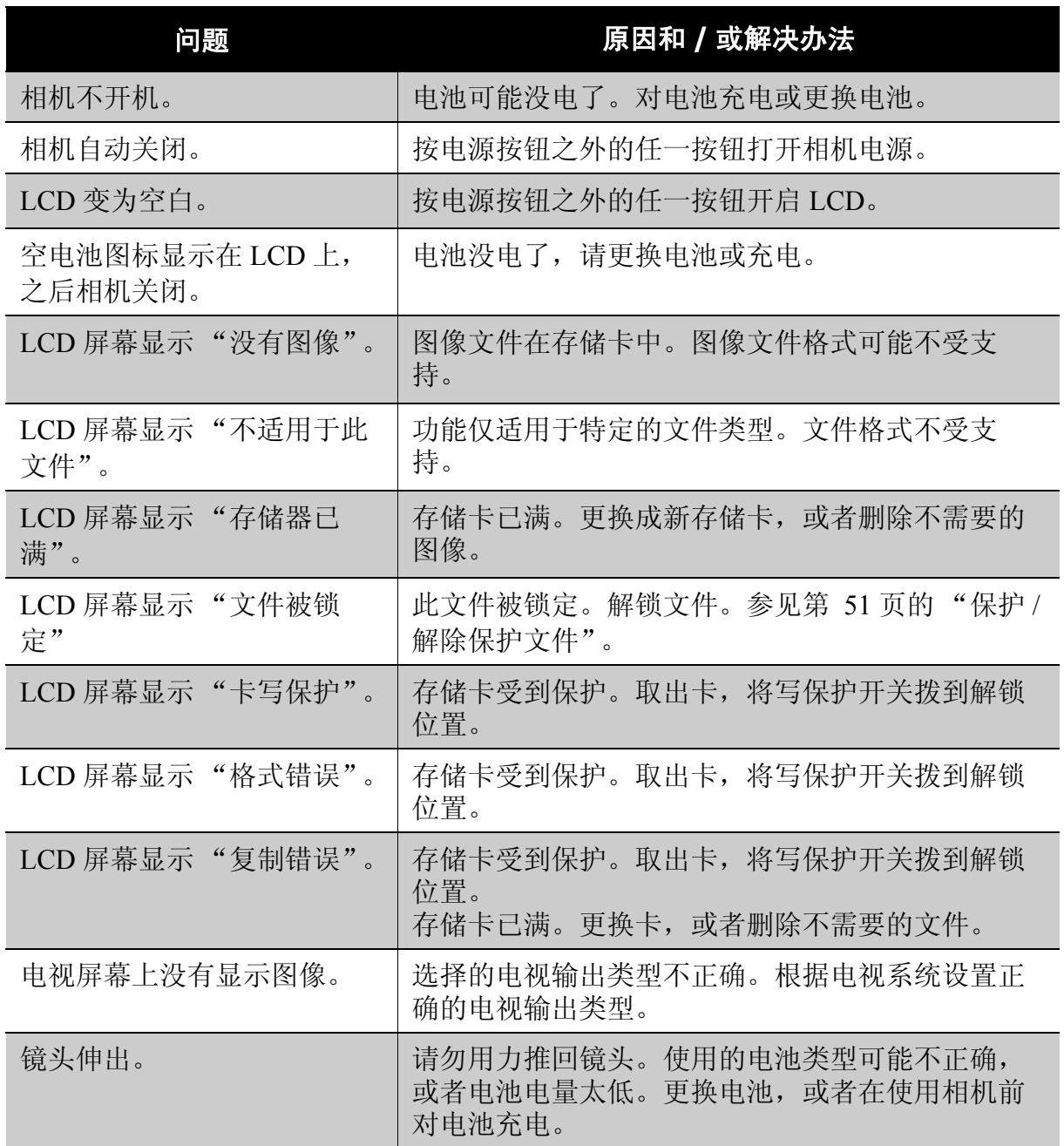
## 规格

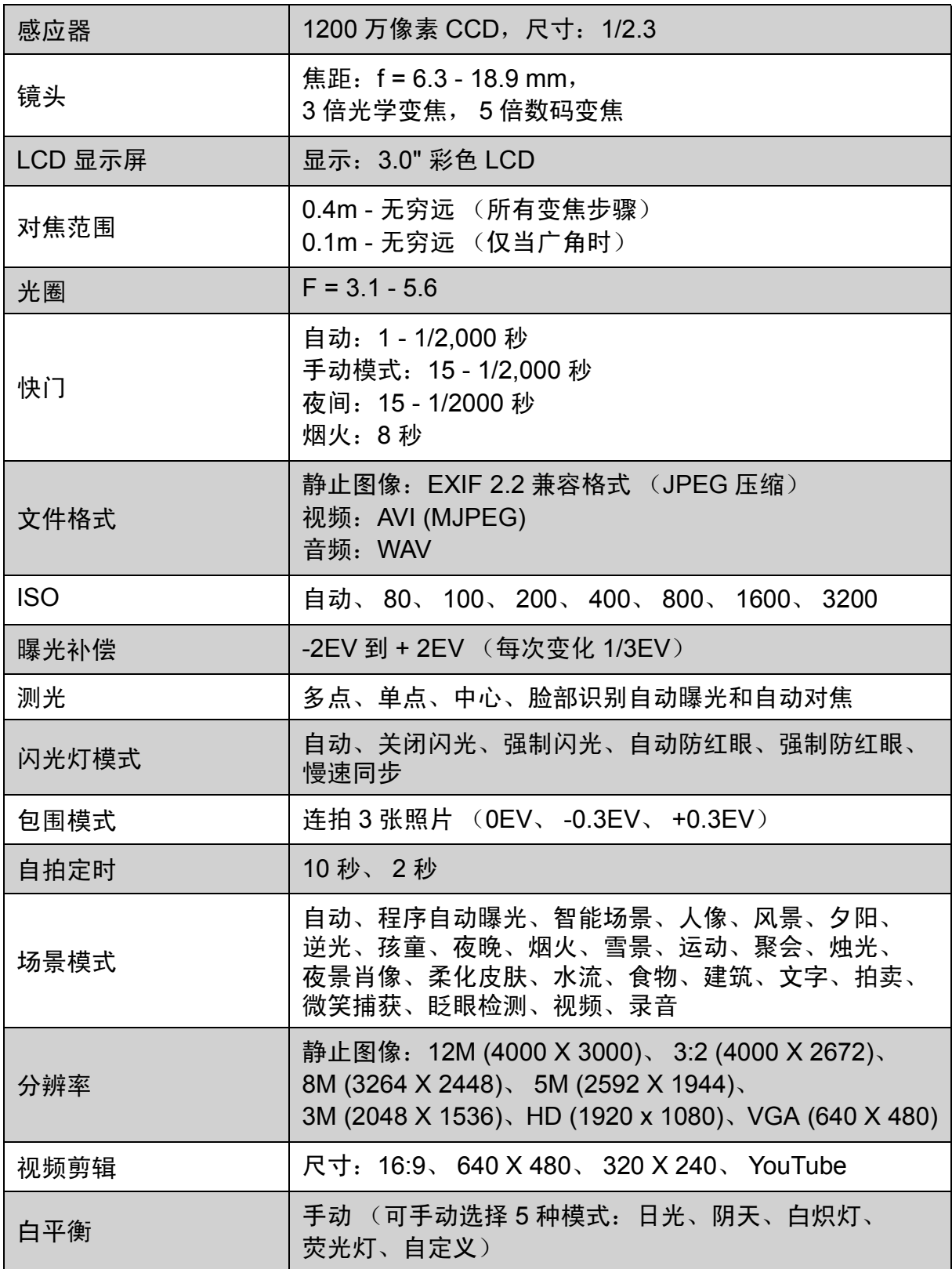

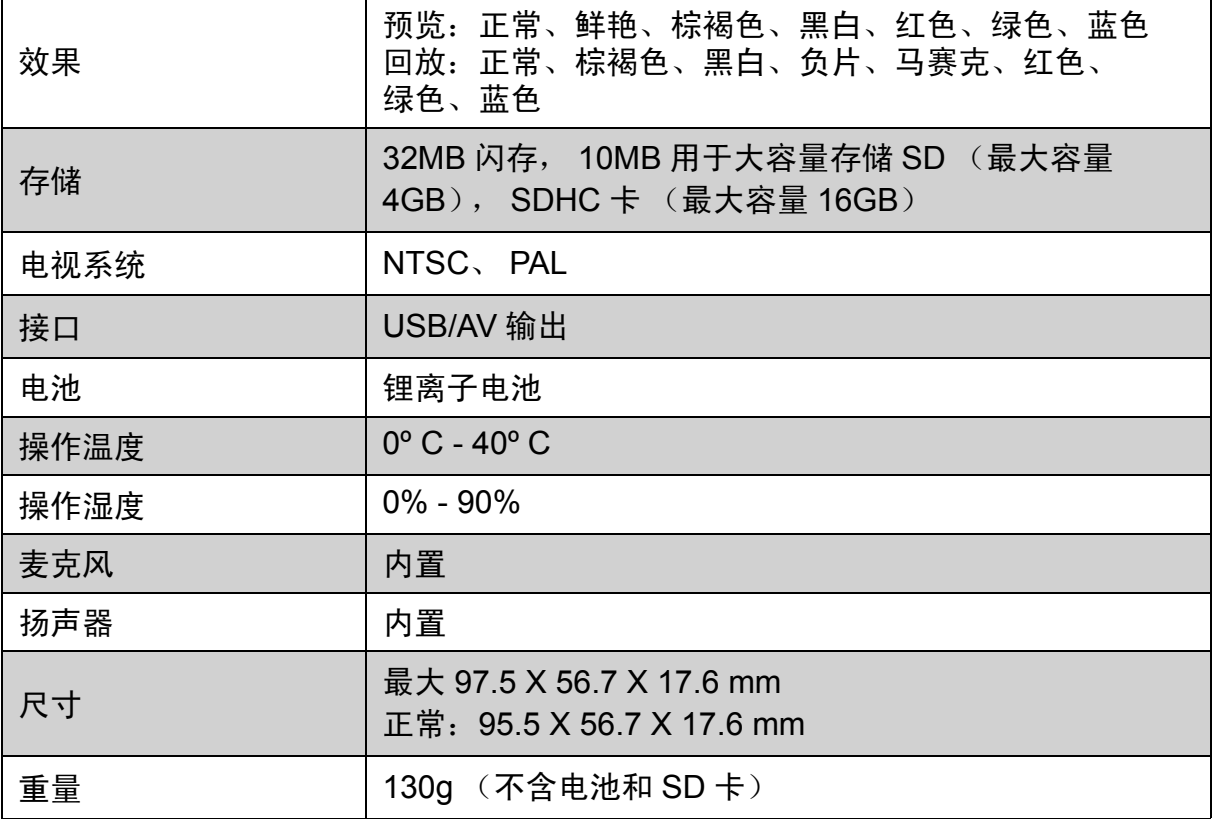